# **TEPCO省エネプログラム2023 TEPCOカーボンニュートラルサポート**

**申請の手引き(抜粋版\_交付申請のシステム操作 ver.3)**

東京電力エナジーパートナー株式会社

2023年7月 3日 公表 2023年7月24日 改定 2023年8月 7日 改定

### **TEPCOカーボンニュートラルサポート 申請の手引きについて**

- **「TEPCOカーボンニュートラルサポート 申請の手引き」は、「TEPCO省エネプログラム2023」における、交付 申請および実績報告において必要な申請書類の作成方法、申請手順について説明する手引きになります。**
- **申請にあたり、「TEPCOカーボンニュートラルサポート サービス概要」、「TEPCOカーボンニュートラルサポート サービス利用規約」、「TEPCOカーボンニュートラルサポート 公募要領」をご一読のうえ、本申請の手引きの ご確認をお願いします。**
- ※ **TEPCO省エネプログラム2023のURL** [https://www.tepco.co.jp/ep/corporate/savingenergy\\_c/information/2023.html](https://www.tepco.co.jp/ep/corporate/savingenergy_c/information/2023.html)

TEPCOカーボンニュートラルサポート(以下、「本サービス」といいます。)に関する主な資料は以下の通りとなります。あ わせて確認してください。

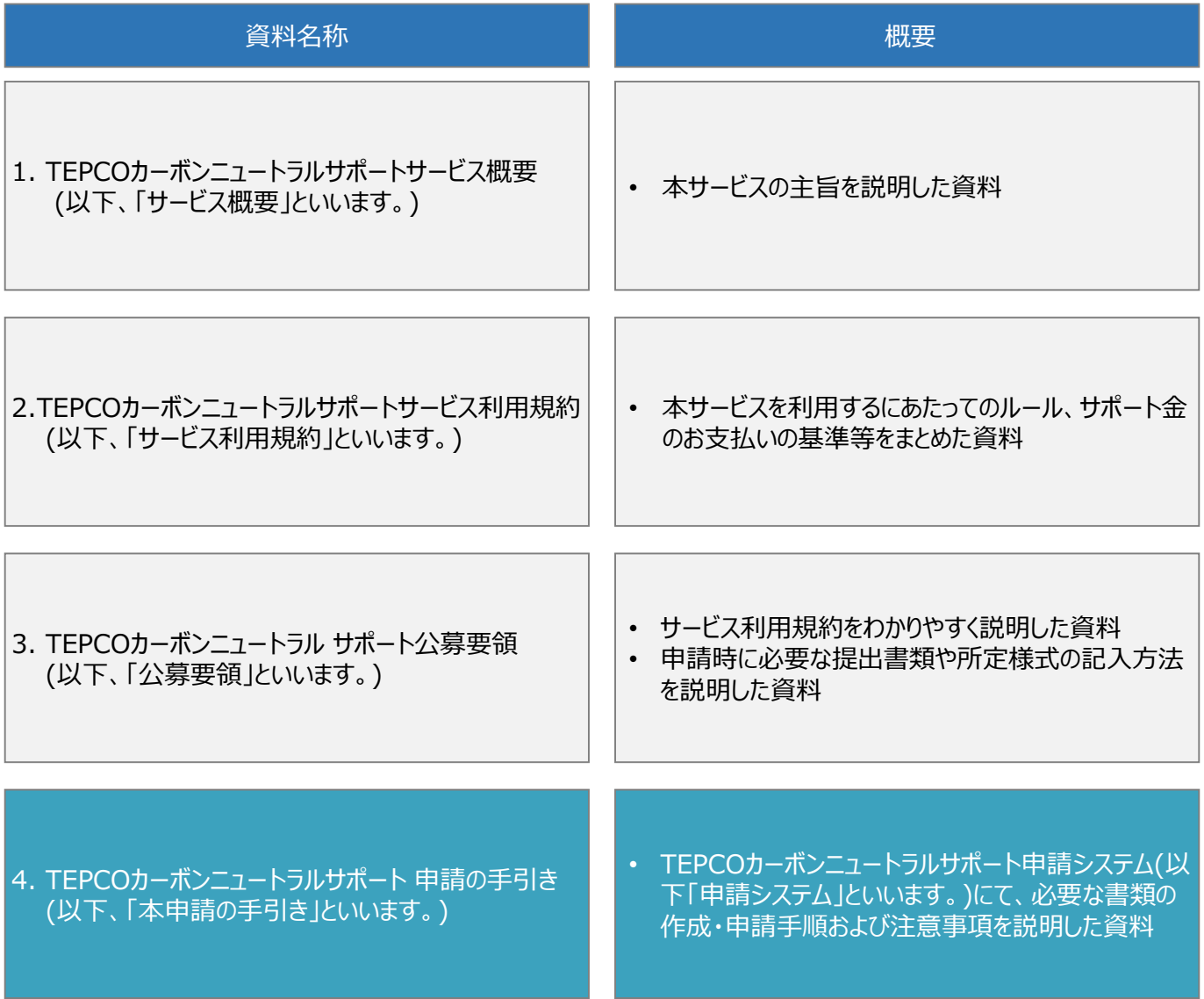

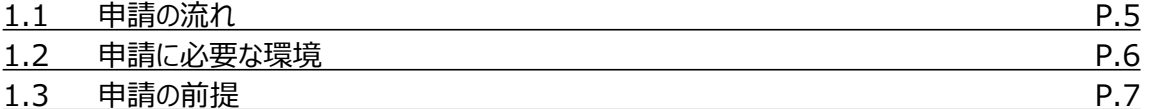

**2. 交付申請の書類作成\*1**

#### **3. アカウント作成**

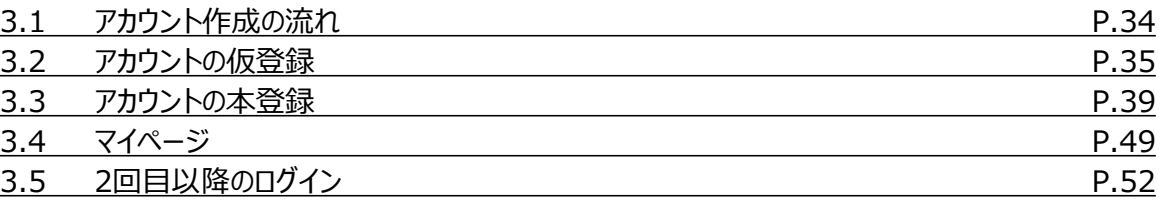

#### **4. アカウント情報の変更**

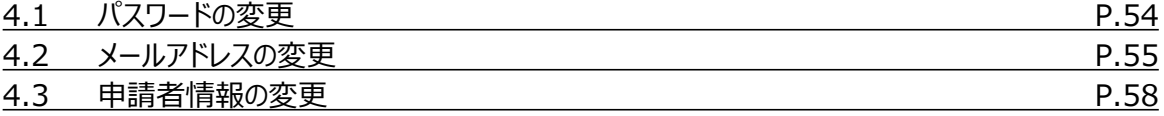

### **5. 手続代行者の登録**

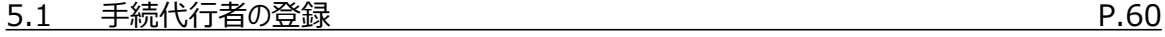

### **6. 交付申請**

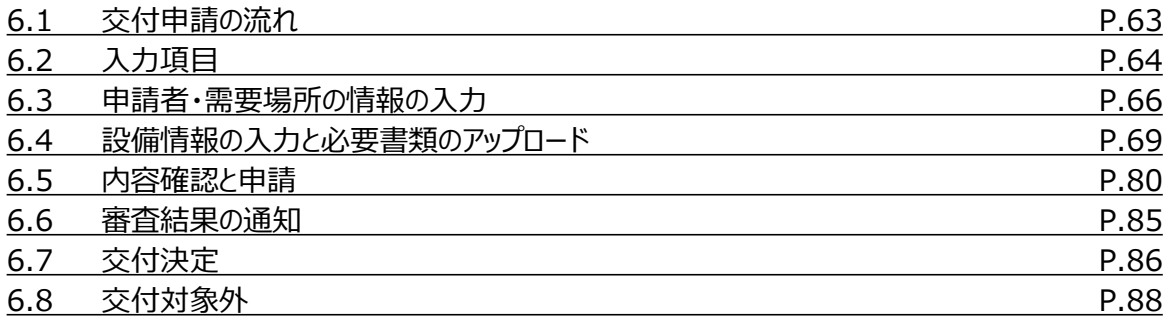

### **7. 交付申請の不備内容の修正・取下げ**

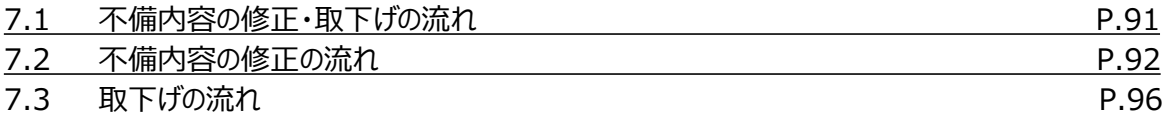

### **付録**

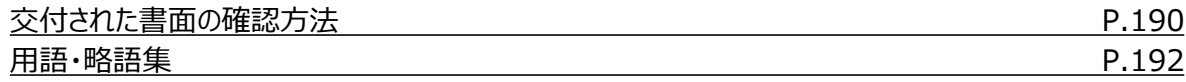

**8. 実績報告の書類作成\*1**

**9. 実績報告\*1**

**10. 実績報告の不備内容の修正・取下げ\*1**

\* 1 申請の手引き(全文版)に記載しております。

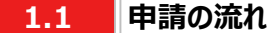

- 申請には必要な書類作成および申請システム内でのアカウント作成、交付申請が必要になります。東京電力エナ ジーパートナー株式会社(以下、「当社」といいます。)は、交付申請の内容を審査し、基準を満たす申請に対して 交付決定を行います。
- 設備導入後の報告には、必要な書類作成および申請システム内での実績報告が必要となります。当社は実績報 告の内容を審査し、基準を満たす報告に対してサポート金の支払いを行います。
- 交付申請期間は2023年7月3日~2023年9月29日です。実績報告期間は2023年10月2日~2024年2 月29日です。
- ※ 申請システム[\(https://cns.tepco.co.jp/s/portal](https://cns.tepco.co.jp/s/portal))でアカウント作成すると、マイページが作成されます。
- ※ 交付申請の審査により交付決定した場合は、 「ビジネスTEPCO」上で「契約内容通知兼TEPCOカーボンニュー トラルサポート金交付決定通知」を交付します。
- ※ 実績報告の審査によりサポート金の支払いが決定した場合は、 「ビジネスTEPCO」上で「TEPCOカーボンニュー トラルサポート サポート金の確定およびお支払いのお知らせ」を交付します。
- ※ 「ビジネスTEPCO」上での交付書面の確認の方法については本申請の手引き P.190-P.191 「付録. 交付され た書面の確認方法」を参照してください。
- ※ サポート金の振込は、原則として、「TEPCOカーボンニュートラルサポート サポート金の確定およびお支払いのお知 らせ」の交付を行った月の翌々月末までに行います。
- ※ 申請内容に不備がある場合は、メールおよびマイページへの通知にて、修正依頼します。
- ※ 基準を満たさない場合は、交付決定またはサポート金の支払いはできません。申請前に本申請の手引きと合わせ て、サービス利用規約、公募要領を確認してください。
- ※ 電気需給契約の変更を予定している場合は、申請前に最終頁に記載のTEPCOカーボンニュートラルサポート サービスセンター(以下、「サービスセンター」といいます)までお問い合わせください。

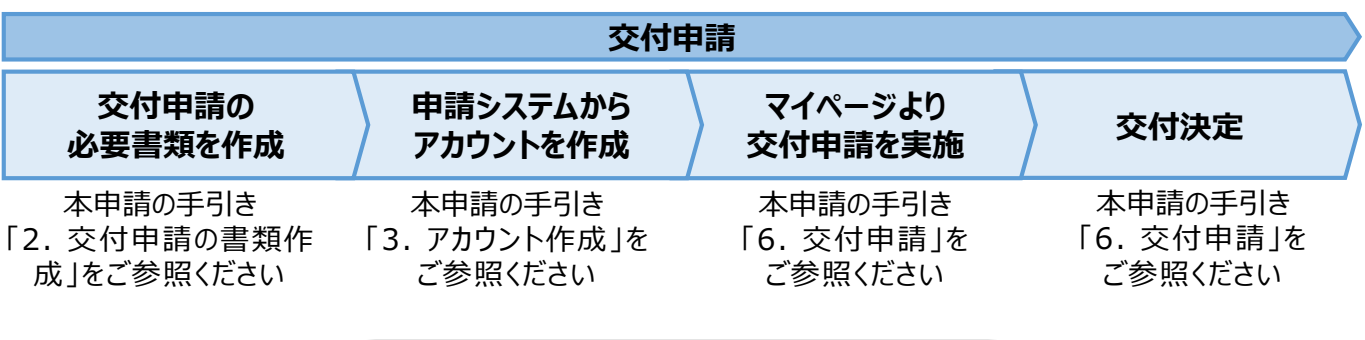

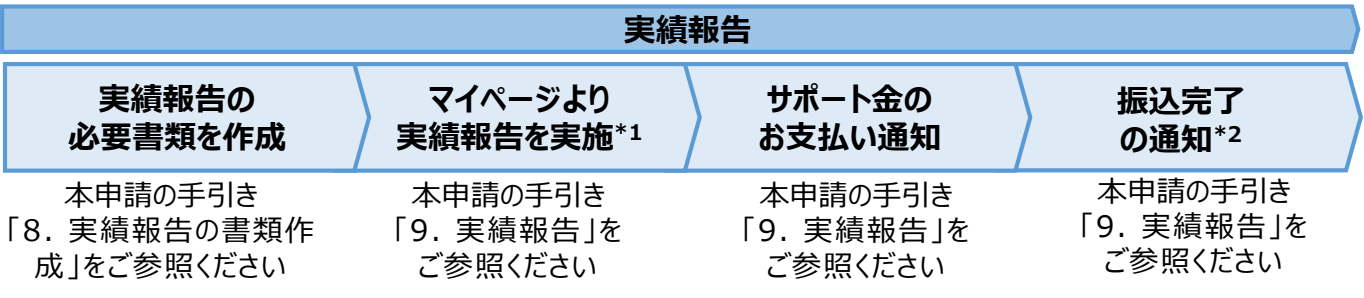

\*1 実績報告時には、申請後の取下げができませんので、ご留意ください。

\*2 振込不調の場合は、口座情報の修正と再申請の依頼をいたします。

#### **1.2 申請に必要な環境**

#### **【使用環境】**

**① ブラウザの環境**

申請システムでは、以下のブラウザを推奨しております。

- Microsoft Edge
- Google Chrome

#### **② OSの環境**

申請システムでは、以下に対応しております。

• Windows 10以降

#### **【メールアドレスの受信設定】**

- 申請システムから送付されるメールの差出人名、差出人メールアドレスは以下の通りとなります。 差出人名:【TEPCOカーボンニュートラルサポート】 申請システム 差出人メールアドレス: tepcoep\_corp5@tepco.co.jp
- ドメイン受信設定をされている方は、@tepco.co.jpからのメールが届くように設定してください。 ※ 不備内容の通知、交付決定時、支払完了時等のタイミングで上記メールアドレスよりメールを送信いたします。 ※ 送信専用のメールアドレスとなります。返信いただいてもお応えできません。

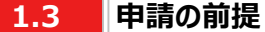

### **【ビジネスTEPCO】**

- 「ビジネスTEPCO」とは、電気のご使用実績や検針情報等がご確認できる、法人・事業用のお客さま向けの無料 Webサービスです。
- 申請には当社サービス「ビジネスTEPCO」の会員である必要があります。また、「ビジネスTEPCO」IDは申請システ ムのアカウント作成等の際に使用します。
	- ※ 「ビジネスTEPCO」IDの新規発行・再発行には1ヵ月ほどの時間がかかる場合があります。申請システムのアカウン ト作成等の前に、ご自身の「ビジネスTEPCO」IDを確認できない場合は、余裕をもって新規発行・再発行の手続 きを行ってください。
- 高圧・特別高圧のお客さまで、「ビジネスTEPCO」会員でない場合は、事前に「ビジネスTEPCO」への登録を行い、 「ビジネスTEPCO」IDを発行してください。
- 低圧のお客さまは、電気需給契約の締結時に発行されている「ビジネスTEPCO」IDとパスワードを確認し てください。
- 低圧のお客さまで、「くらしTEPCO」の会員であるお客さまは、「ビジネスTEPCO」への切り替えが必要と なるため、 当社カスタマーセンターへお問い合わせください。

カスタマーセンターTel:0120-995-113 ※ 受付時間:9時~17時 月曜日~土曜日(日曜日・祝日・年末年始を除く)

※ 参考:「ビジネスTEPCO」IDの申し込み方法や、ID・パスワードが分からない等のお問い合わせは、以下より 確認してください。

[https://www30.tepco.co.jp/dv05s/dfw/biztepco/D3BWwwAP/D3BBTUM00101](https://www30.tepco.co.jp/dv05s/dfw/biztepco/D3BWwwAP/D3BBTUM00101.act?FW_SCTL=INIT) .act?FW\_SCTL=INIT

#### **3.1 アカウント作成の流れ**

#### **【アカウント作成の流れ】**

- サービス利用規約および公募要領を確認のうえ、本サービスの対象であることを確認してください。お客さま番号、供 給地点特定番号、「ビジネスTEPCO」ID、利用可能なメールアドレスを準備してください。申請システム(https:// cns.tepco.co.jp/s/portal )[より、メールアドレスを登録して、アカウント仮登録をします。](https://cns.tepco.co.jp/s/portal)
- TEPCOカーボンニュートラルサポート申請システム利用規約(以下「システム規約」といいます。)に同意していただき ます。アカウントIDを確認後、確認コードを入力したうえで、パスワード設定し、アカウント本登録をします。

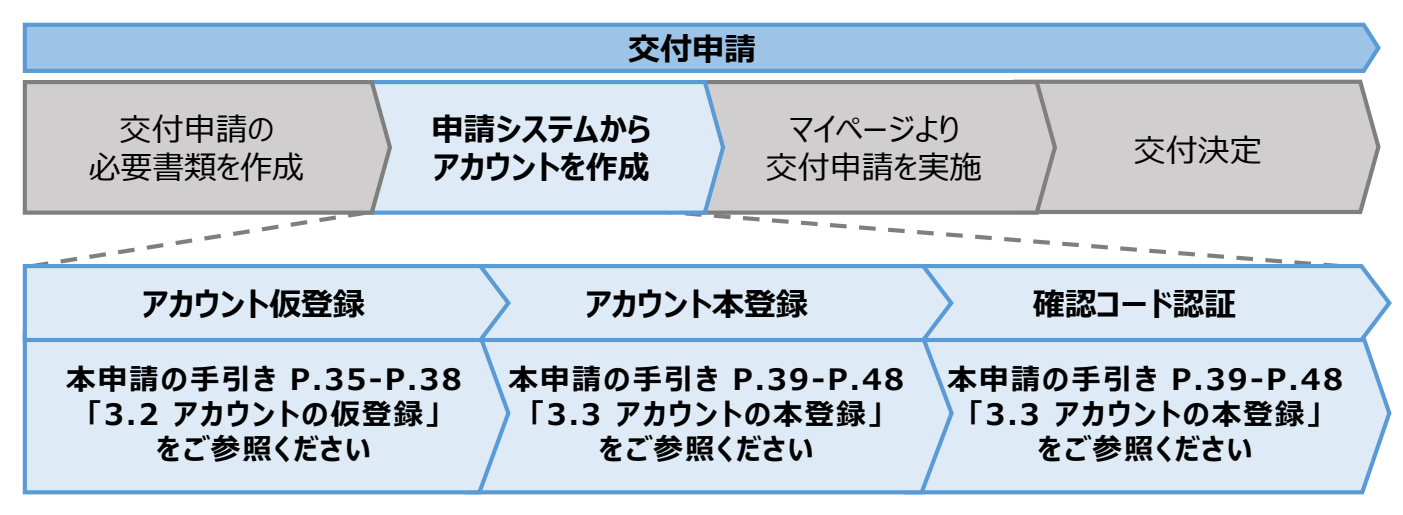

#### **【アカウント作成時の注意事項】**

- 申請する「お客さま番号」「供給地点特定番号」および当該需要場所を管理している「ビジネスTEPCO」IDをご入 力いただきます。
- ※ 複数需要場所を申請される場合は、いずれか一つの需要場所の「お客さま番号」「供給地点特定番号」および 当該需要場所を管理している「ビジネスTEPCO」IDを入力してください。

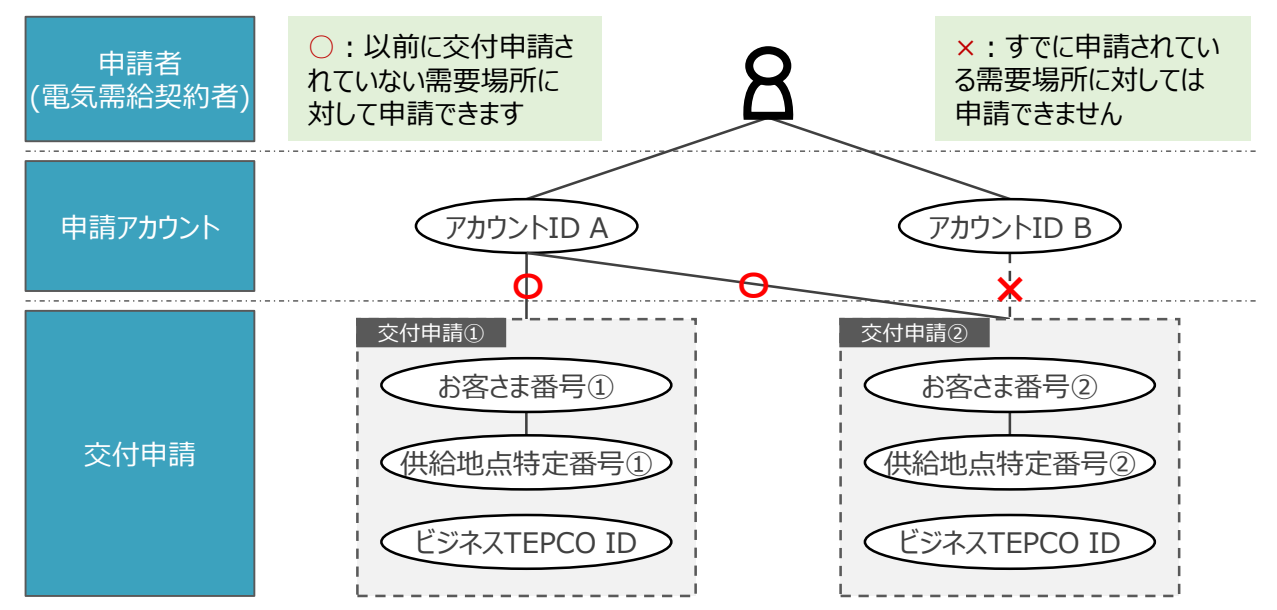

※ 電気需給契約の変更(名義変更や契約メニューの変更等)を予定している場合は、サポート対象となるかどうかの 確認が必要となることがあるため、最終頁に記載の「サービスセンター」までお問い合わせください 。

入 力 項 目

**3.2 アカウントの仮登録 (1/4)**

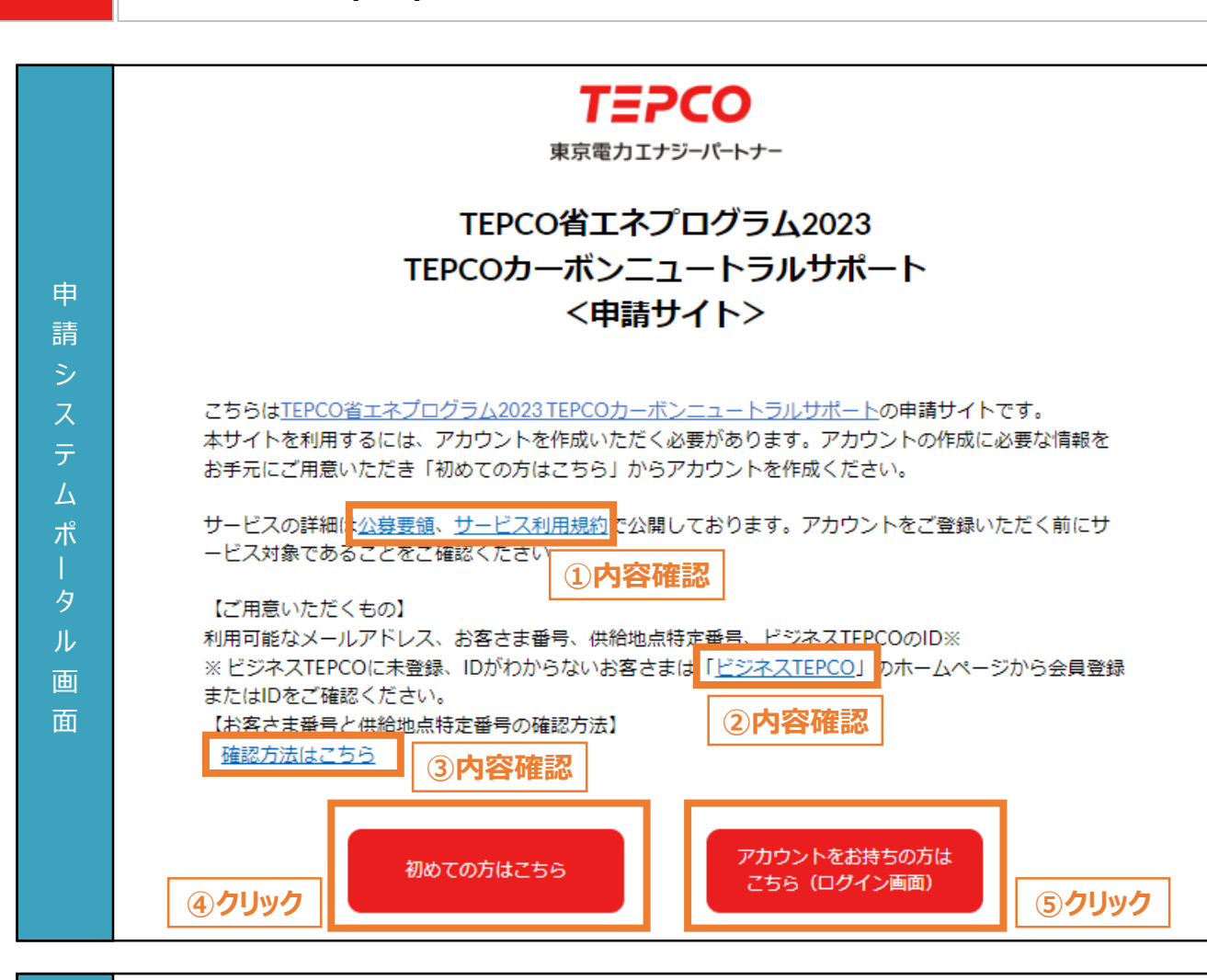

- ① 公募要領とサービス利用規約にて、本サービスの対象であることを確認します。
	- ② 「ビジネスTEPCO」IDの作成方法や確認方法については、リンクから確認してください。
	- ③ お客さま番号と供給地点特定番号の確認方法については、リンクから確認してください。
	- ④ アカウント未作成の場合は、「初めての方はこちら」をクリックし、次項以降の手順に従ってアカウントを 作成します。
	- ※ アカウント作成には「利用可能なメールアドレス」、「お客さま番号」、「供給地点特定番号」、「ビジ ネスTEPCOIIDが必要となります。
- ⑤ アカウント作成済の場合は、「アカウントをお持ちの方はこちら」をクリックすることで、本申請の手引き P.52 「3.5 2回目以降のログイン」が表示されます。

п

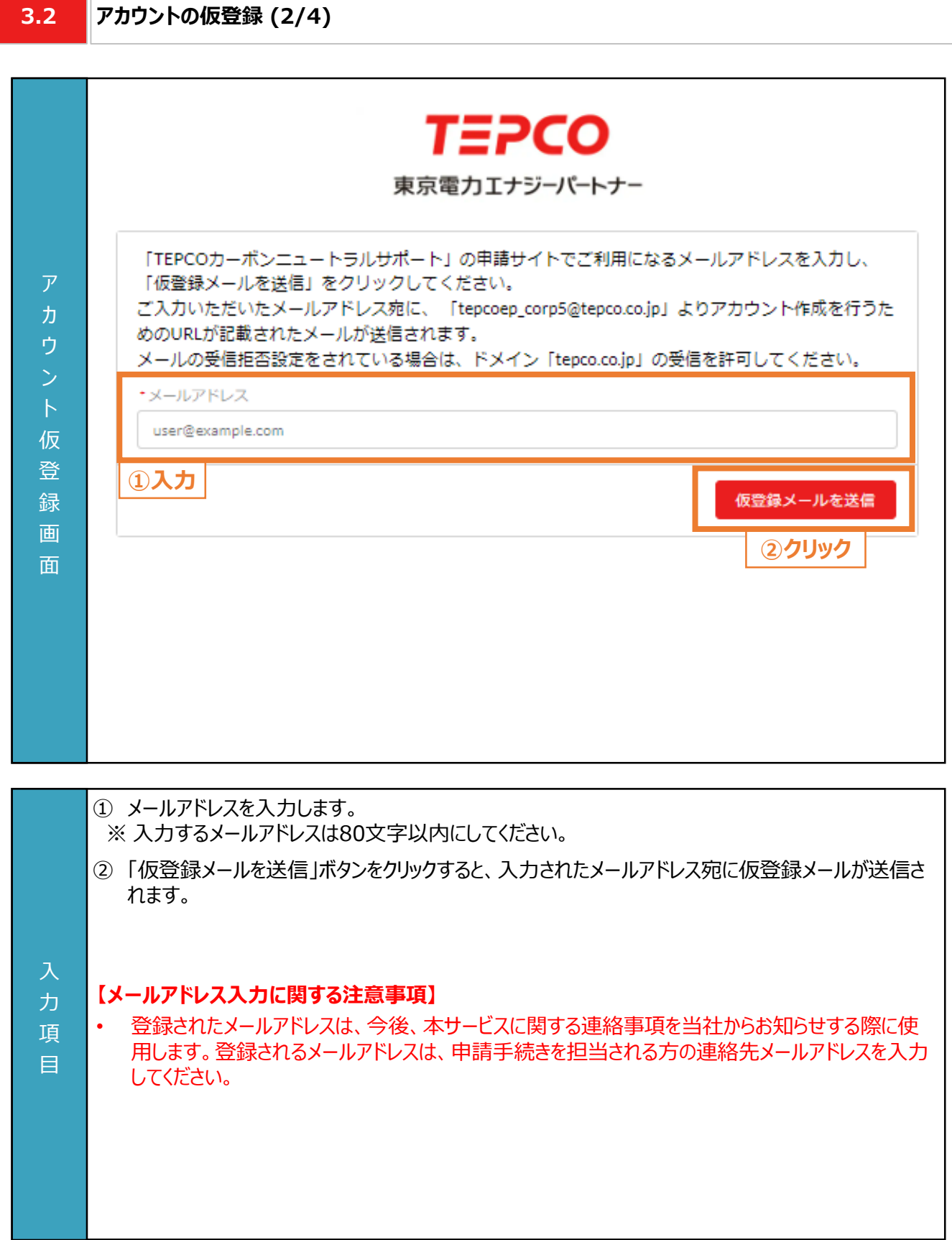

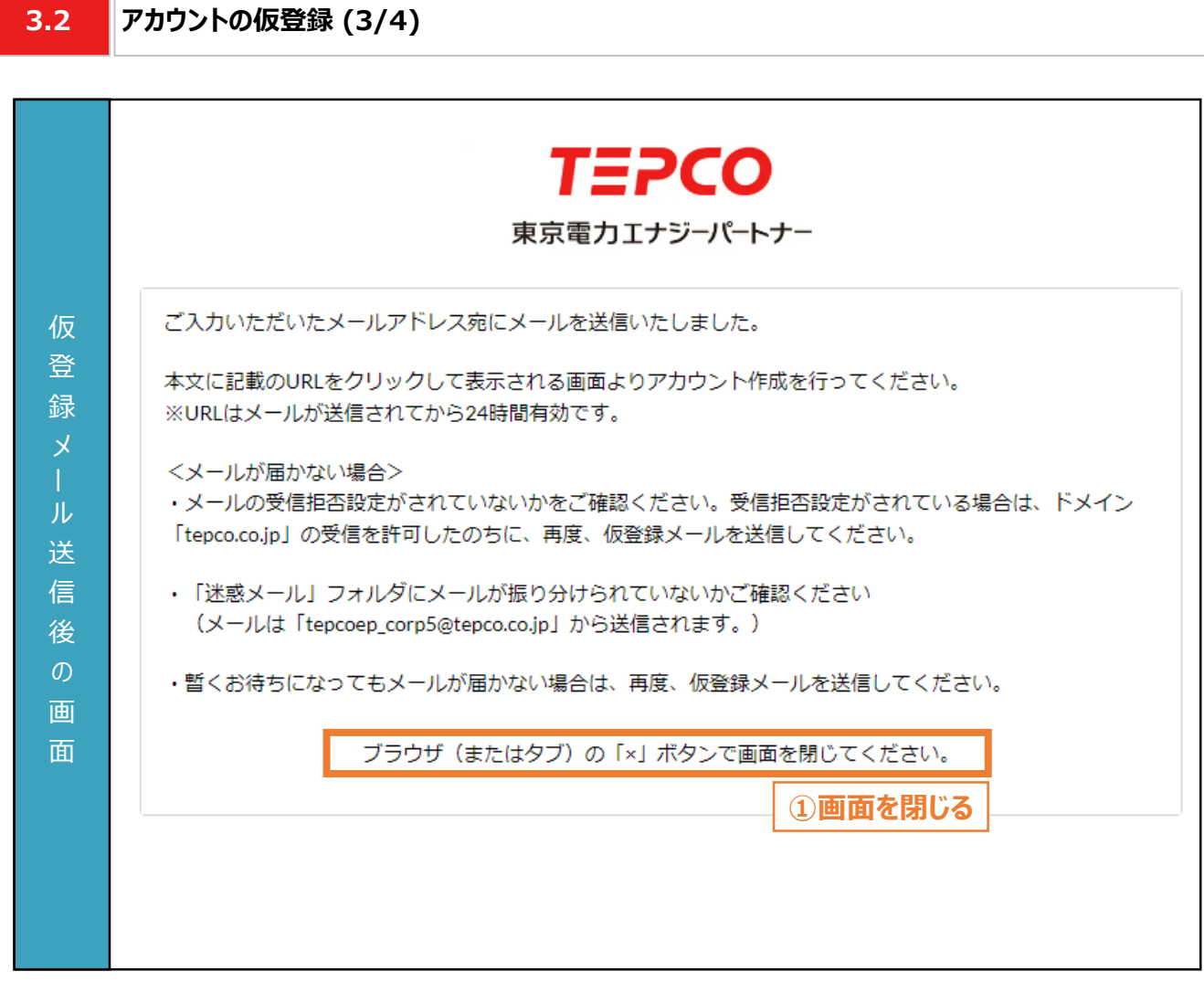

① 前頁の「仮登録メールを送信」ボタンをクリックすると、仮登録メール送信後の画面が表示されます。 画面をブラウザ(またはタブ)の「×」ボタンで閉じ、メールに記載のURLから後続の手順を進めます。

#### **【アカウント仮登録に関する注意事項】**

入 力 項 目

- 本登録のURLの有効期限は発行後24時間となりますので留意してください。
- メールが届いていない場合は、「迷惑メール」フォルダに振り分けられていないか確認してください。
	- 「迷惑メール」フォルダにも振り分けられていない場合は、本申請の手引き P.35-P.38 「3.2 アカウ ントの仮登録」の手順を再度行ってください。
		- ※ ドメインの受信設定をされている方は、@tepco.co.jpからのメールが届くように設定してください。

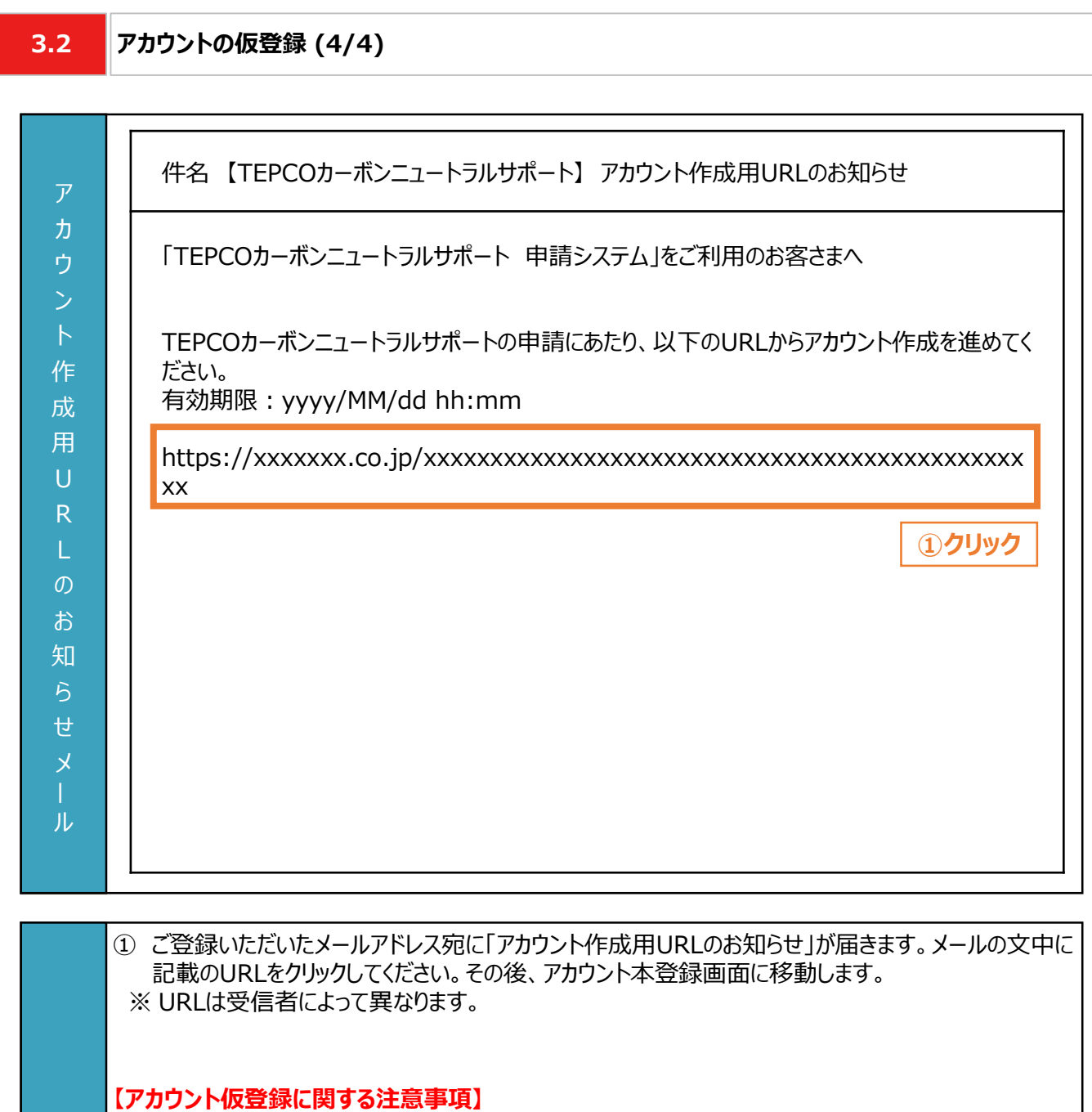

- 本メールはアカウント仮登録が完了したことを示すメールです。この時点では本登録は完了していま せん。
- 本登録のURLの有効期限は発行後24時間となりますので留意してください。
- 力 項

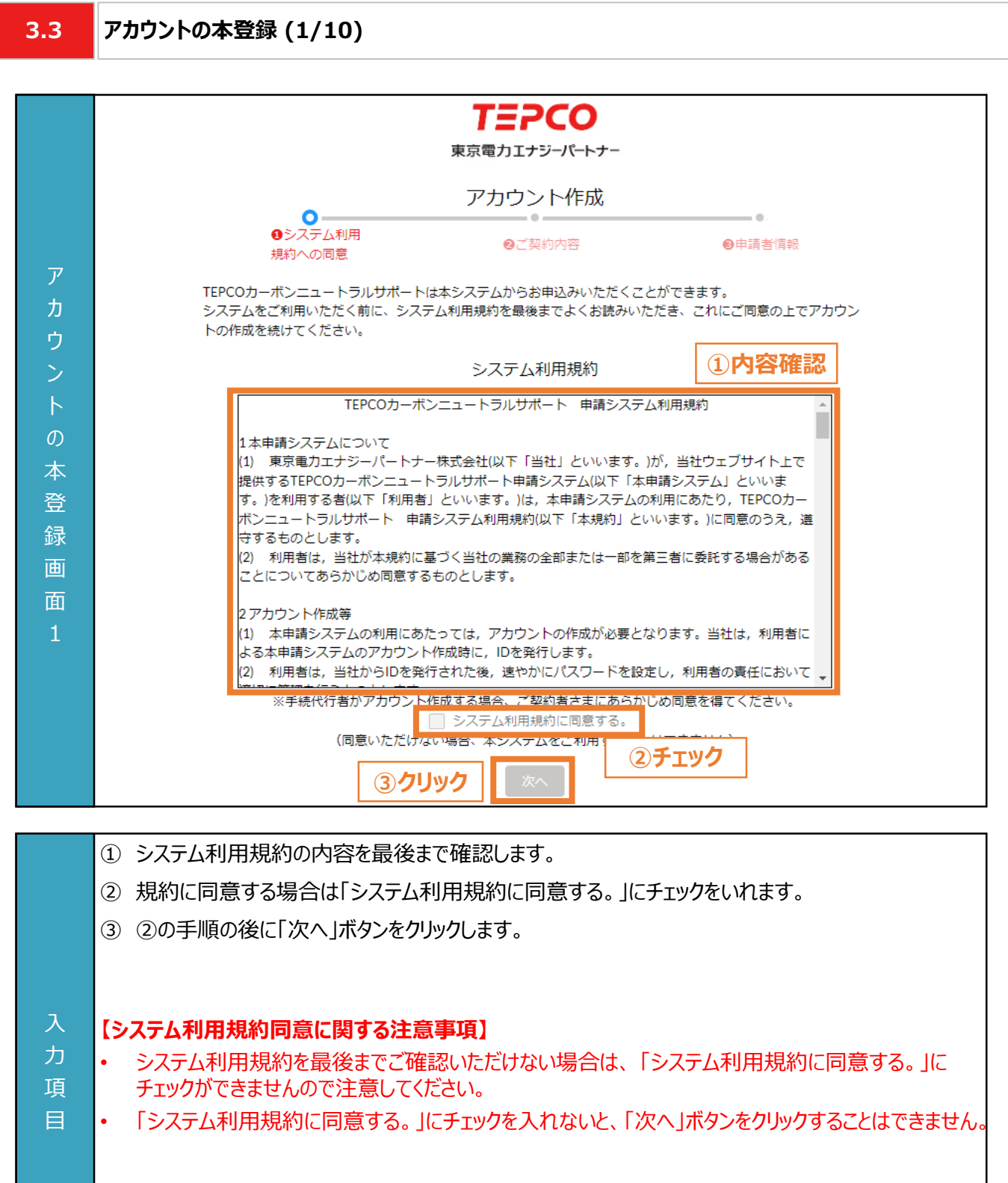

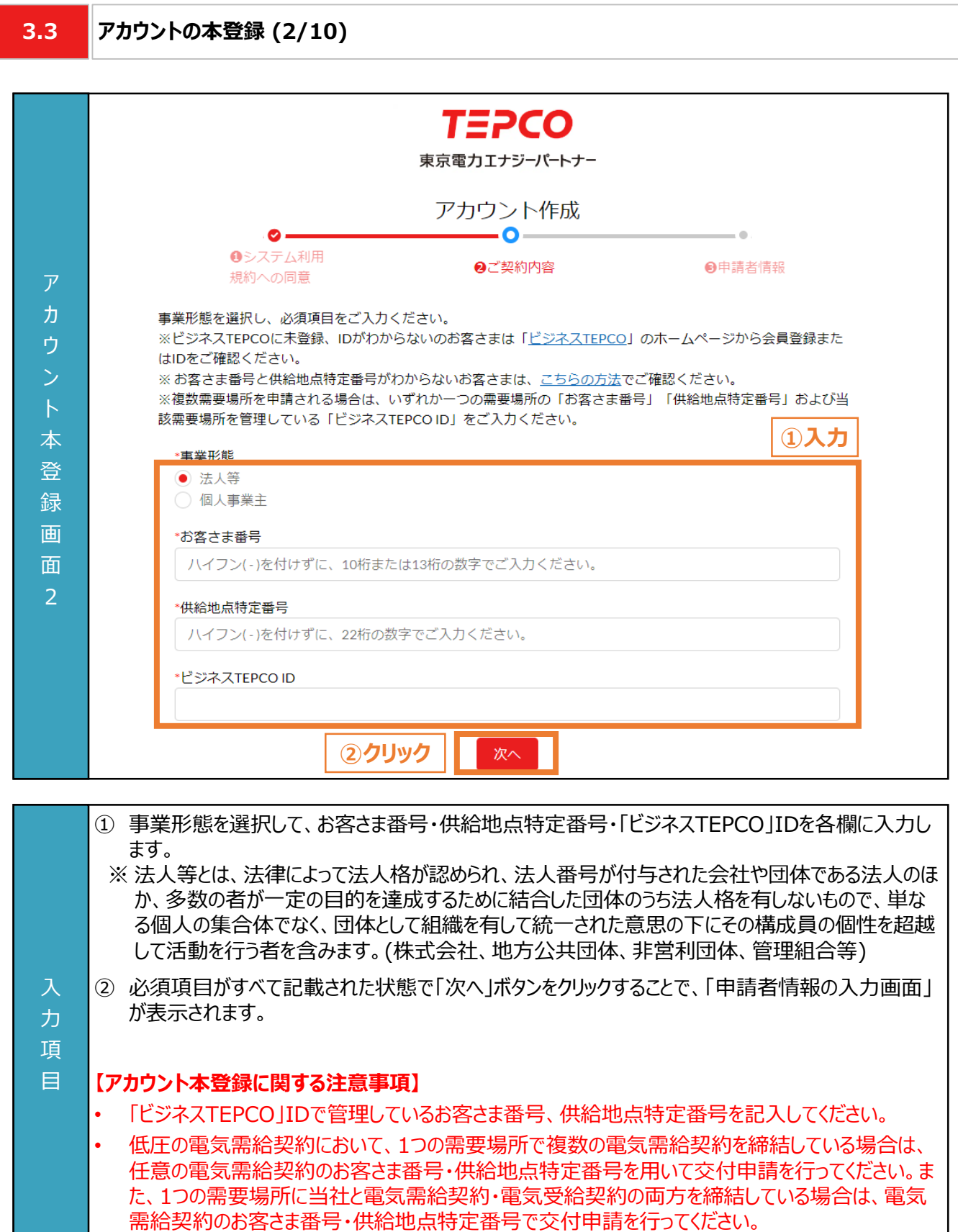

**3.3 アカウントの本登録 - 法人等 - (3/10)**

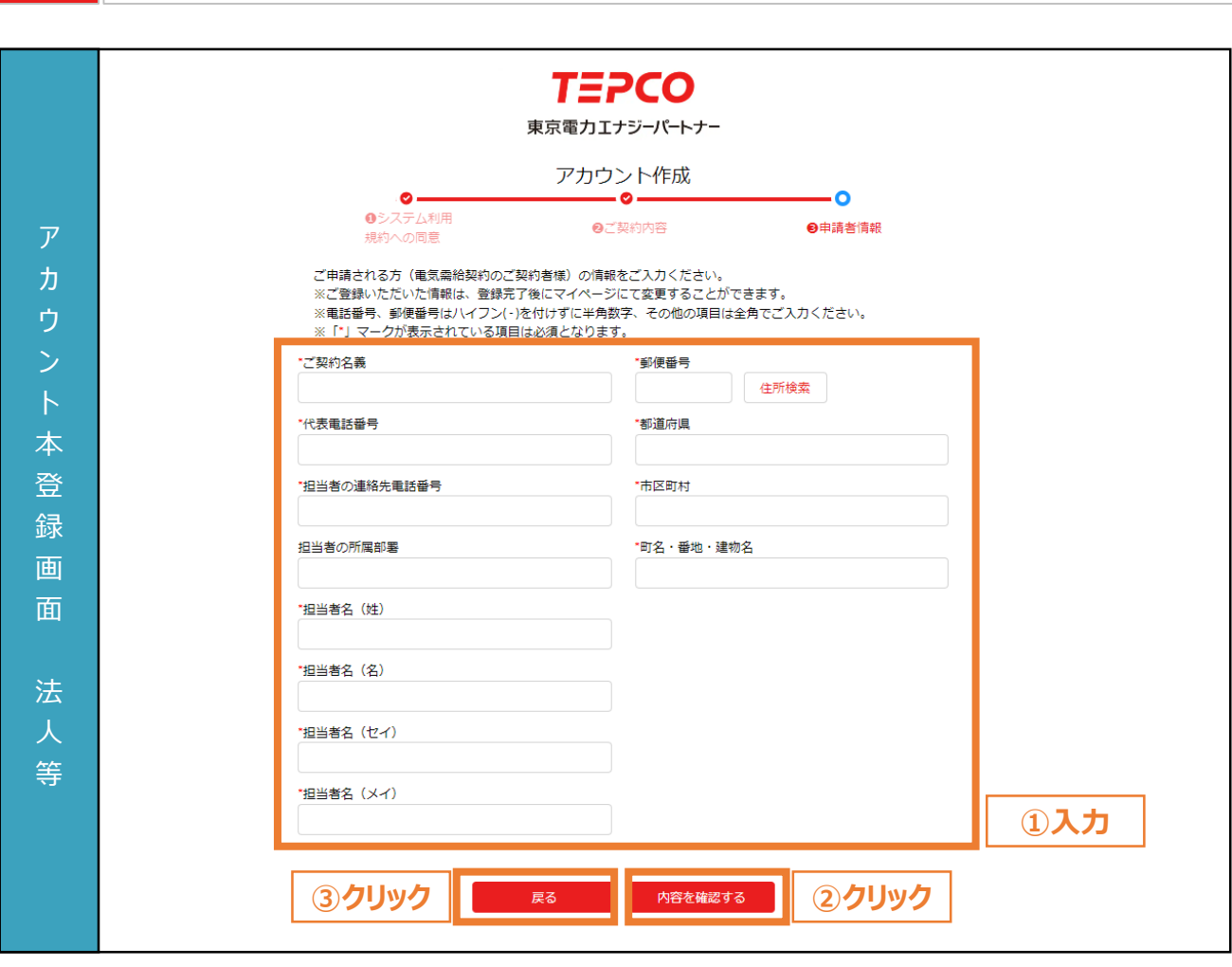

- 事業形態で「法人等」を選択したお客さまは本頁を参考に入力してください。
	- ① 申請者(電気需給契約者)の情報を入力します。 ※ 電話番号、郵便番号はハイフン(-)を付けずに半角数字、その他の項目は全角で入力してください ※ 都道府県/市区町村は郵便番号を入力のうえ、住所検索をクリックすることで自動入力されます。 ※ 入力いただいた情報は、アカウント作成後にマイページにて変更できます。
- ② 必須項目がすべて入力された状態で「内容を確認する」ボタンをクリックすることで、アカウントの登録 内容の確認画面が表示されます。
- ③ 入力した内容を変更したい場合は、「戻る」ボタンをクリックします。

#### **【アカウント本登録に関する注意事項】**

力 項 目

- アカウント作成では、ご申請される方(電気需給契約のご契約者さま)の情報を入力してください。
- 画面記載の「\*」(赤色アスタリスク)は必須入力項目です。

入 力 項 目

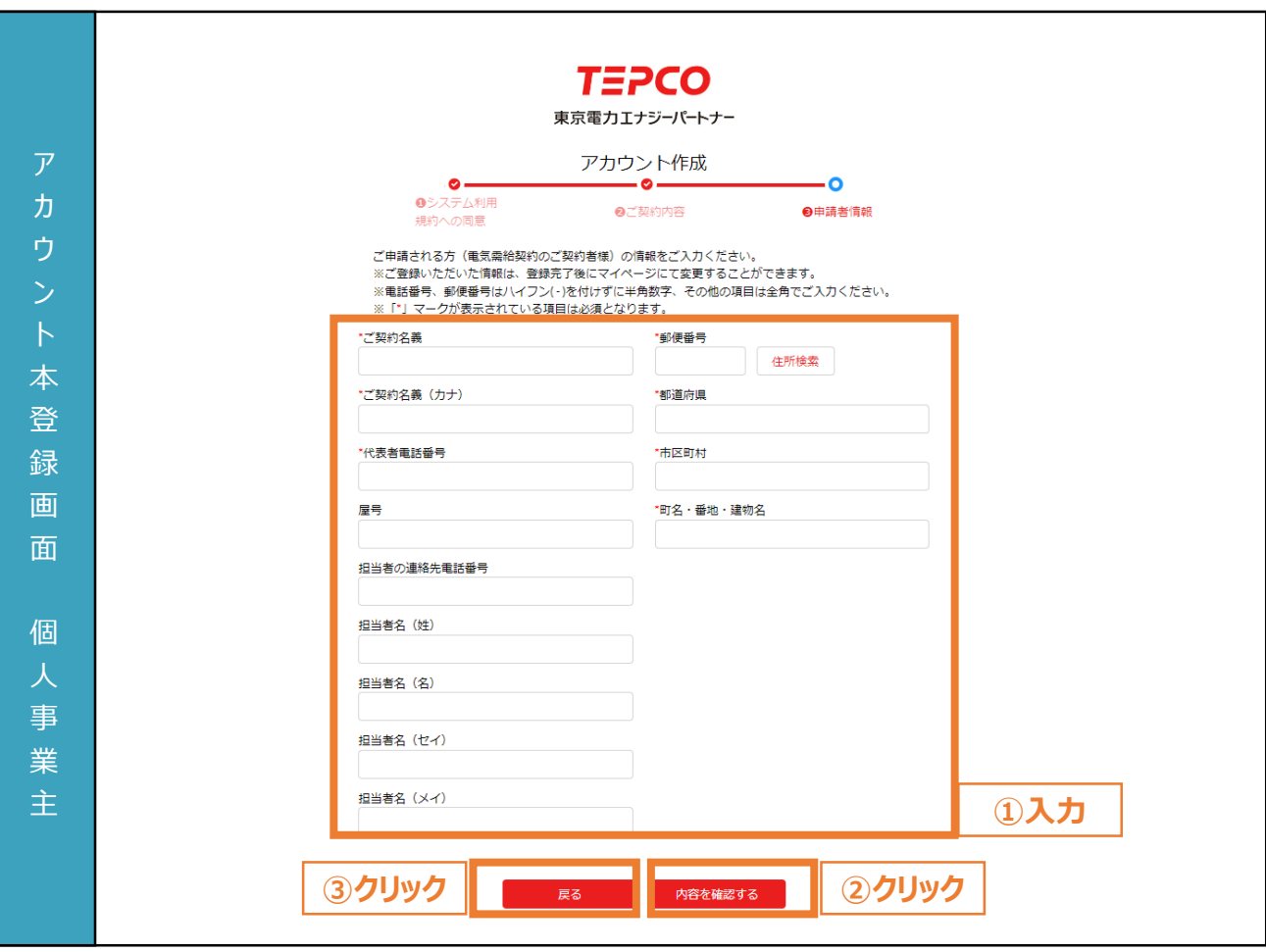

- 事業形態で「個人事業主」を選択したお客さまは本頁を参考に入力してください。
	- ① 申請者(電気需給契約者)の情報を入力します。 ※ 電話番号、郵便番号はハイフン(-)を付けずに半角数字、その他の項目は全角で入力してください ※ 都道府県/市区町村は郵便番号を入力のうえ、住所検索をクリックすることで自動入力されます。 ※ 入力いただいた情報は、アカウント作成後にマイページにて変更できます。
- ② 必須項目がすべて入力された状態で「内容を確認する」ボタンをクリックすることで、アカウントの登録 内容の確認画面が表示されます。
- ③ 入力した内容を変更したい場合は、「戻る」ボタンをクリックします。

#### **【アカウント本登録に関する注意事項】**

- アカウント作成では、ご申請される方(電気需給契約のご契約者さま)の情報を入力してください。
- 画面記載の「\*」(赤色アスタリスク)は必須入力項目です。

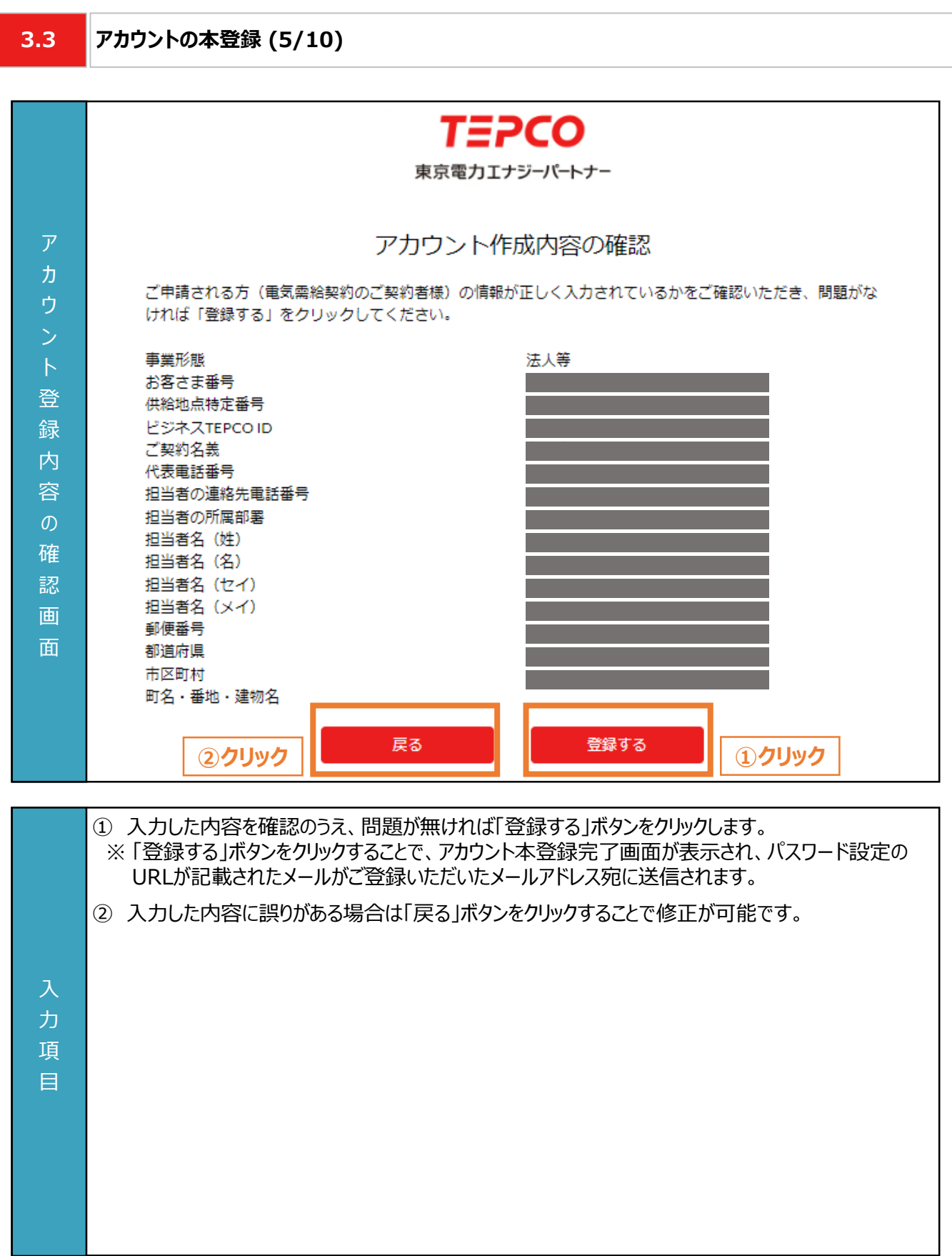

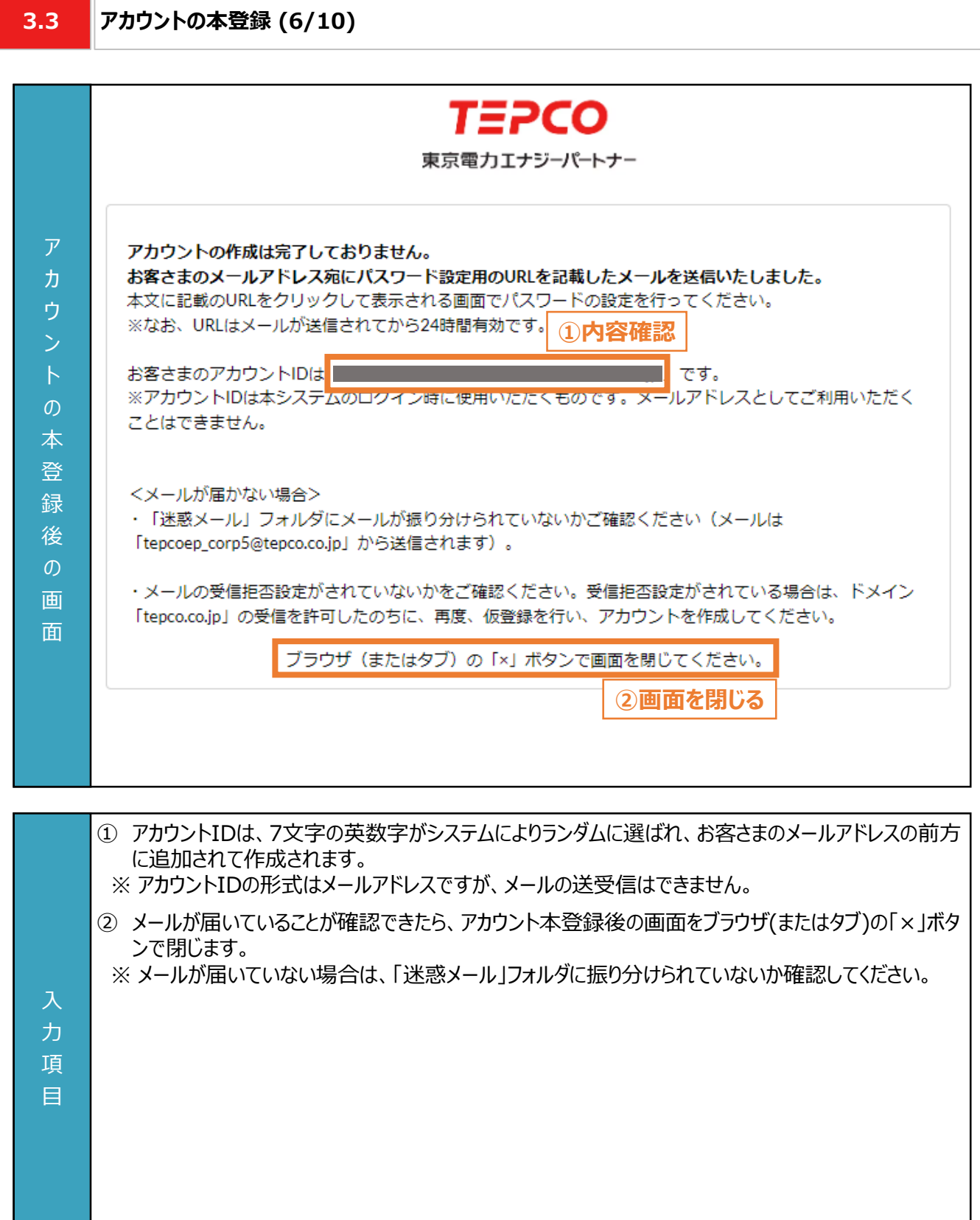

入 力 項 目

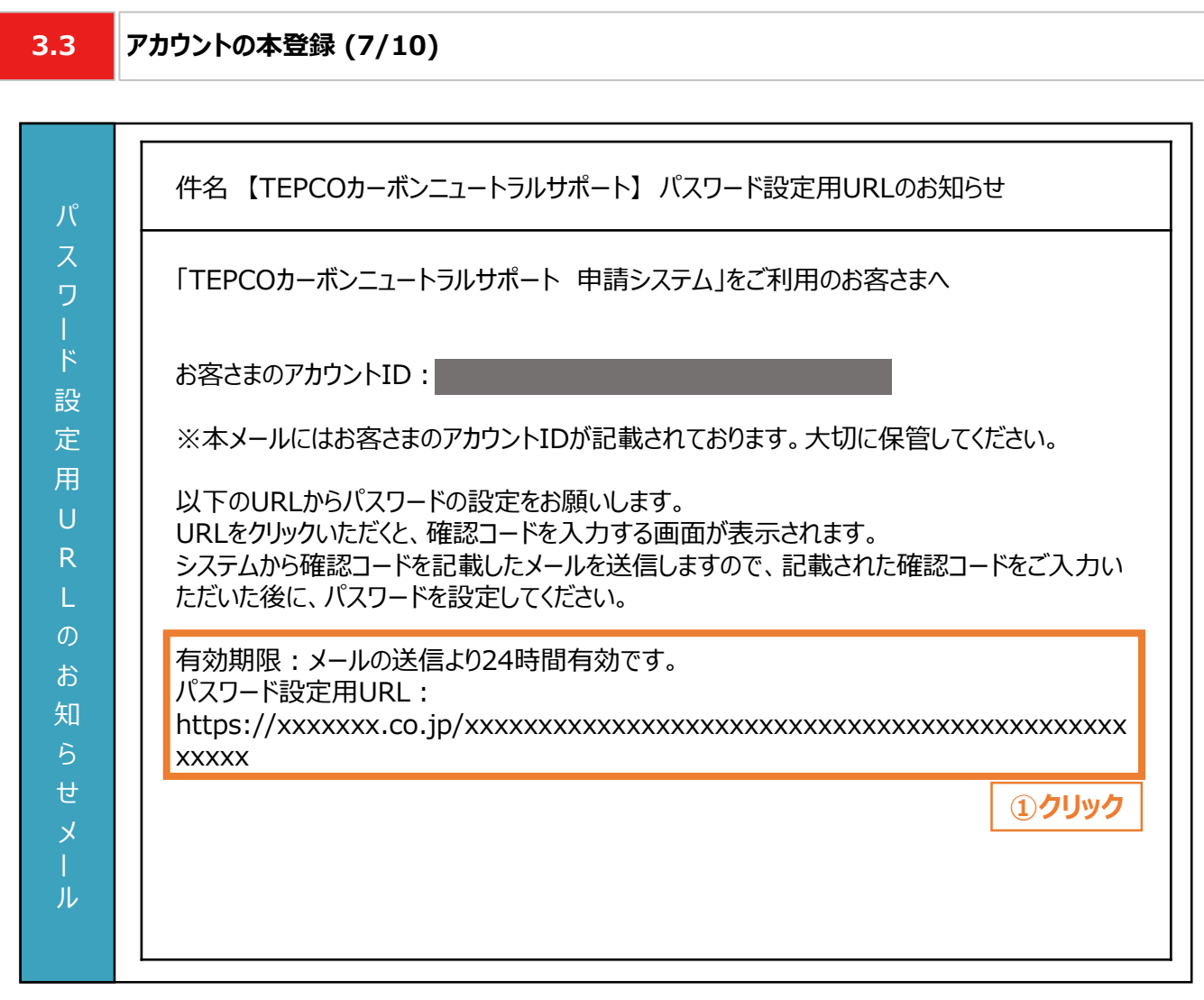

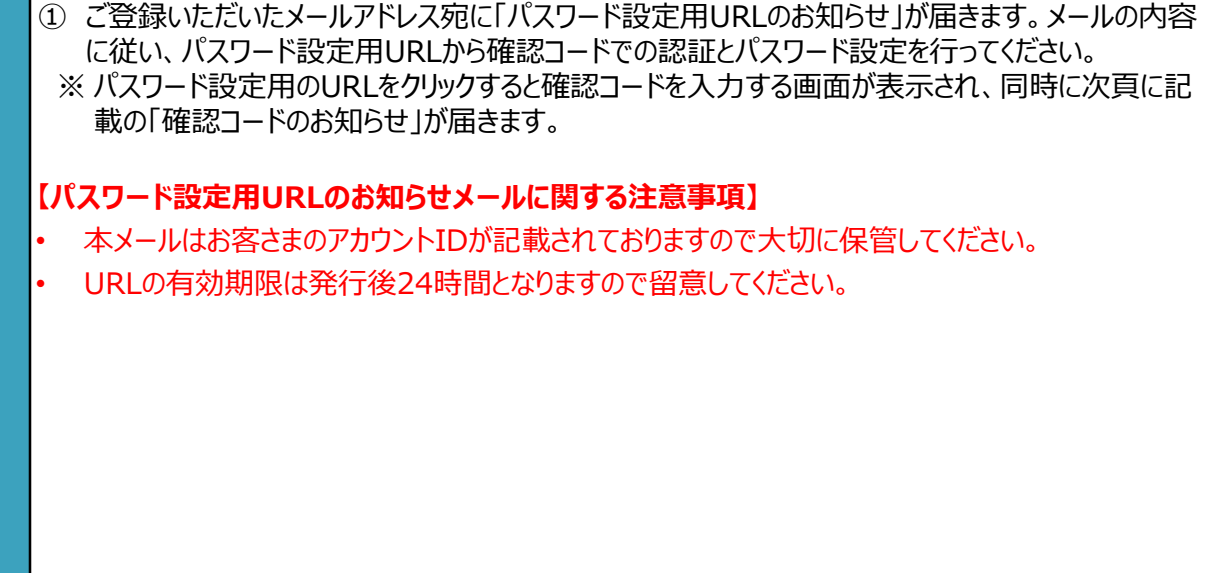

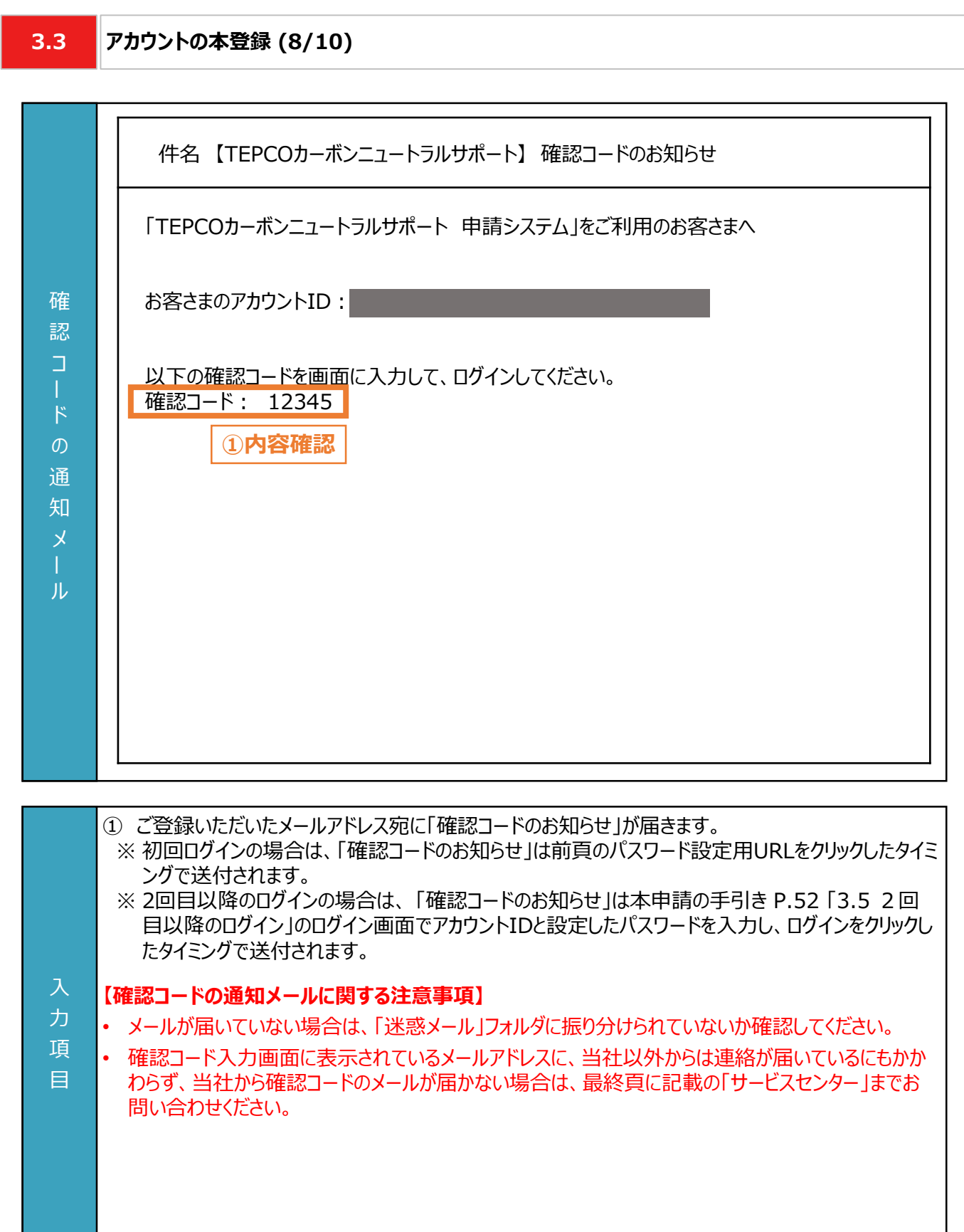

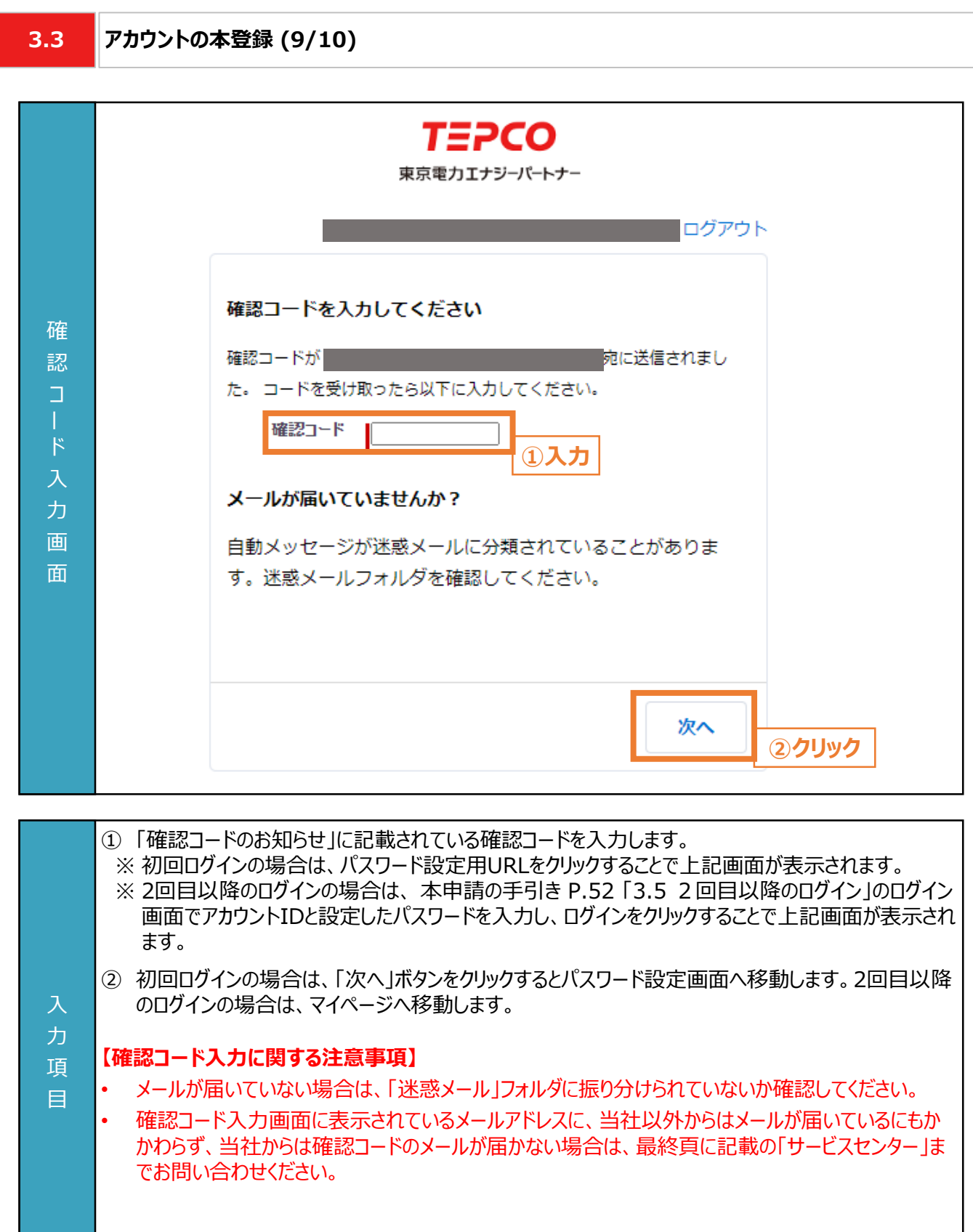

力 項 目

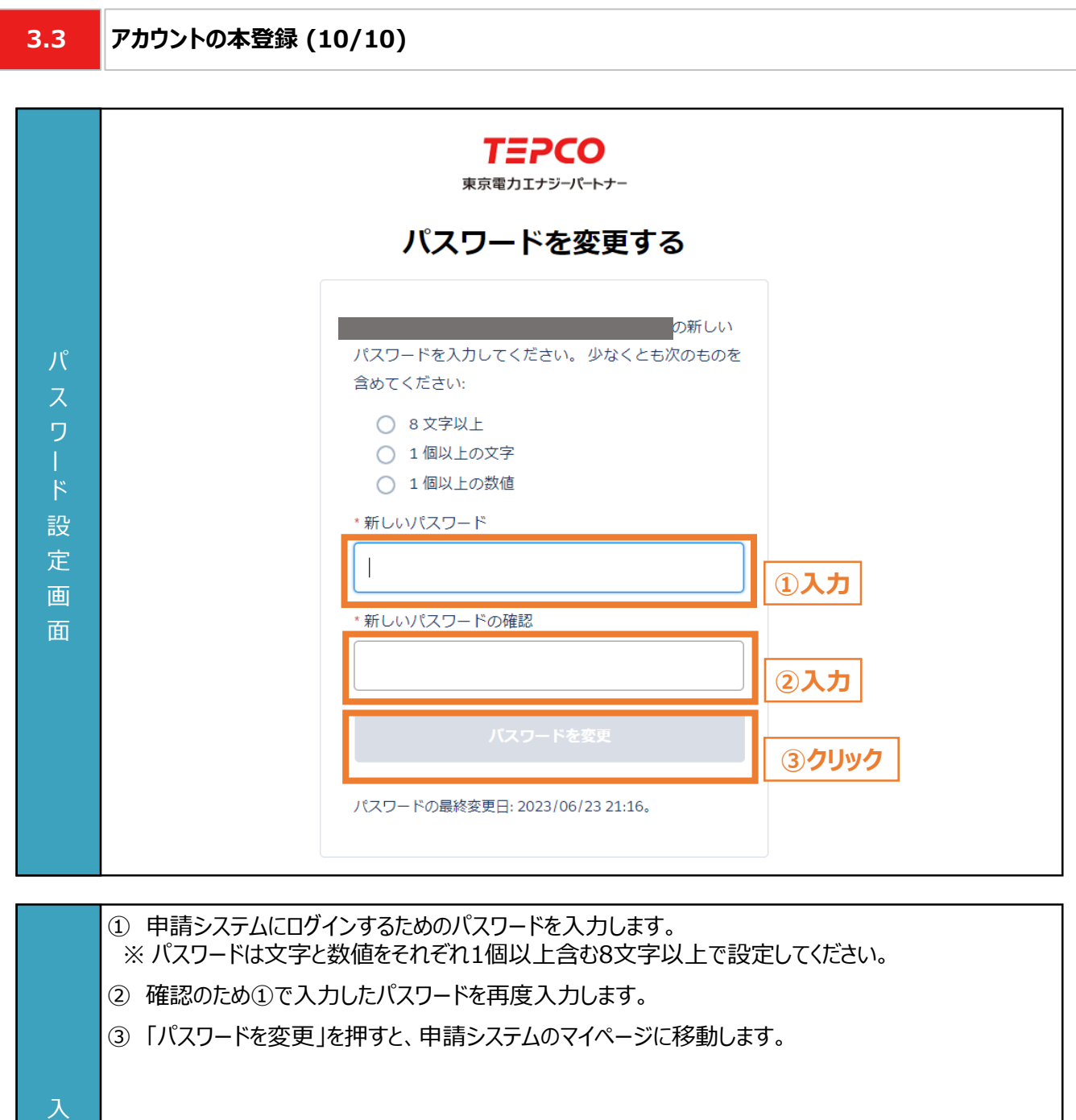

**3.4 マイページ (1/3) TEPCO ③クリック**東京電力エナジーパートナー  $\pi-\Delta$ 交付申請 実績報告 TEPCOカーボンニュートラルサポート **①クリック ②クリック ⑦クリック** マ アカウント情報 カントID **④クリック** パスワードを変更する **College** 連絡先メールアドレス **⑤クリック** メールアドレスを変更する ジ ご契約名義 アカウント情報を変更する **⑥クリック** ビジネスTEPCOID ホ  $\frac{1}{\sqrt{2}}$  $\overline{3}$ ① マイページのホーム画面に戻る場合は、「ホーム」をクリックします。マイページのホーム画面では交付 申請画面、手続代行者の登録画面、パスワード・メールアドレス・アカウント情報の変更画面等への 移動が可能です。 ② 交付申請をする際は、「交付申請」をクリックします。 ③ 実績報告をする際は、「実績報告」をクリックします。 ④ パスワードを変更する際は「パスワードを変更する」ボタンをクリックします。本申請の手引き P.54 入 「4.1 パスワードの変更」を参照してください。 力 ⑤ メールアドレスを変更する際は「メールアドレスを変更する」ボタンをクリックします。本申請の手引き 項 P.55-P.57 「4.2 メールアドレスの変更」を参照してください。 目 ⑥ アカウント情報を変更する際は「アカウント情報を変更する」ボタンをクリックします。本申請の手引き P.58 「4.3 申請者情報の変更」を参照してください。 ⑦ ログアウトする際は「ログアウト」ボタンをクリックします。 ※ 再度ログインするためには、P.52 「3.5 2回目以降のログイン」の手順を行ってください。

**3.4 マイページ (2/3)**

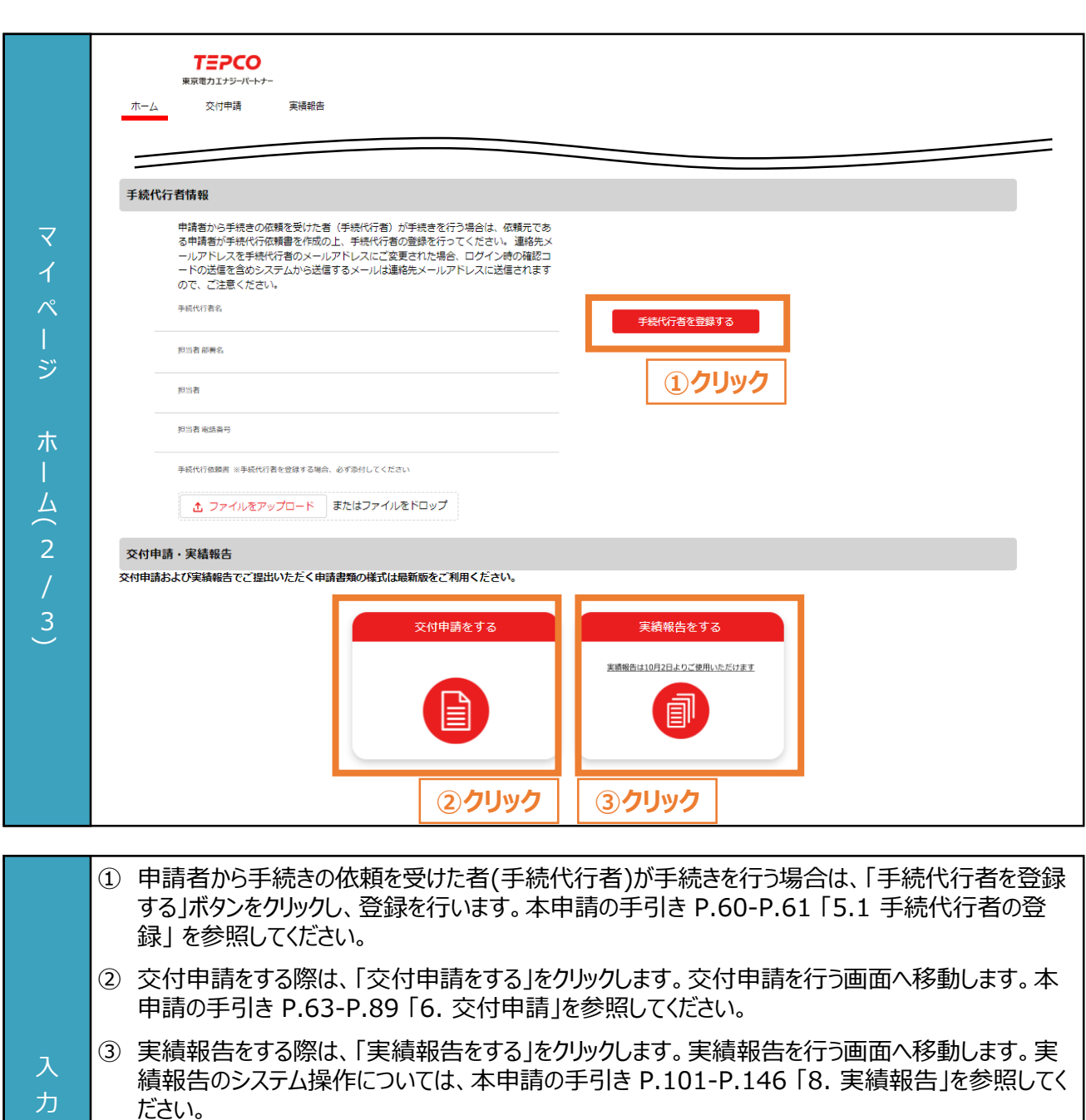

※ 「実績報告をする」ボタンは、2023年10月2日よりご利用いただけます。

### **【連絡先メールアドレスの変更に関する注意事項】**

項 目

> • 連絡先メールアドレスを手続代行者のメールアドレスに変更された場合は、ログイン時の確認コード 含めシステムから送信されるメールは手続代行者のメールアドレスに送信されますので、注意してくだ さい。

**3.4 マイページ (3/3)**

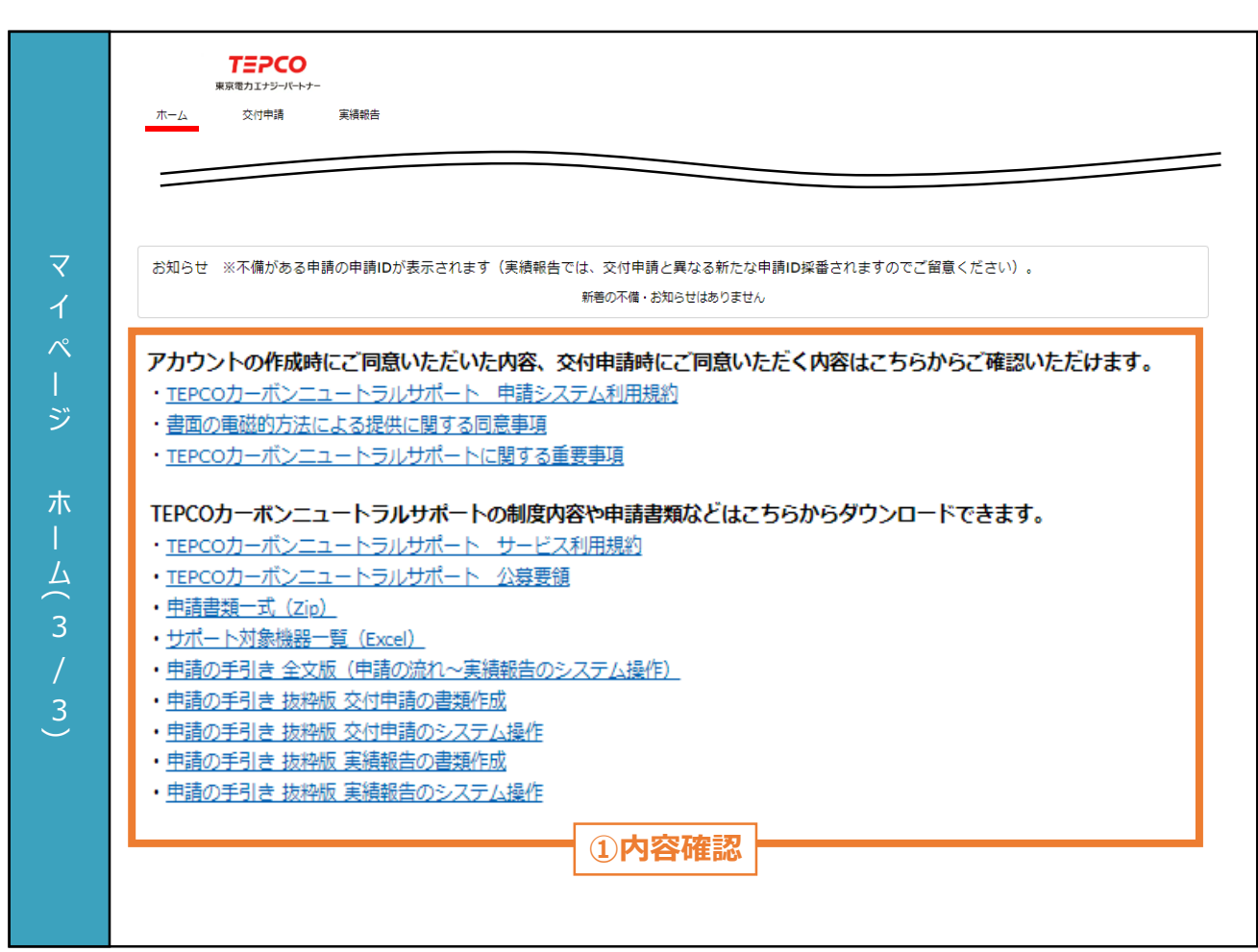

① アカウント作成時に同意した内容、申請時に同意する内容は記載のリンクから確認できます。 ※ 申請システム上では1つの画面ではございますが、本資料では記載上、3頁に分割しております。 力 項 目

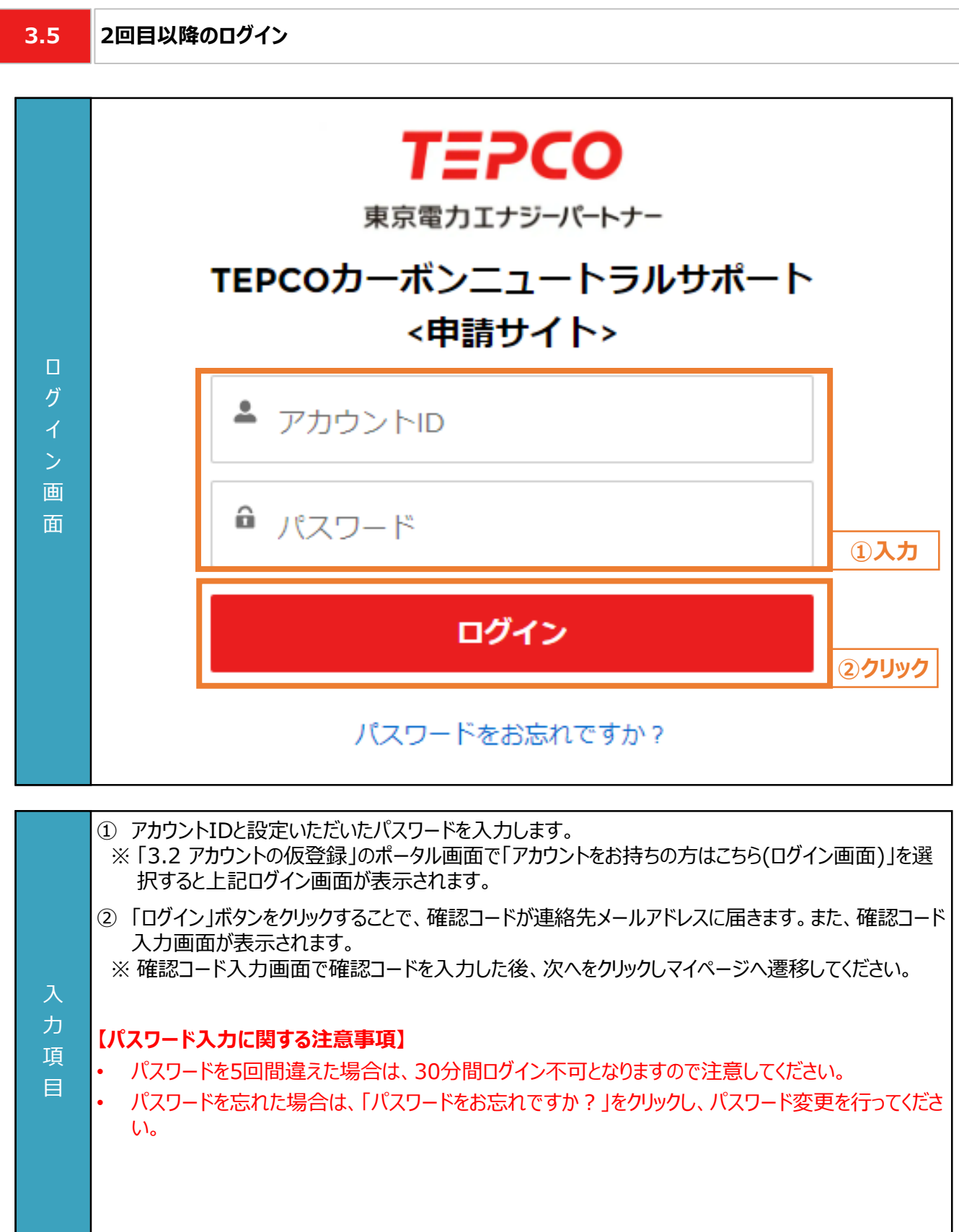

**4.1 パスワードの変更**

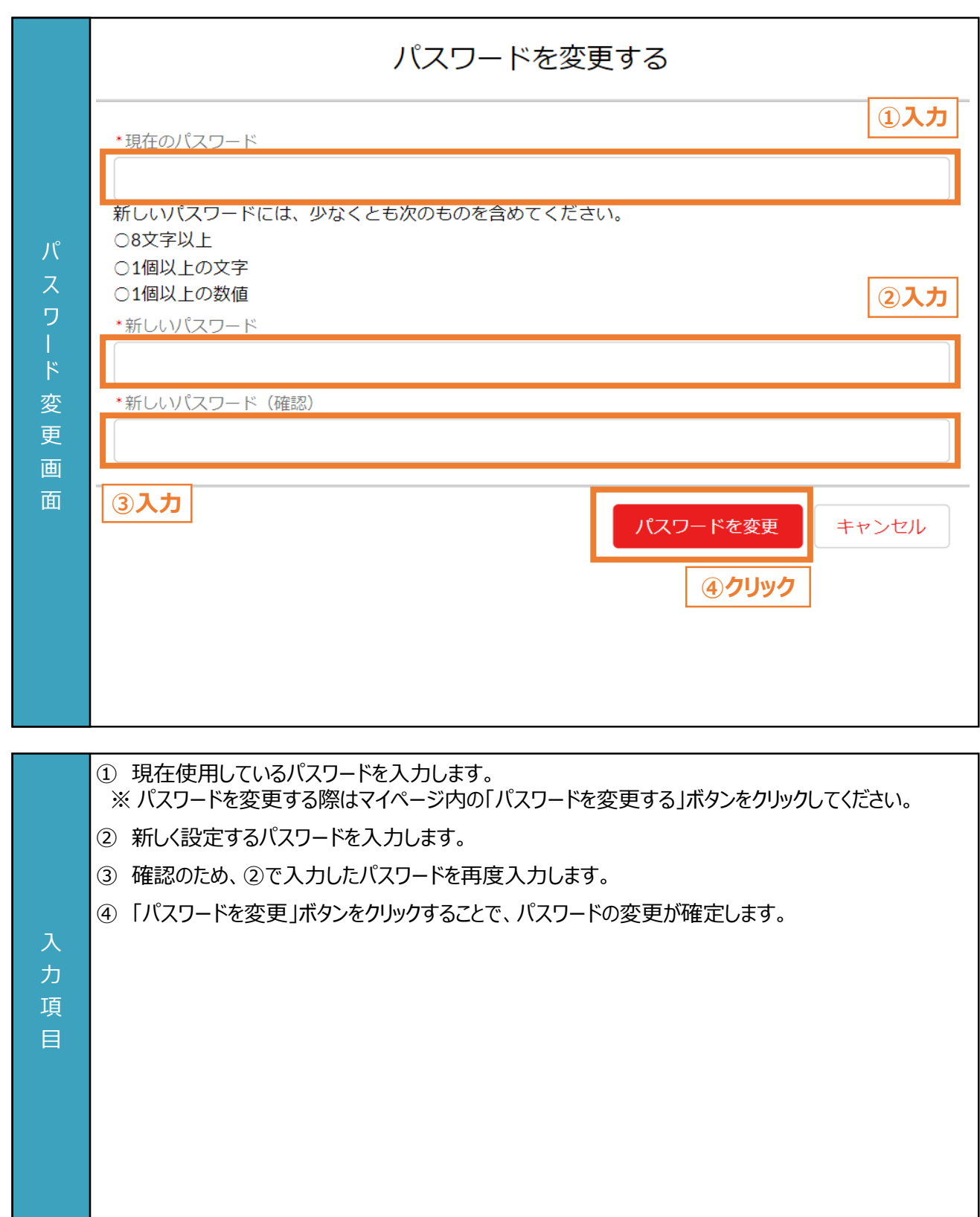

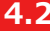

### **4.2 メールアドレスの変更 (1/3)**

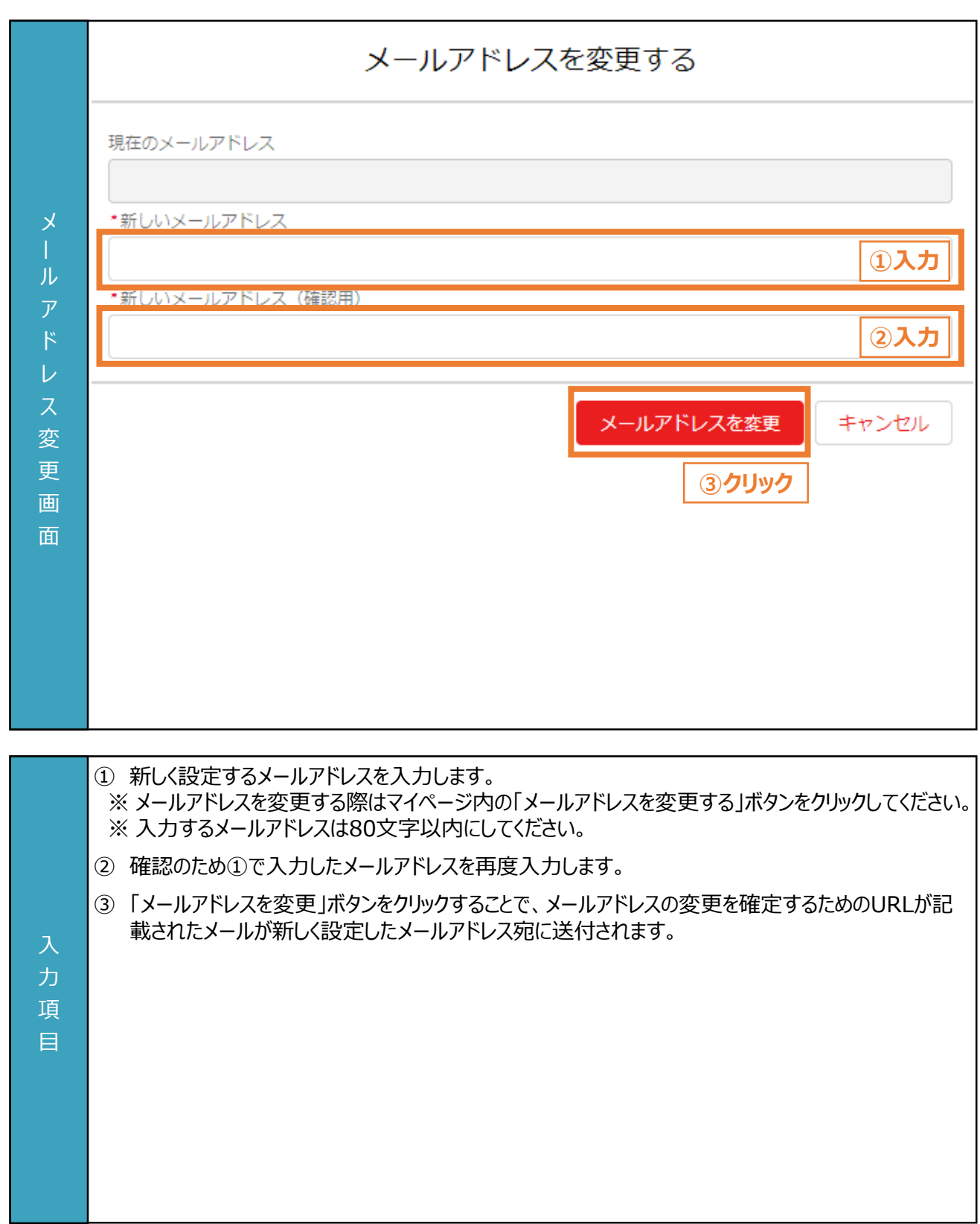

**4.2 メールアドレスの変更 (2/3)**

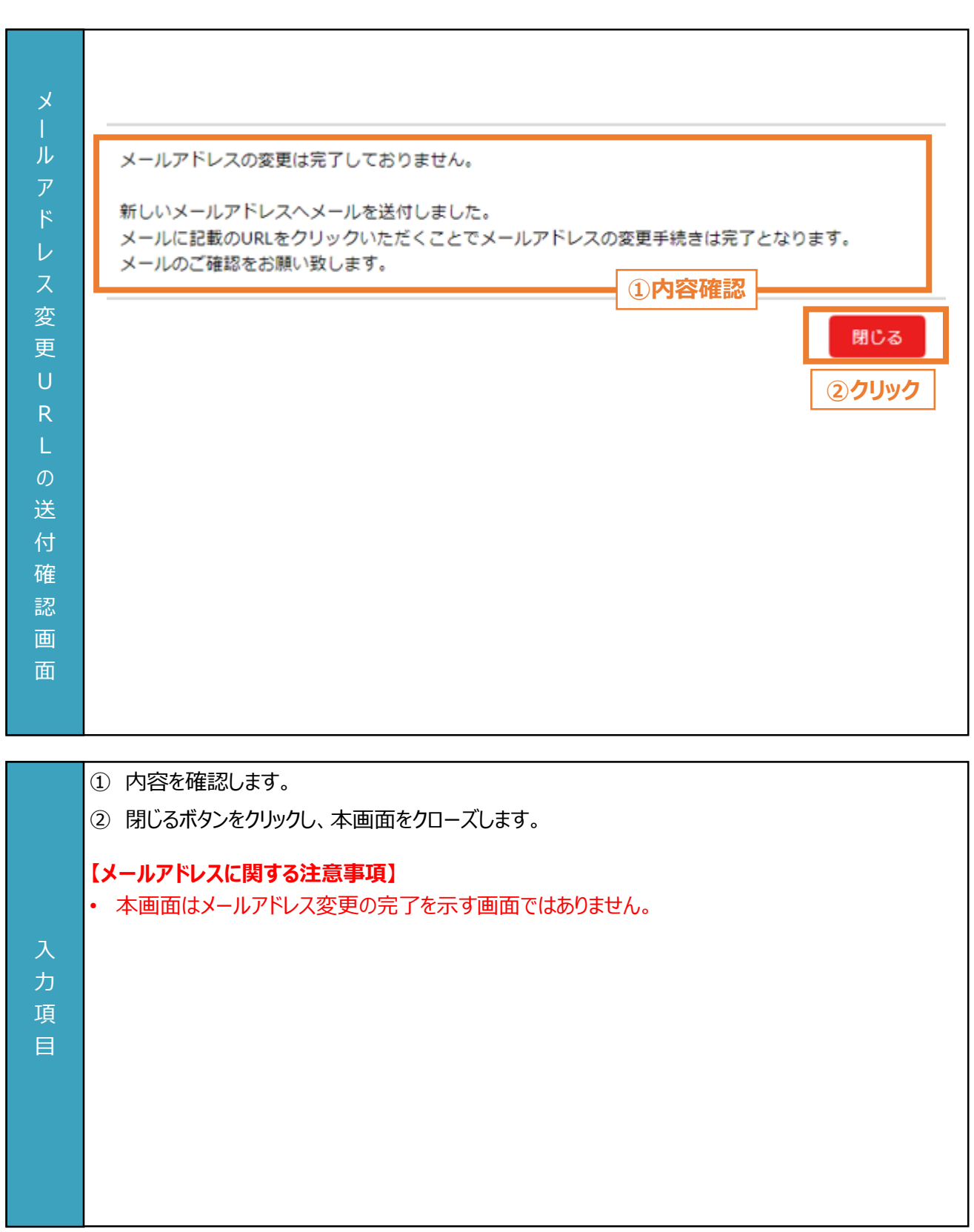

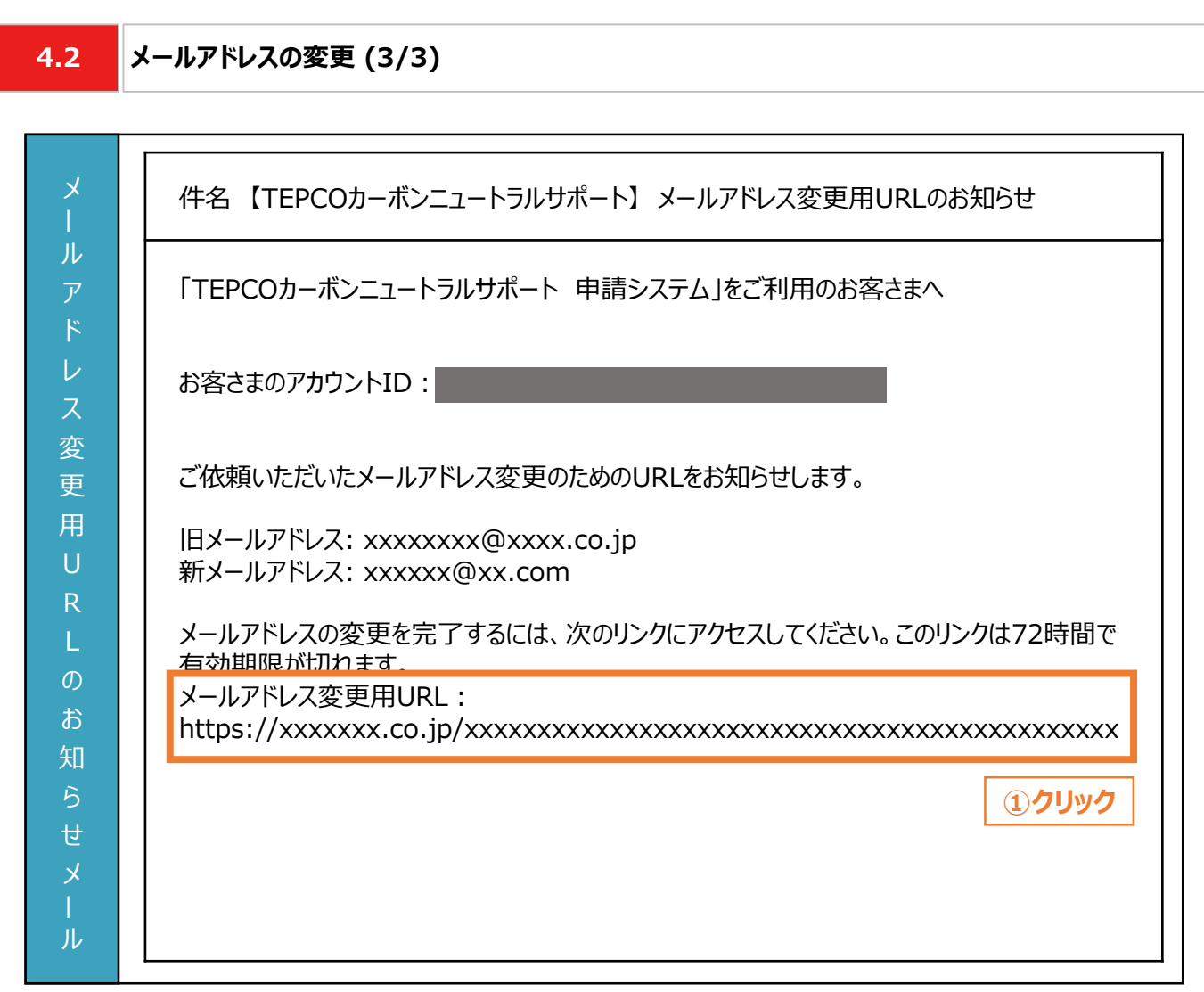

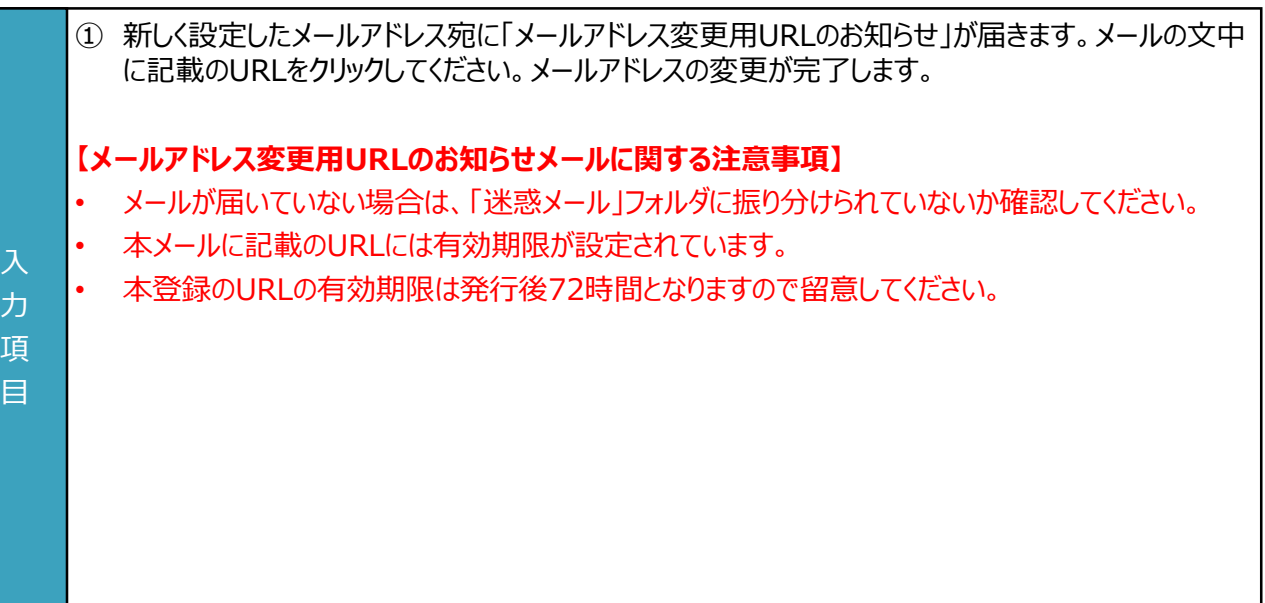

**4.3 申請者情報の変更**

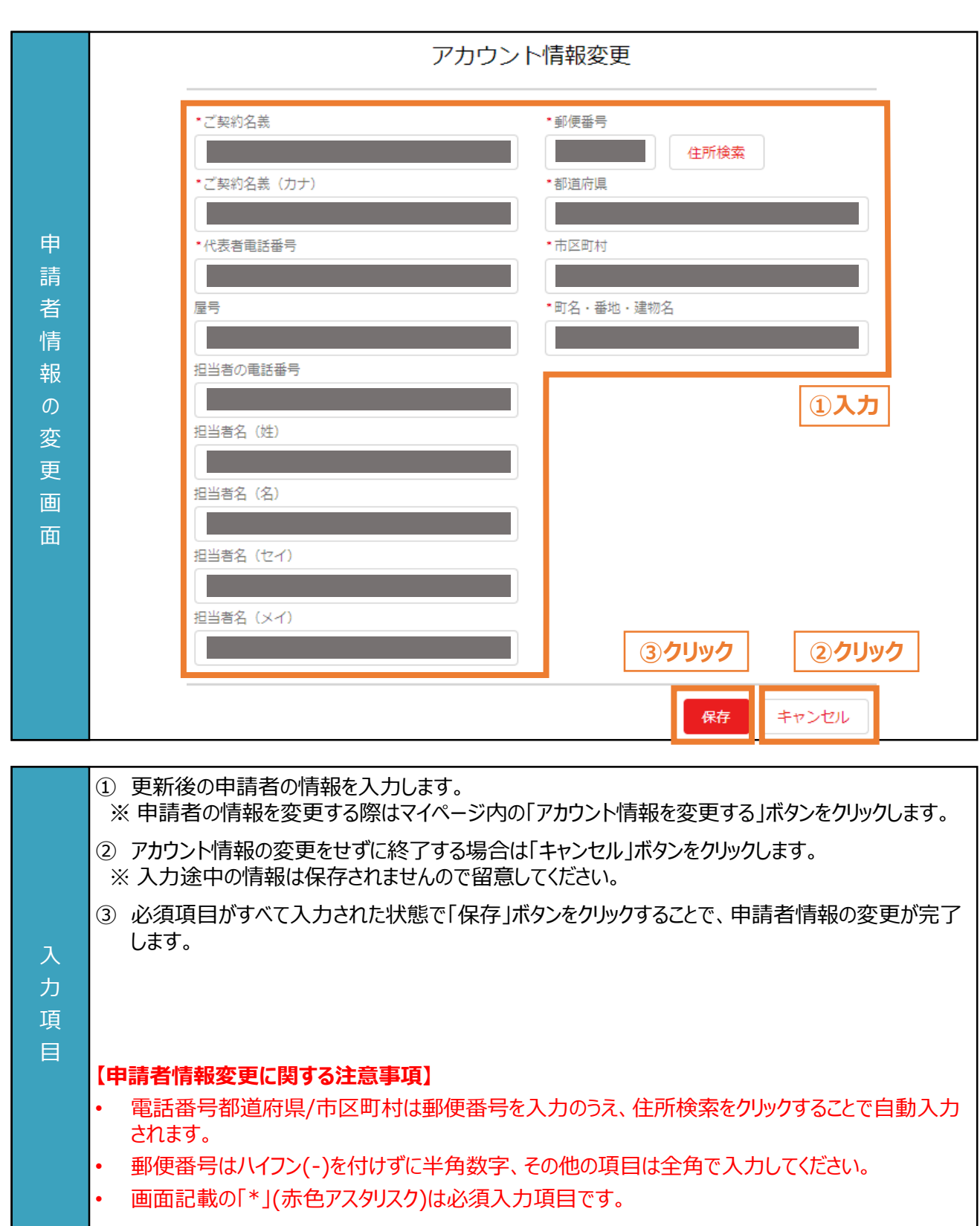

# **5. 手続代行者の登録**

### **5. 手続代行者の登録**

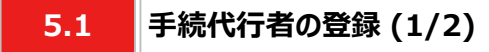

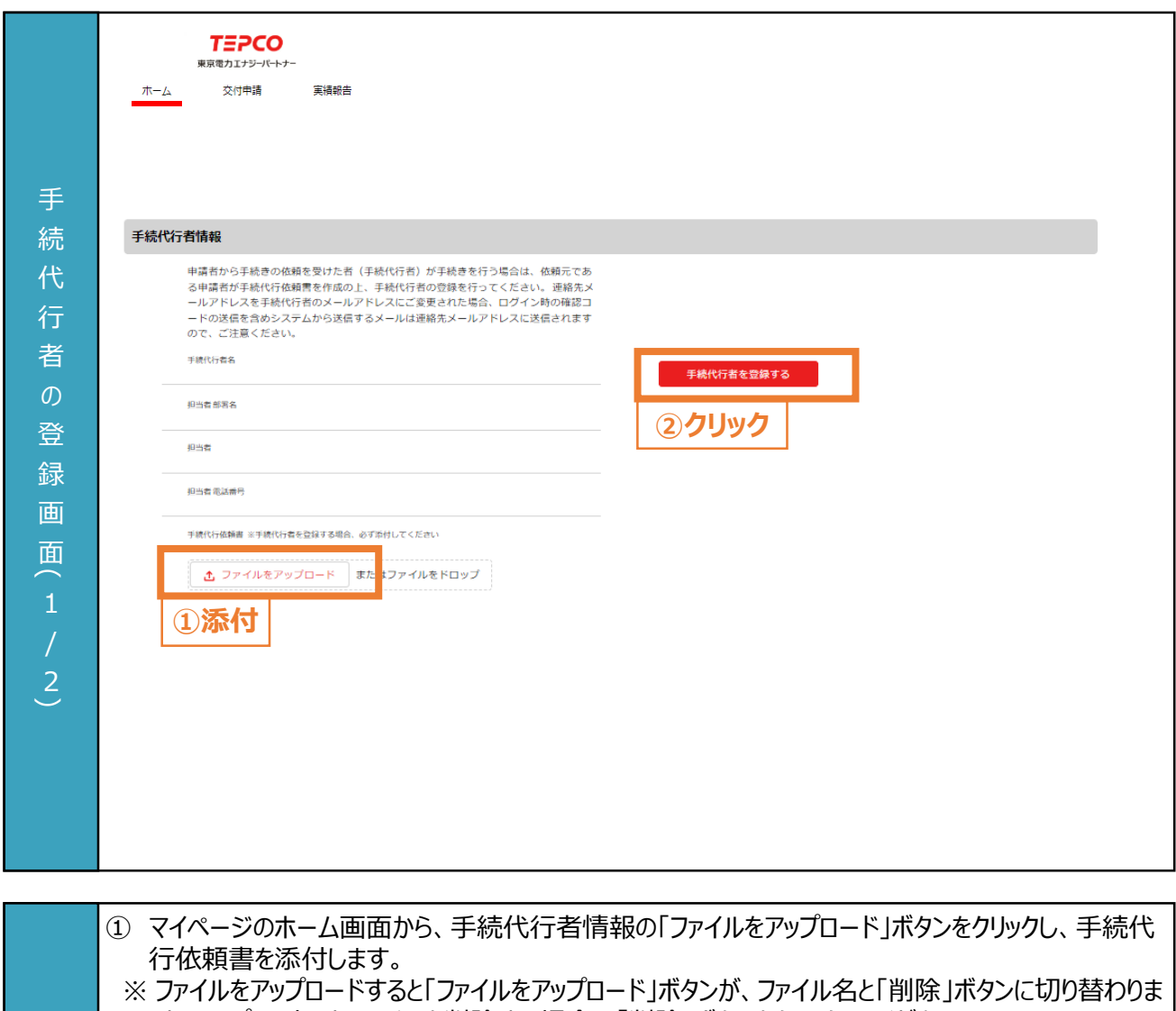

す。アップロードしたファイルを削除する場合は「削除」ボタンをクリックしてください。

② 「手続代行者を登録する」ボタンをクリックし、手続代行者の登録画面に移動します。

### 力 項

目

#### **【申請書類の添付に関する注意事項】**

- アップロードいただく際は、アカウント単位で、PDF形式にてアップロードしてください。
- 誤ってファイルを削除してしまった場合は再度アップロードしてください。
### **5. 手続代行者の登録**

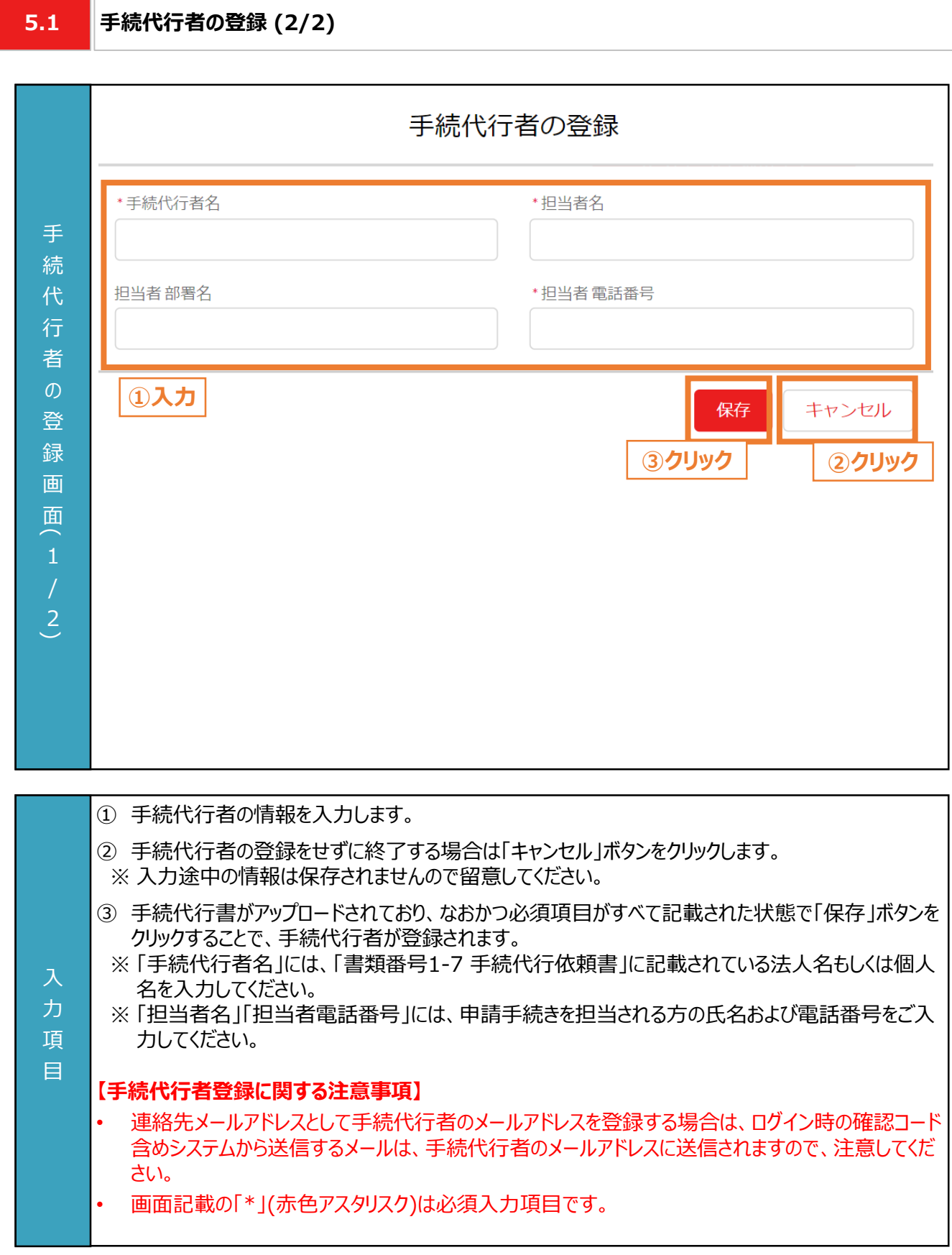

#### **6.1 交付申請の流れ**

#### **【準備】**

- 交付申請にはアカウント作成が必要となります。未作成の方は本申請の手引き P.34-P.52 「3. アカウント作成」 を参考に作成してください。
- 交付申請にて必要となる書類は、申請書類一式をダウンロードのうえ、作成してください。申請書類の作成にあたっ ては公募要領 P.44-P.68 「4. 提出書類の作成例」と本申請の手引き P.9-P.32 「2. 交付申請の書類作成」 を活用してください。
- 申請システムで交付申請を行うには、次項「6.2 入力項目」の情報が必要となります。必要な情報をご準備のうえ、 交付申請を実施してください。

#### **【交付申請のシステム操作の流れ】**

- マイページで交付申請を実施いただいた後、当社は、申請システムの情報および提出書類の内容をもとに、基準を 満たしているか審査します。
- 提出いただいた申請書類に不備等がある場合は、当社からその旨を申請者に連絡いたします。交付申請の審査が 完了次第、交付決定となった申請者に申請システムおよびメールで通知のうえ、「ビジネスTEPCO」上で「契約内 容通知兼TEPCOカーボンニュートラルサポート金交付決定通知」の交付を行います。
- 審査した結果、交付対象外となった場合は、当社から申請システムおよびメールにて連絡いたします。

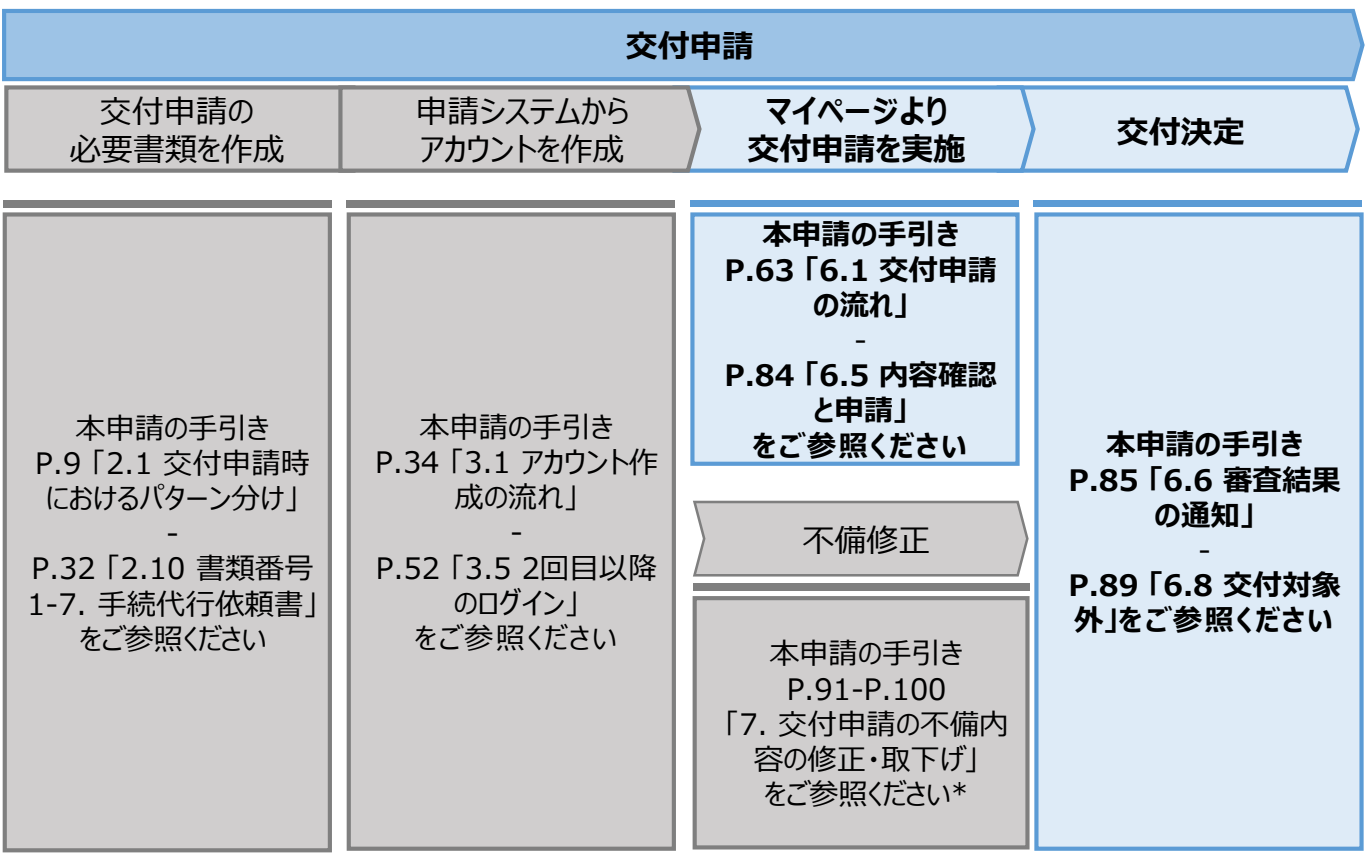

\* 当社は、交付決定通知後に交付決定を取下げる場合があります。詳細は、公募要領 P.36 「3.3 電気需 給契約変更時の本サービスの継続可否」を確認してください。

**6.2**

**入力項目 (1/2)**

#### **【交付申請時の入力項目 (1/2)】**

• 交付申請時に申請システムにて入力する項目は以下の通りとなります。

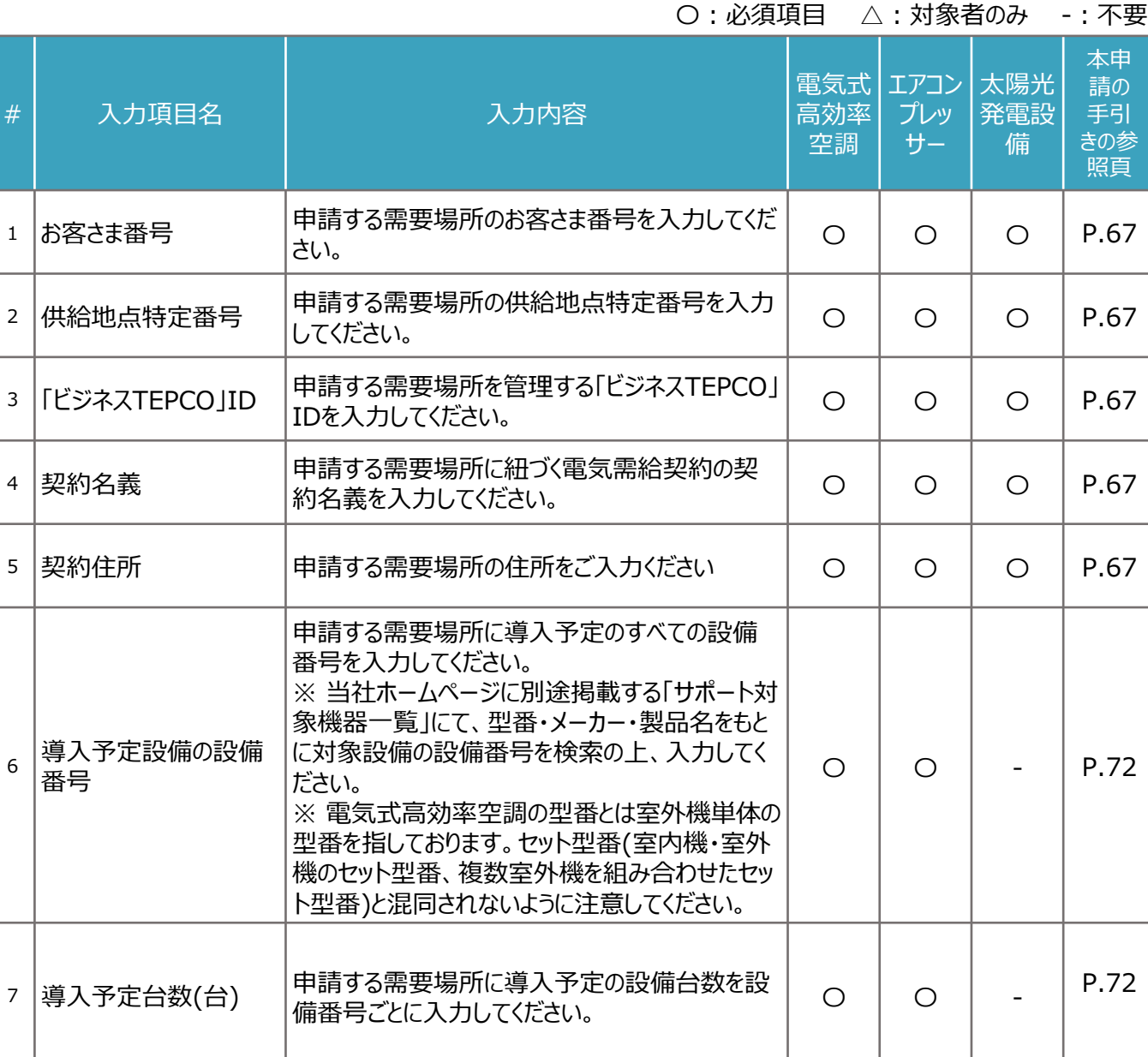

**6.2**

**入力項目 (2/2)**

#### **【交付申請時の入力項目 (2/2)】**

• 交付申請時に申請システムにて入力する項目は以下の通りとなります。

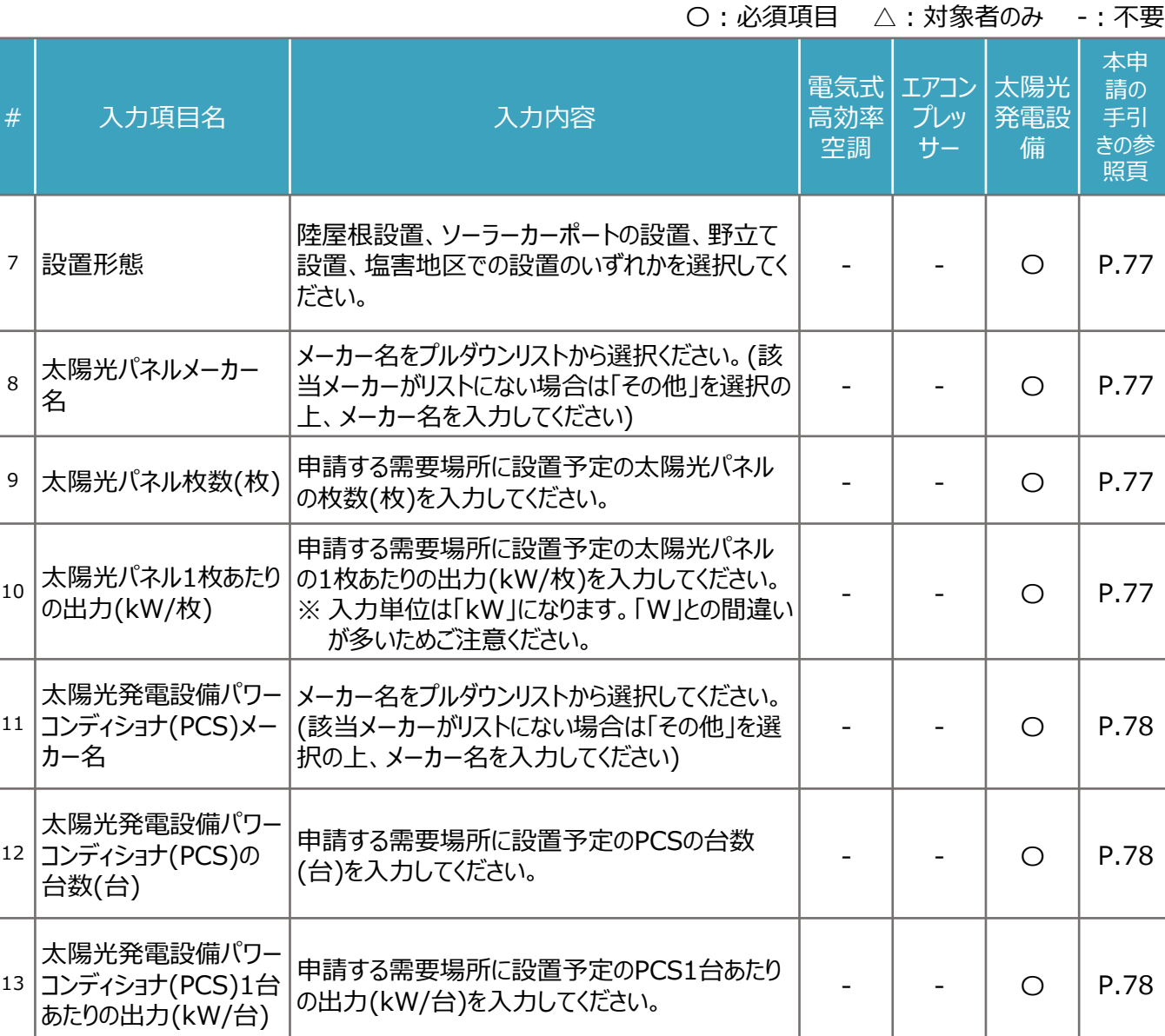

65

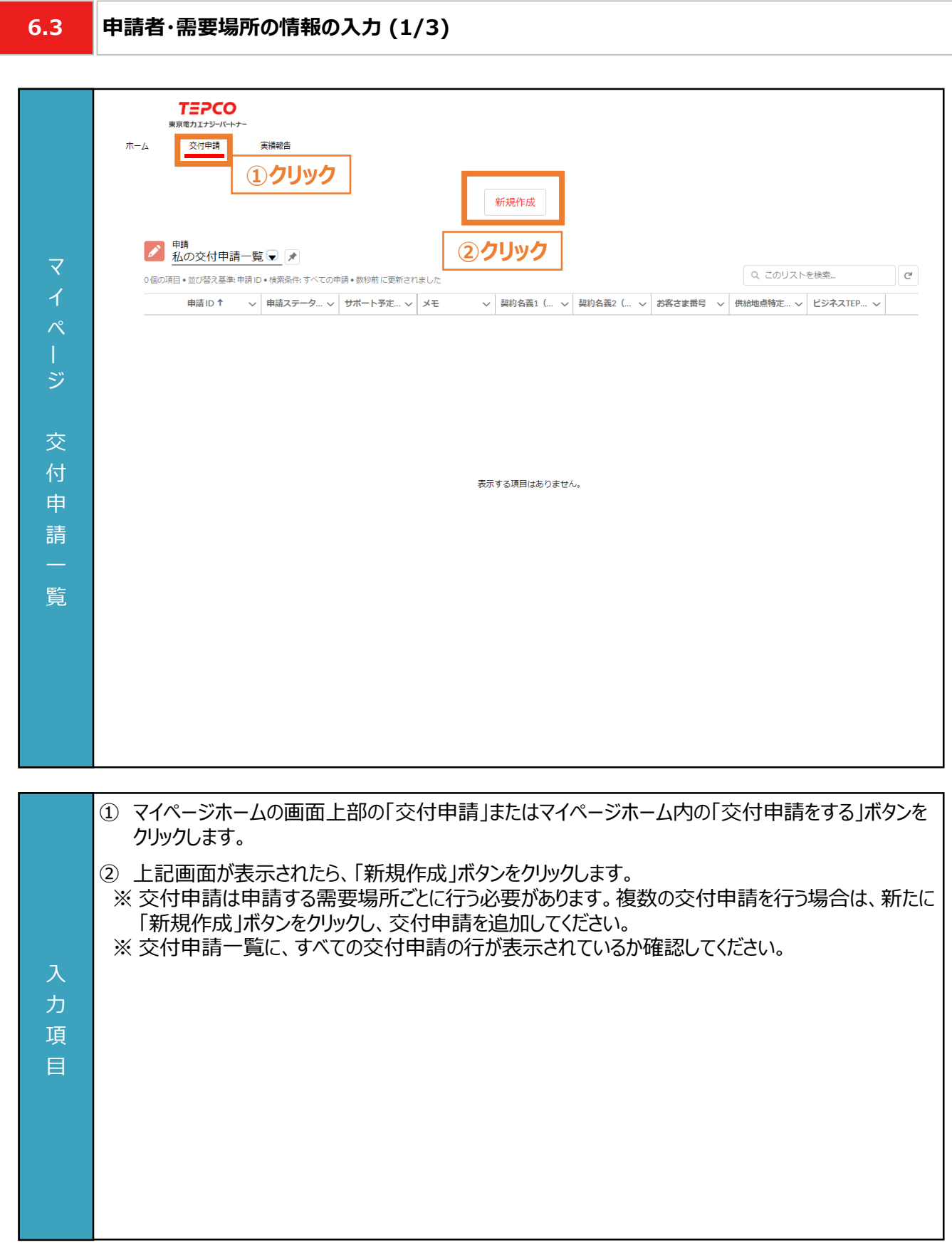

#### **6.3 申請者・需要場所の情報の入力 (2/3)**

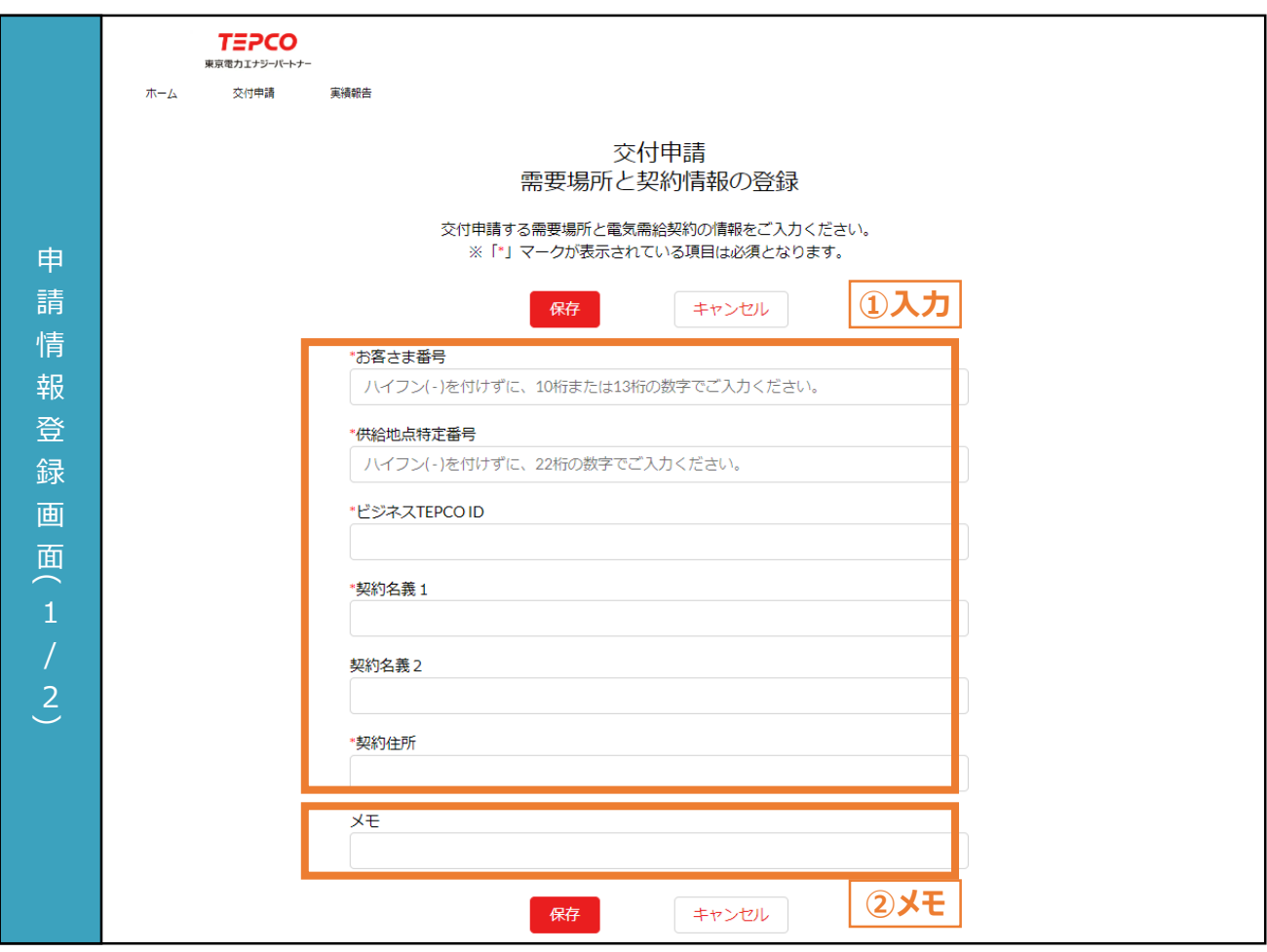

① 申請者の情報を入力します。

② 必要に応じてメモ欄として使用することができます。 ※ メモ欄に記入されている内容は交付申請の審査に一切の影響はありません。 ※ メモ欄は空白のままでも構いません。

#### 入 **【申請情報入力に関する注意事項】**

力

- 電話番号、郵便番号はハイフン(-)を付けずに半角数字、その他の項目は全角で入力してください。
- 項 • 都道府県/市区町村は郵便番号を入力のうえ、住所検索をクリックすることで自動入力されます。
- 目 • 画面記載の「\*」(赤色アスタリスク)は必須入力項目です。

入 力 項 目

#### **6.3 申請者・需要場所の情報の入力 (3/3)**

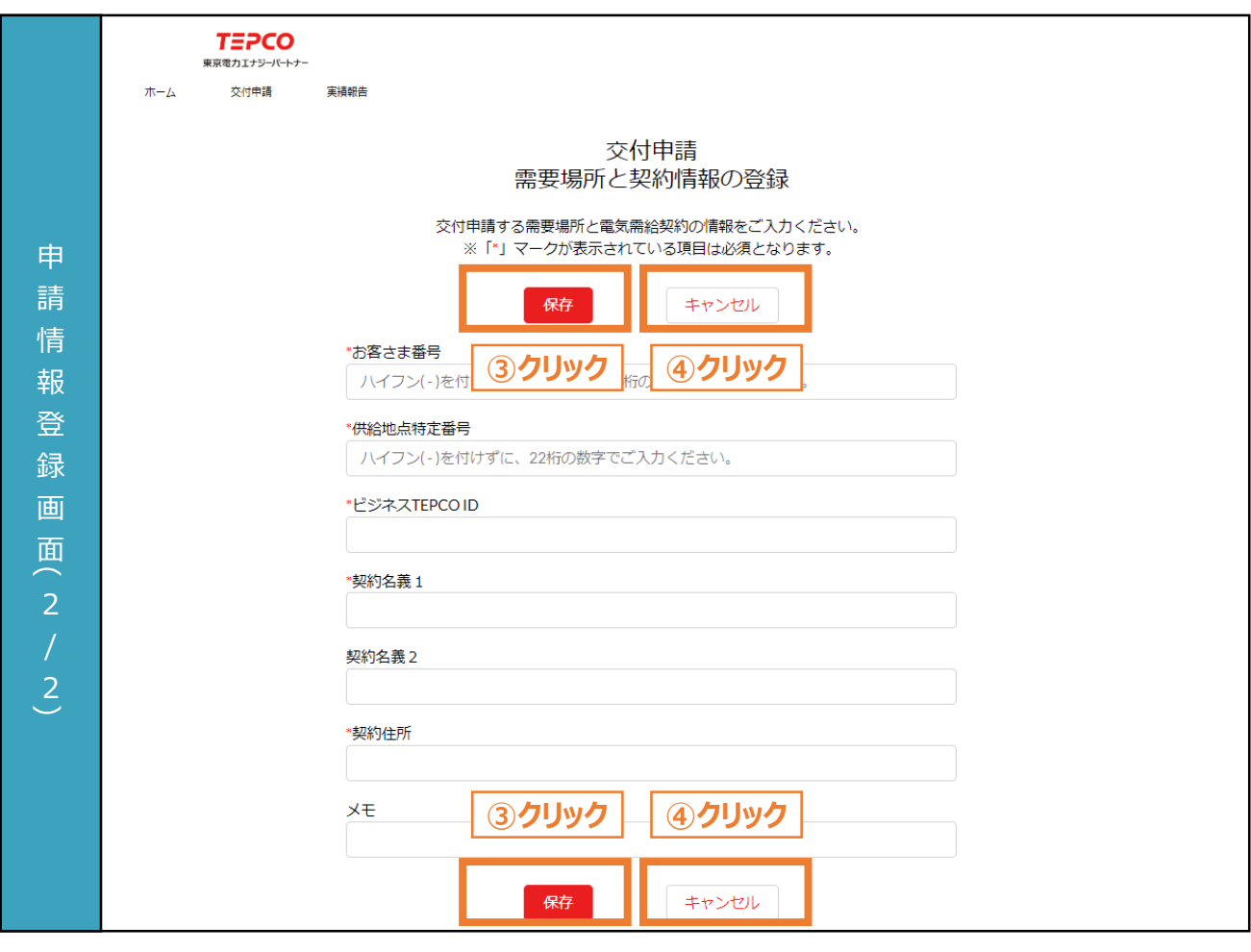

- ③ 必須項目がすべて入力された状態で「保存」ボタンをクリックすることで、申請者情報が登録します。 ※ 入力いただいた「ビジネスTEPCO」ID、お客さま番号、供給地点特定番号のいずれかに誤りがある 場合や、 本サービスの対象外である場合はエラーメッセージが表示されます。対象条件の詳細は 「サービス利用規約」を確認してください。 ※ すでにご登録いただいている需要場所については、重複申請することができません。上記画面にて
	- 「保存」ボタンをクリックした際にエラー画面が表示されます。
	- ※ すでにご登録いただいている需要場所に設備の追加等の変更を行う場合は、一度申請を取下げ していただき、改めて申請をお願いいたします。
- ④ 交付申請の提出を行わない場合は「キャンセル」ボタンをクリックします。
	- ※ 入力途中の情報は保存されませんので留意してください。

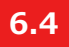

#### **設備情報の入力と必要書類のアップロード (1/11)**

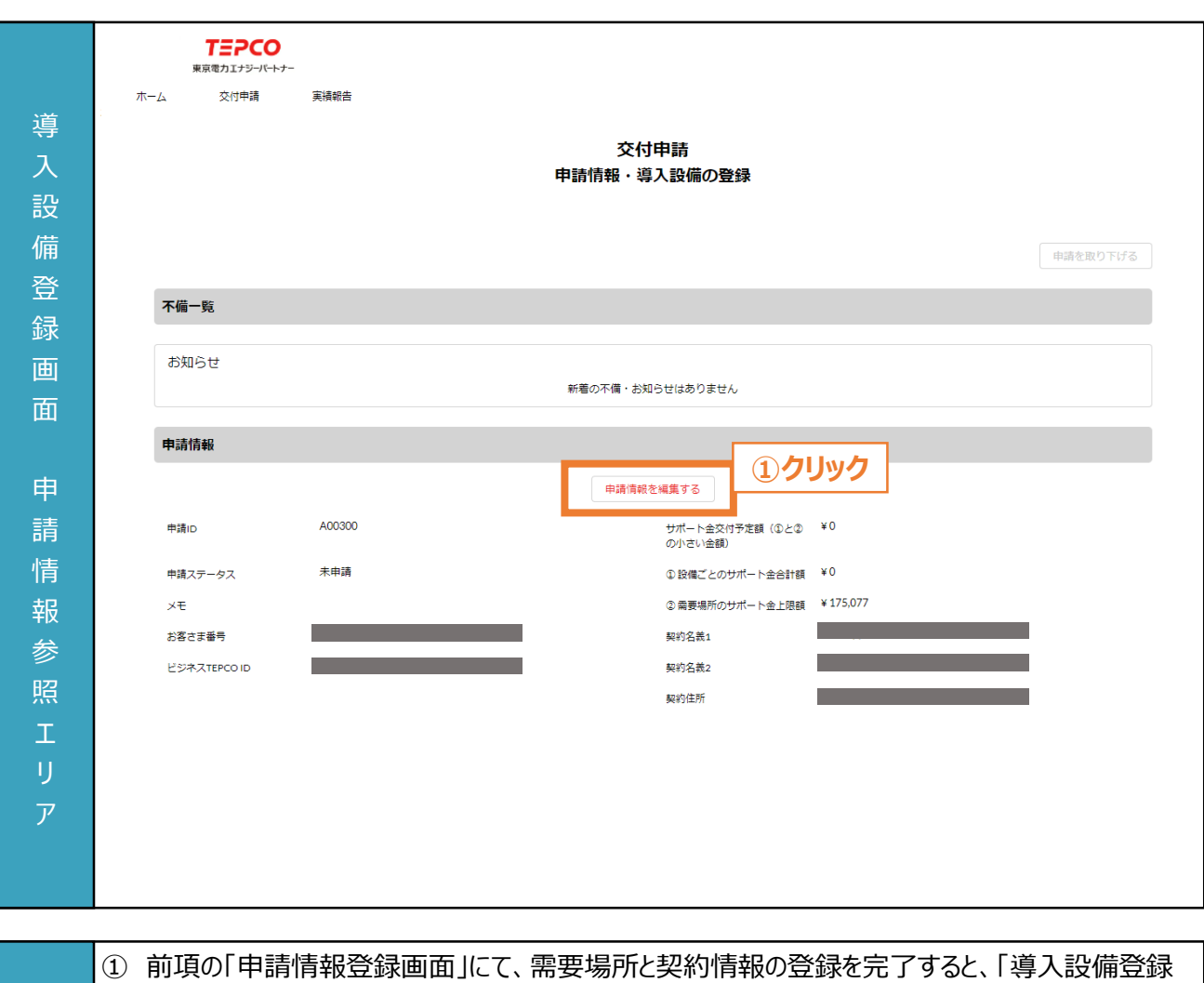

- 画面」に移動します。申請情報を確認し、誤りがある場合は「申請情報を編集する」ボタンをクリック して、修正します。
	- ※ 申請情報の入力方法につきましては本申請の手引き P.66-P.68 「6.3 申請者・需要場所の情 報の入力」を参照してください。
- ※ サポート金交付予定額、設備ごとのサポート金合計額、需要場所のサポート金合計額の算定方 法につきましては公募要領 P.18 「1.6 サポート金の算定方法」を参照してください。

#### **【申請情報確認に関する注意事項】**

入 力

目

項 • サポート金上限額について、1つの需要場所に複数の電気需給契約がある場合は、すべての電気 需給契約を考慮して算出されます。

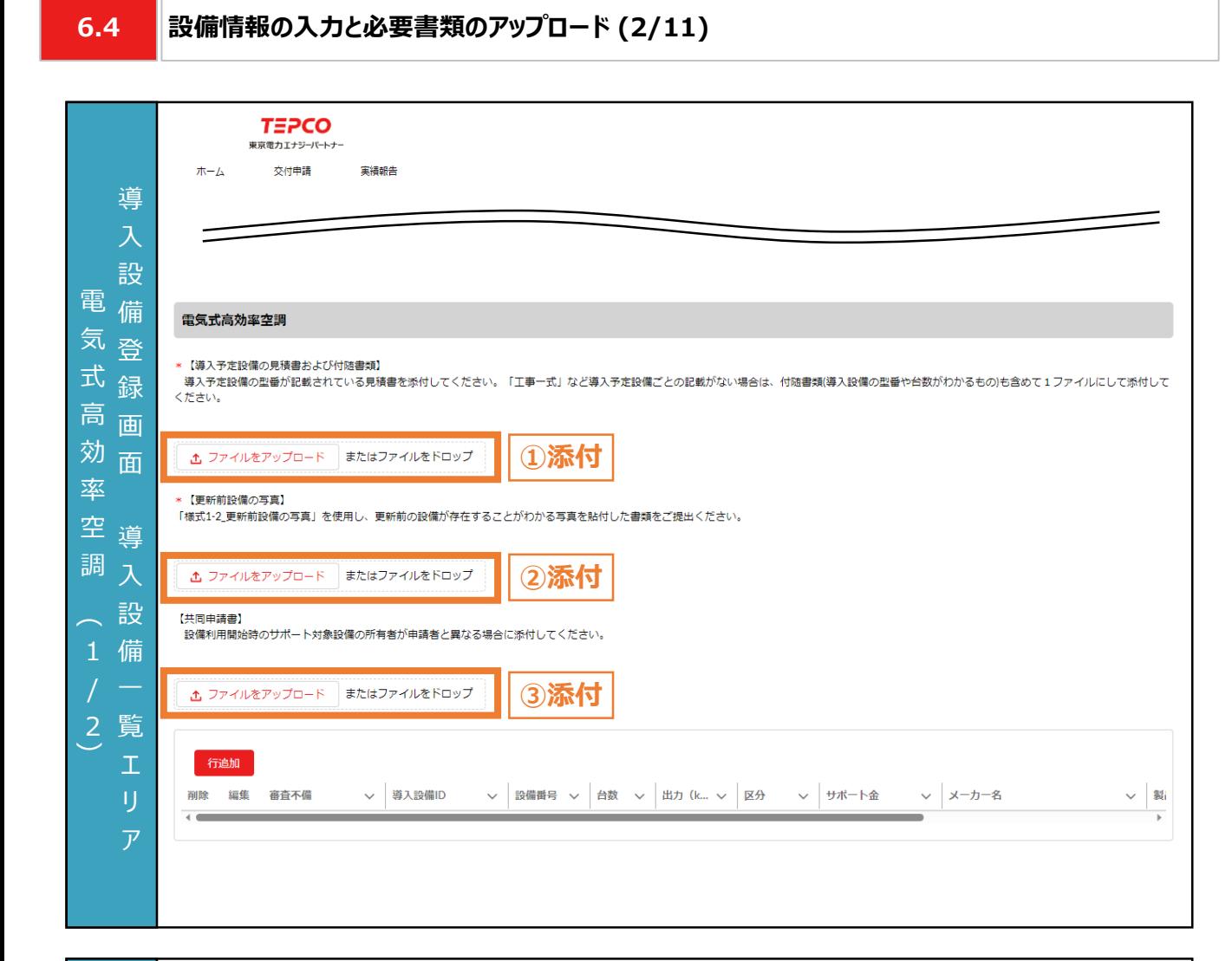

- ① 「ファイルをアップロード」ボタンをクリックし、「書類番号1-1 導入予定設備の見積書および付随書 類」を添付します。
	- ※ 複数の施工事業者の書類を提出する必要がある場合は、1つのファイルに変換して添付してくださ い。見積書に導入予定設備ごとの記載がない場合は、付随書類(導入設備の型番や台数(台) がわかるもの)も含めて1ファイルにして添付してください。
	- ※ 1つの施工事業者から、複数の設備種別が記載された1つの見積書を入手した場合は、設備種 別ごとに同じファイルをアップロードしてください。
	- ※ ファイルをアップロードすると「ファイルをアップロード」ボタンが、ファイル名と「削除」ボタンに切り替わりま す。アップロードしたファイルを削除する場合は「削除」ボタンをクリックしてください。②と③も同様です。
- ② 「ファイルをアップロード」ボタンをクリックし、「書類番号1-2 更新前設備の写真」を添付します。
- ③ 「ファイルをアップロード」ボタンをクリックし、「書類番号1-6 共同申請書」を添付します。 ※ 設備利用時のサポート対象設備の所有者が申請者と異なり、共同申請を行う場合のみ添付して ください。

#### **【申請書類の添付に関する注意事項】**

入 力 項 目

> • 添付書類の条件や具体例は本申請の手引き P.9-P.32 「2. 交付申請の書類作成」を確認して ください。また、アップロードいただく際は、設備種別単位で、PDF形式にてアップロードしてください。

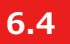

#### **設備情報の入力と必要書類のアップロード (3/11)**

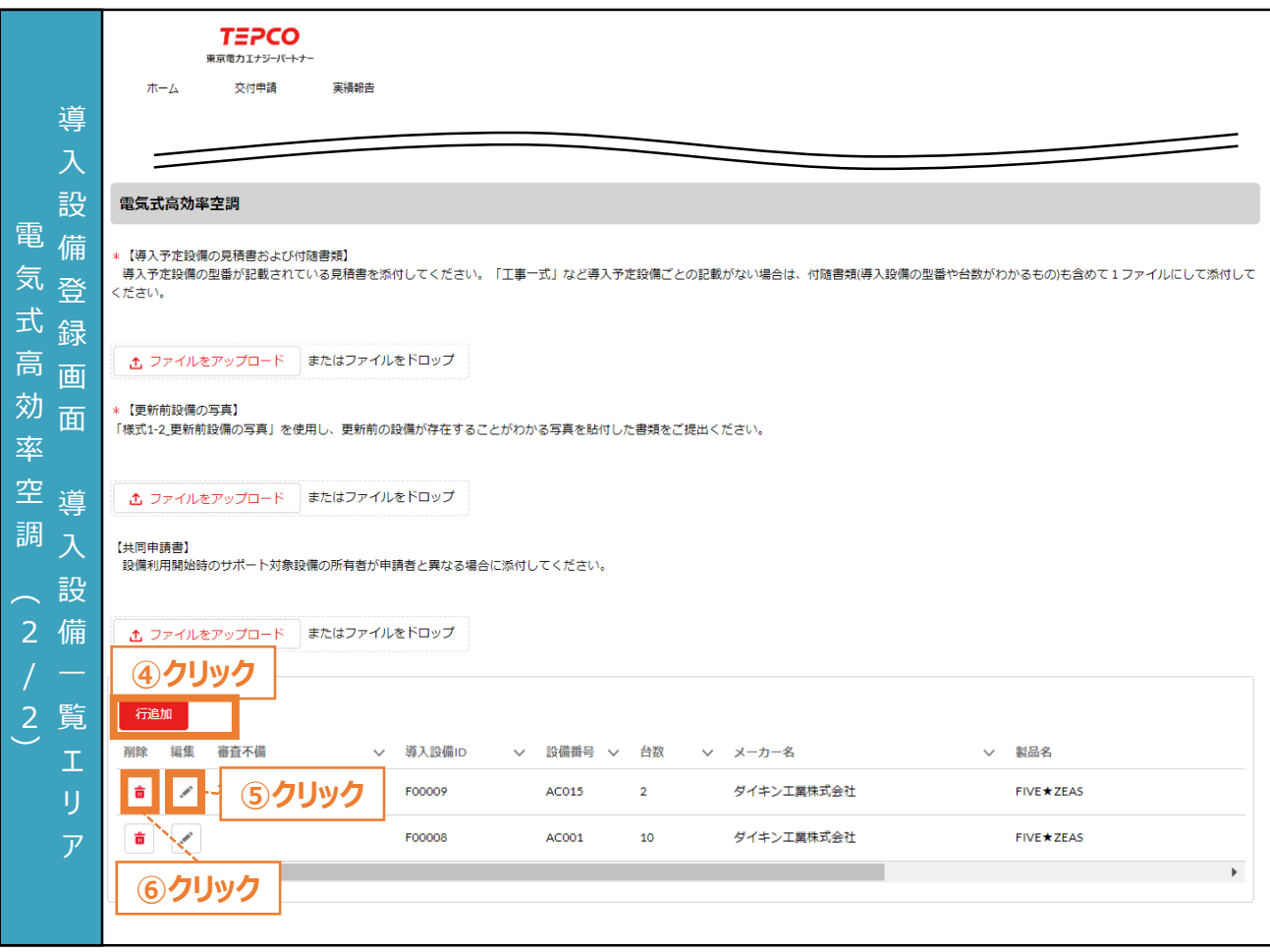

④ 電気式高効率空調を申請する際は設備番号ごとに「行追加」ボタンをクリックし、情報を入力します。 ⑤ ④で作成した内容を編集する場合は、「 」ボタンをクリックし、情報を入力します。

⑥ ④で作成した行を削除する場合は、「 」ボタンをクリックします。

力 項 目

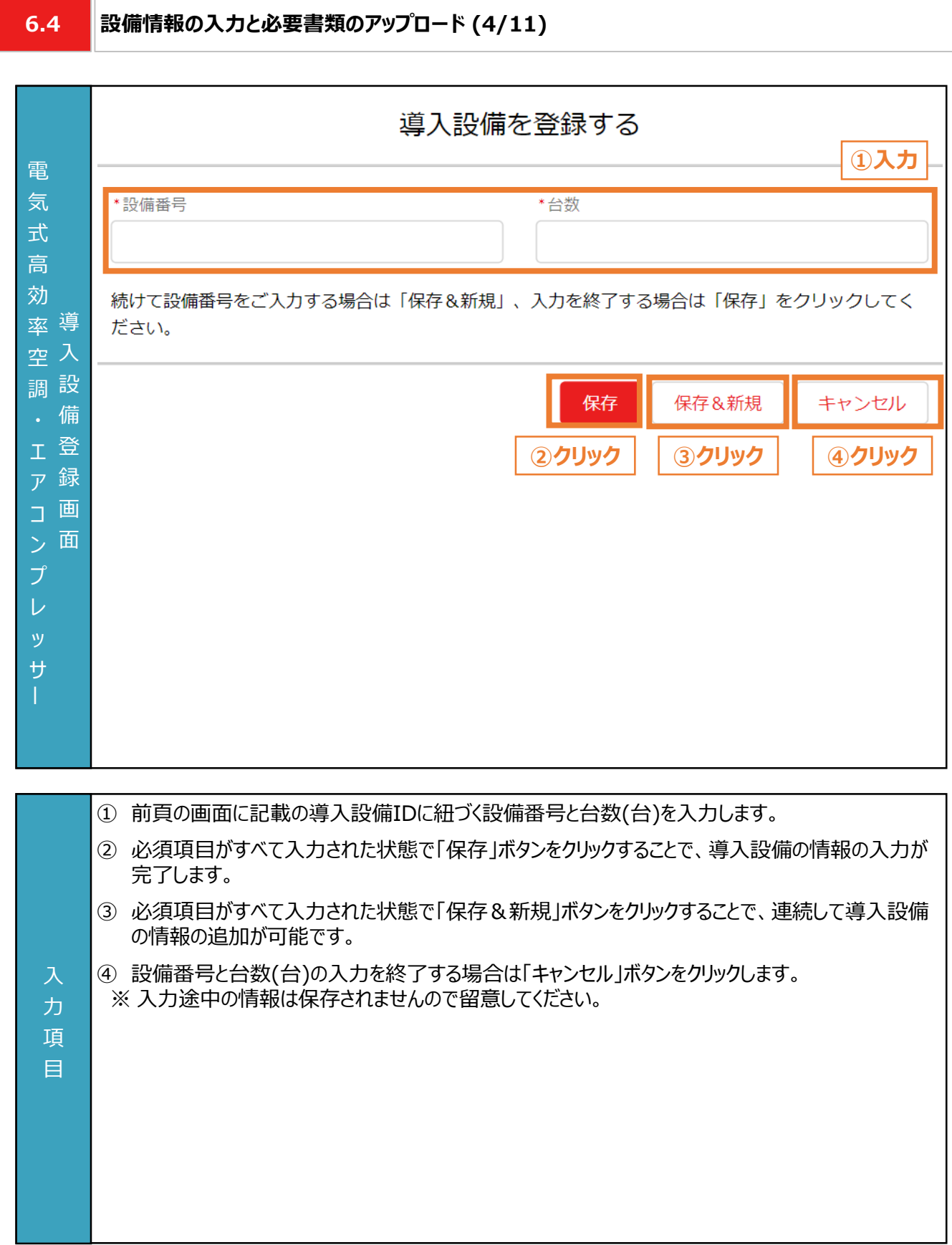

入 力 項 目

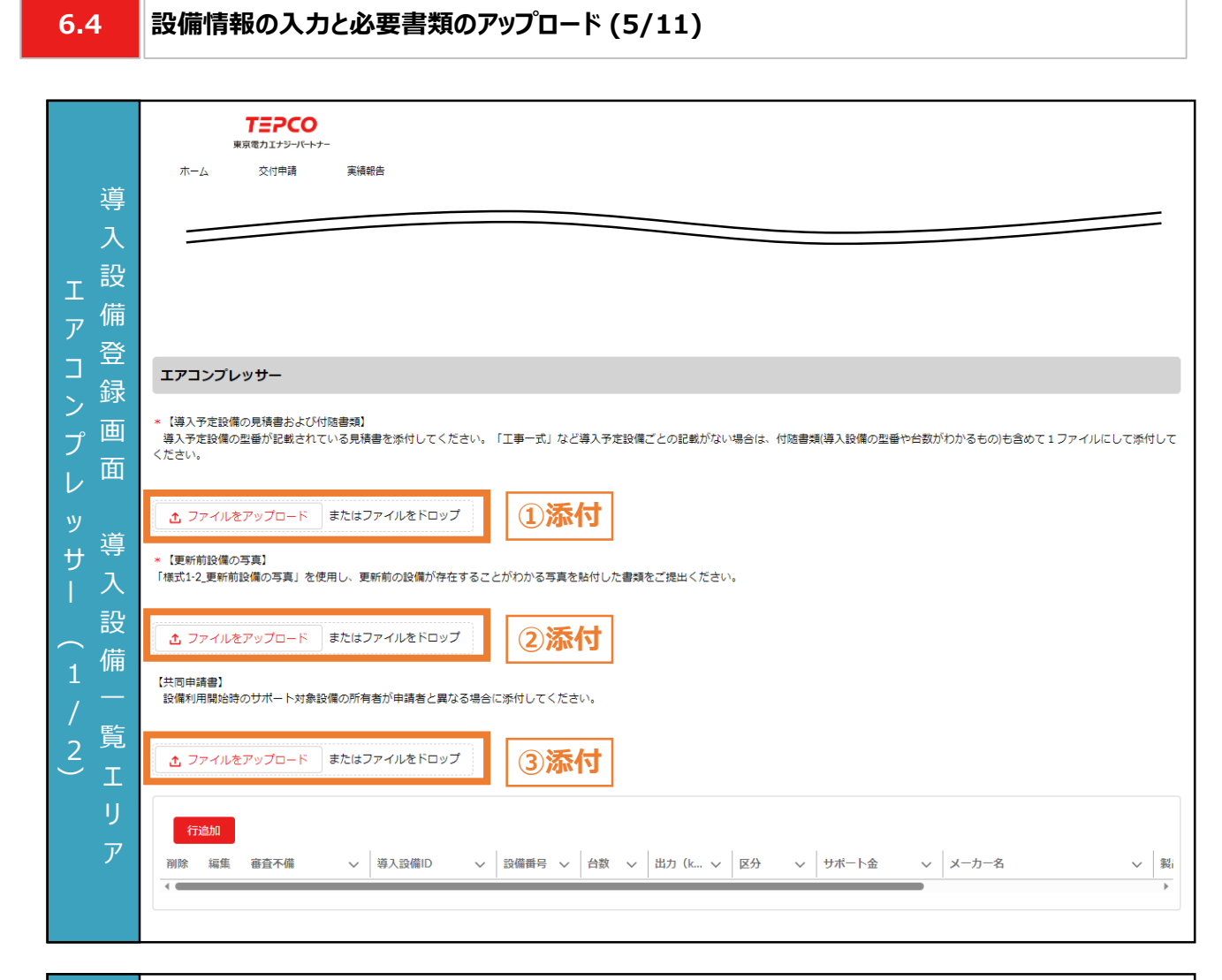

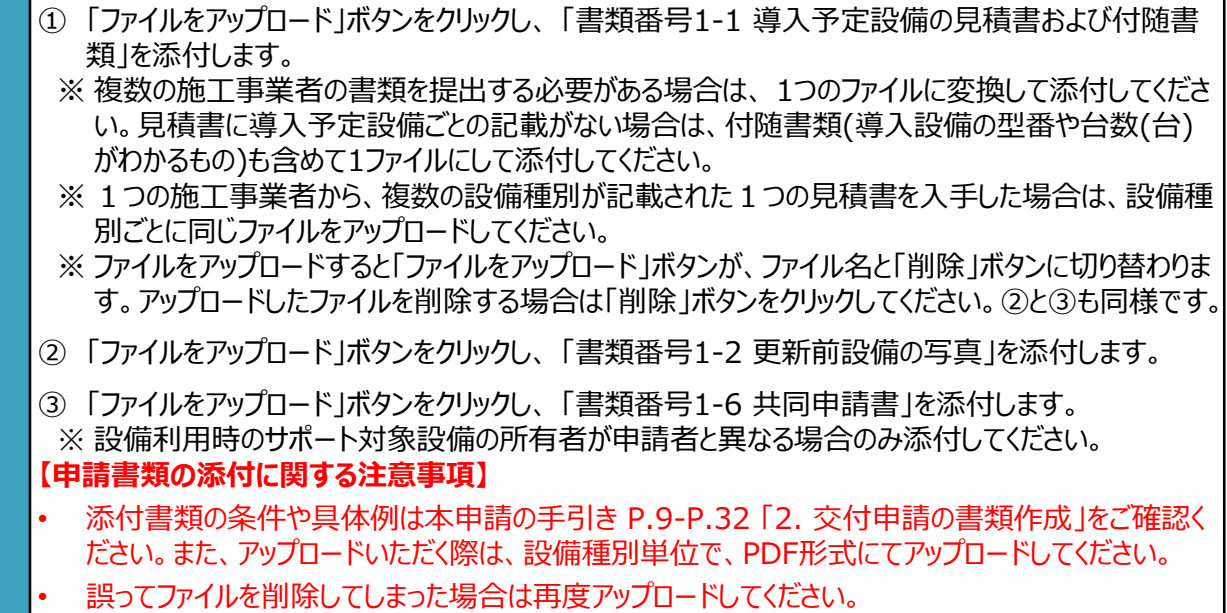

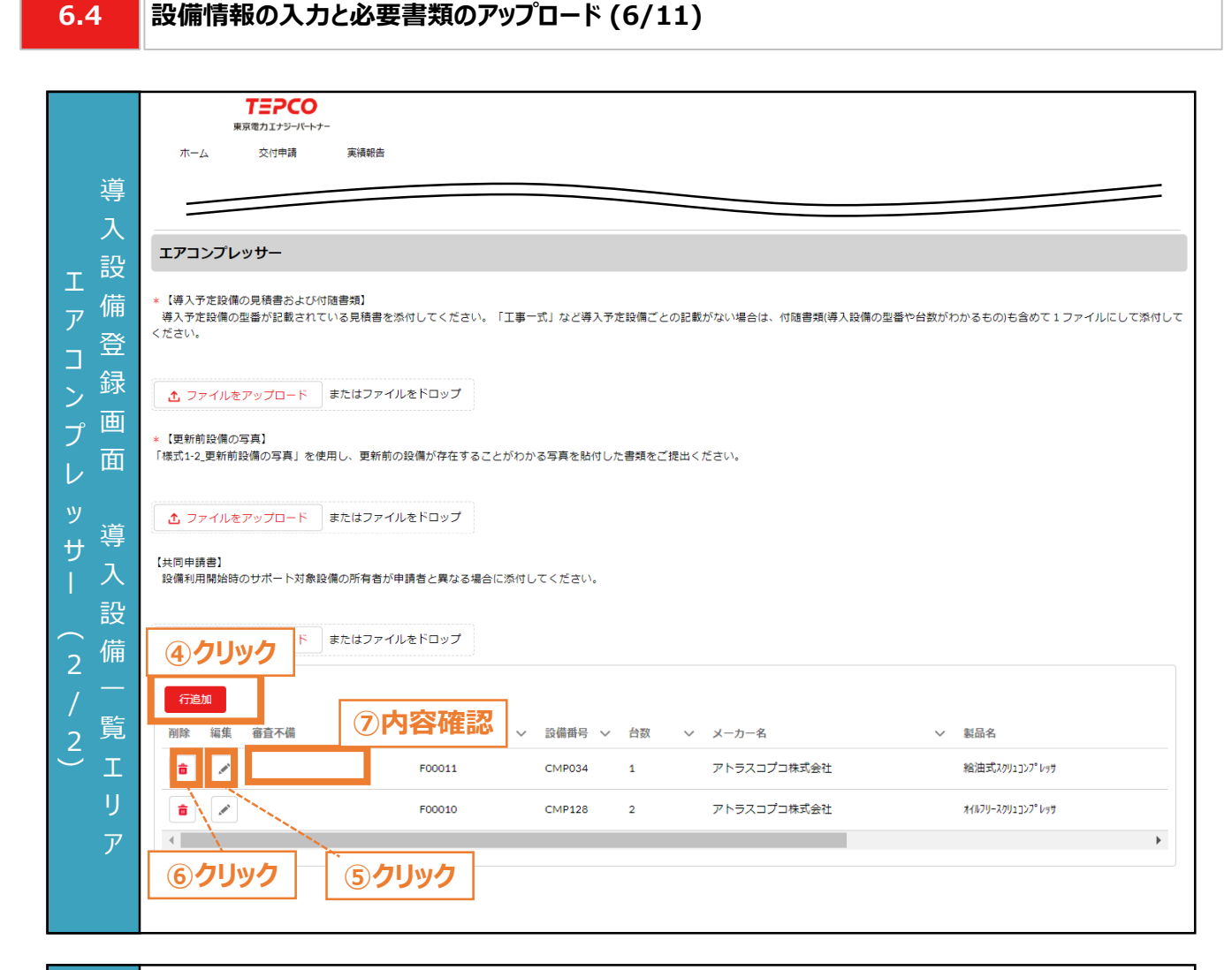

- ④ エアコンプレッサーを申請する際は設備番号ごとに「行追加」ボタンをクリックし、情報を入力します。
- ⑤ ④で作成した内容を編集する場合は、「 」ボタンをクリックし、情報を入力します。
- ⑥ ④で作成した行を削除する場合は、「 」ボタンをクリックします。
- ⑦ 審査で不備があった導入設備に対して、審査不備列にメッセージが表示されます。本申請の手引 き P.91-P.100 「7. 交付申請の不備内容の修正・取下げ」に記載の手順で、修正します。

入 力 項 目

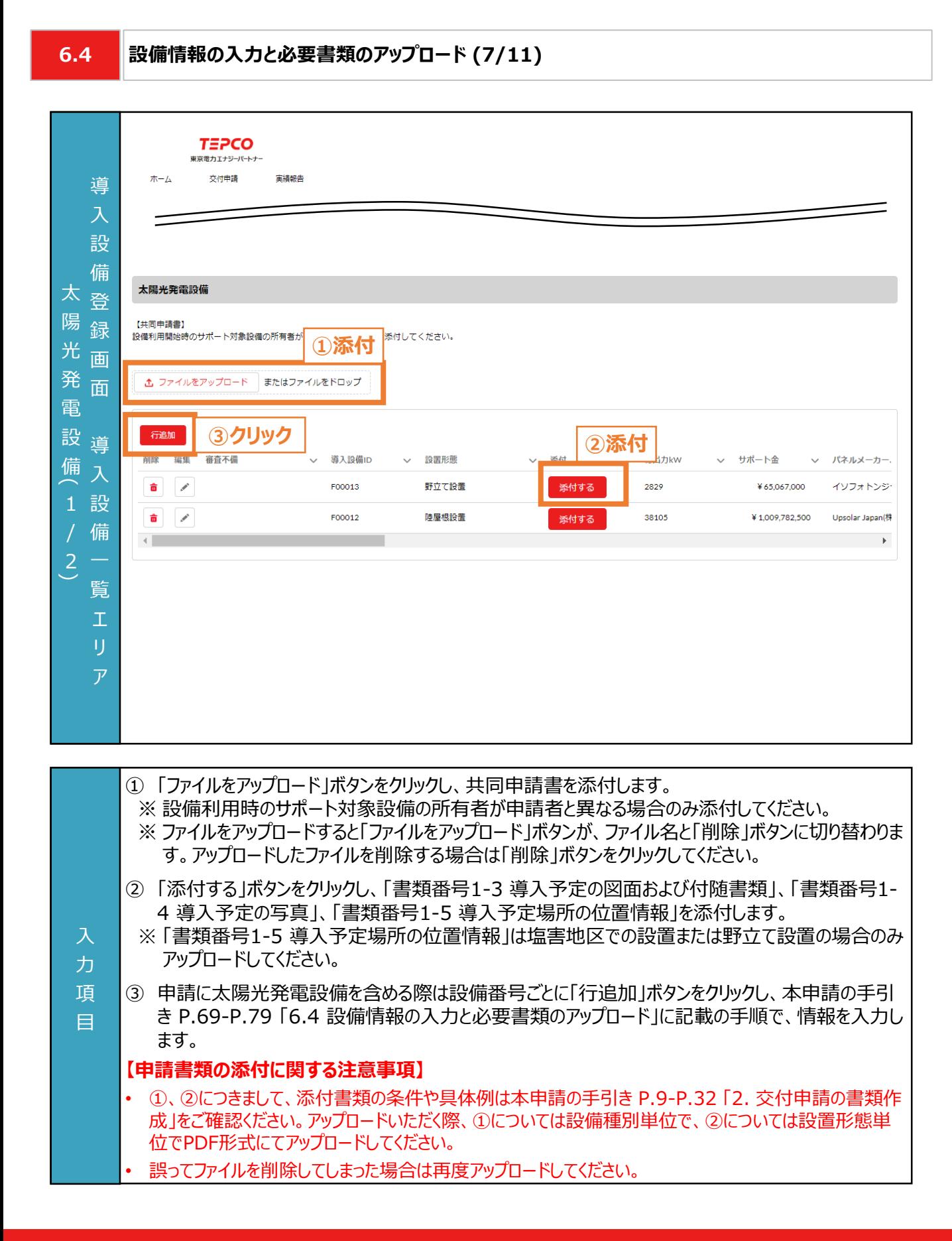

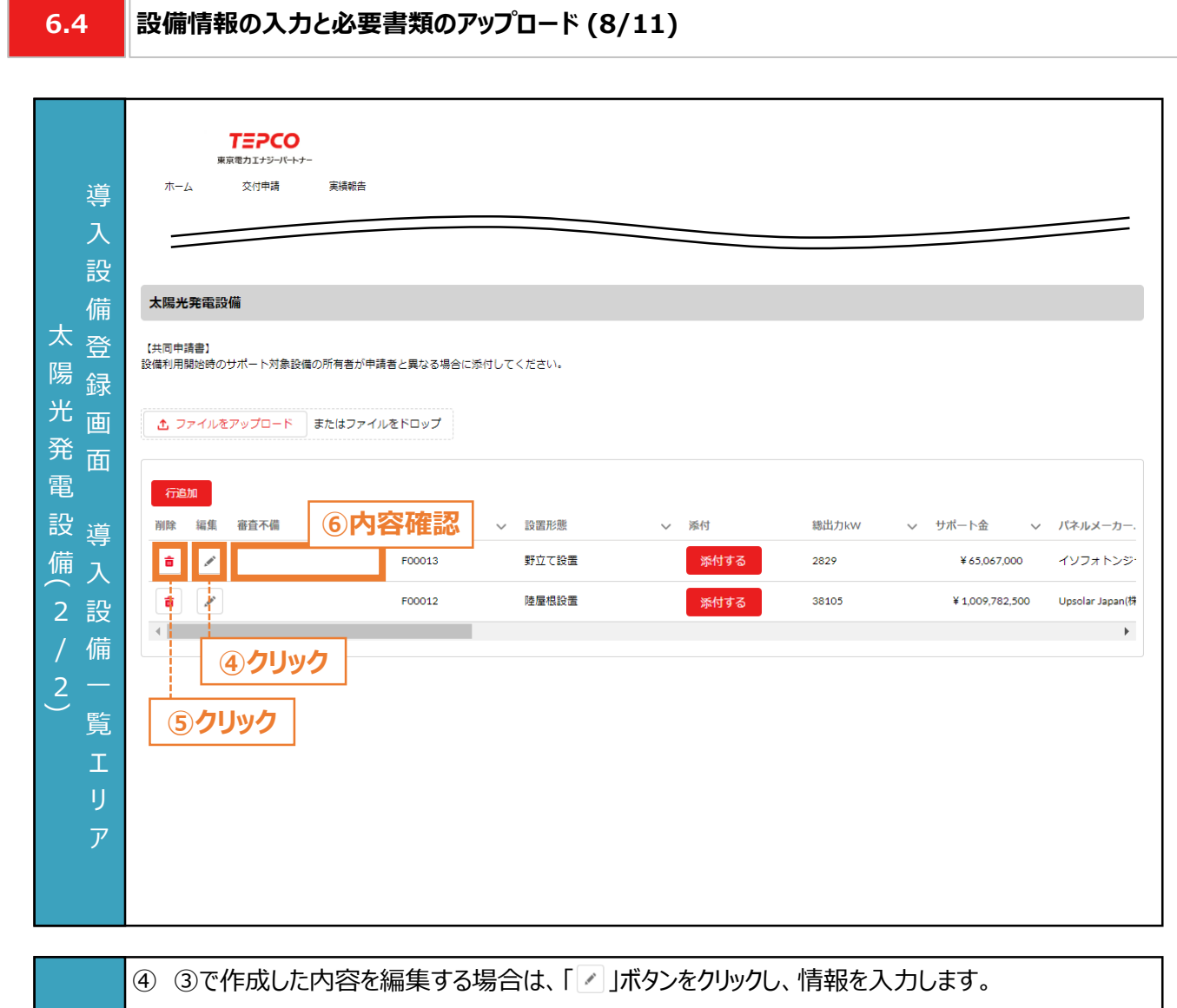

- ⑤ ③で作成した行を削除する場合は、「 」ボタンをクリックします。
- ⑥ 審査で不備があった導入設備に対して、審査不備列にメッセージが表示されます。本申請の手引 き P.91-P.100 「7. 交付申請の不備内容の修正・取下げ」に記載の手順で、修正します。

入 力 項 目

#### **6.4**

力 項 目

#### **設備情報の入力と必要書類のアップロード (9/11)**

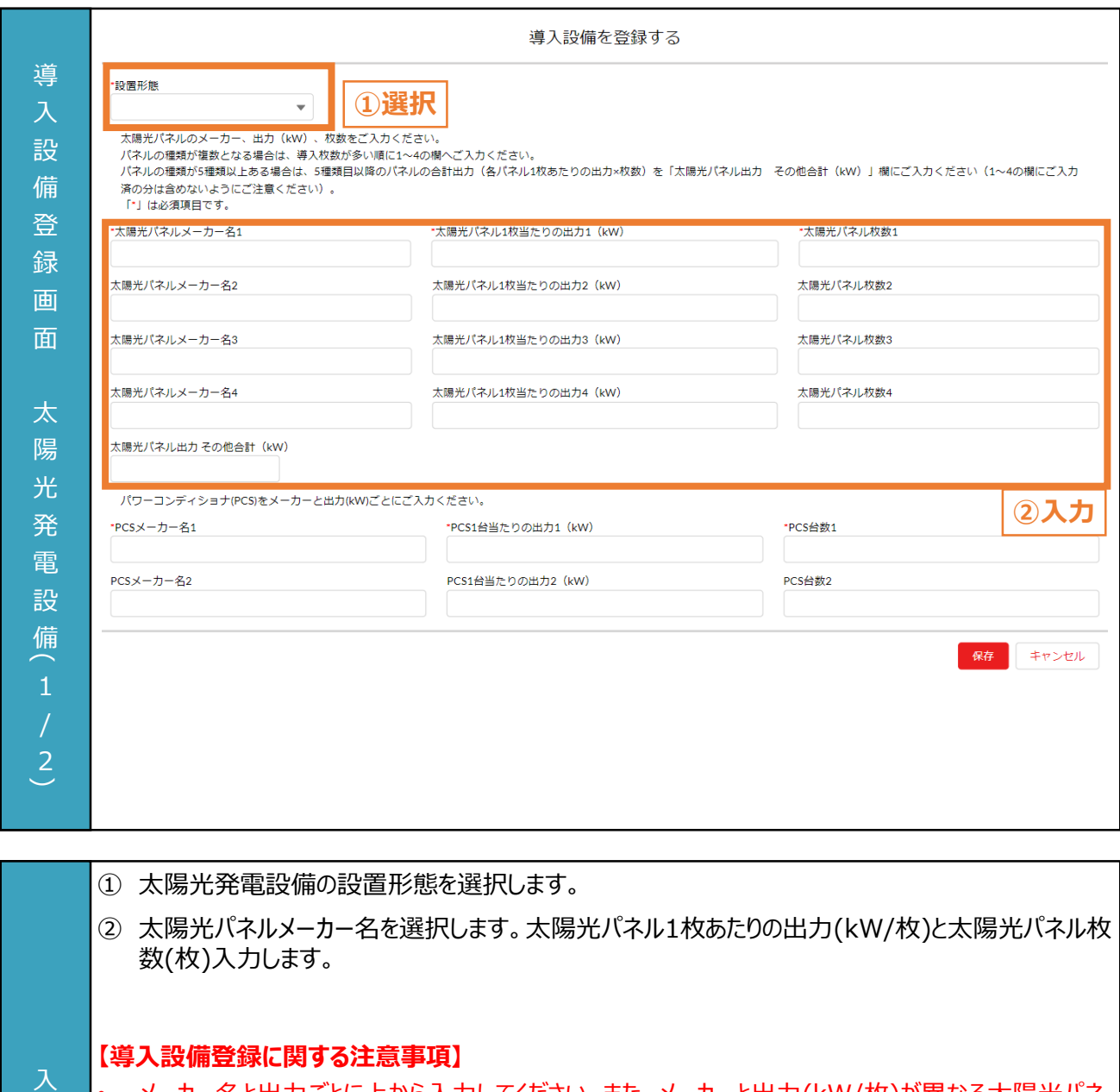

- メーカー名と出力ごとに上から入力してください。また、メーカーと出力(kW/枚)が異なる太陽光パネ ルが5種類以上ある場合は、導入枚数が多い順に1~4の欄に入力してください。5種類目以降の 太陽光パネルは、パネルの種類ごとに出力(太陽光パネル1枚あたりの出力(kW/枚)×枚数(枚)) の合計値を「太陽光パネル出力 その他合計(kW)」欄に入力してください(1~4の欄にご入力済 みの分は含めないように注意してください)。
	- 入力単位は「kW」になります。「W」との間違いが多いためご注意ください。
	- 画面記載の「\*」(赤色アスタリスク)は必須入力項目です。

#### **6.4 設備情報の入力と必要書類のアップロード (10/11)**

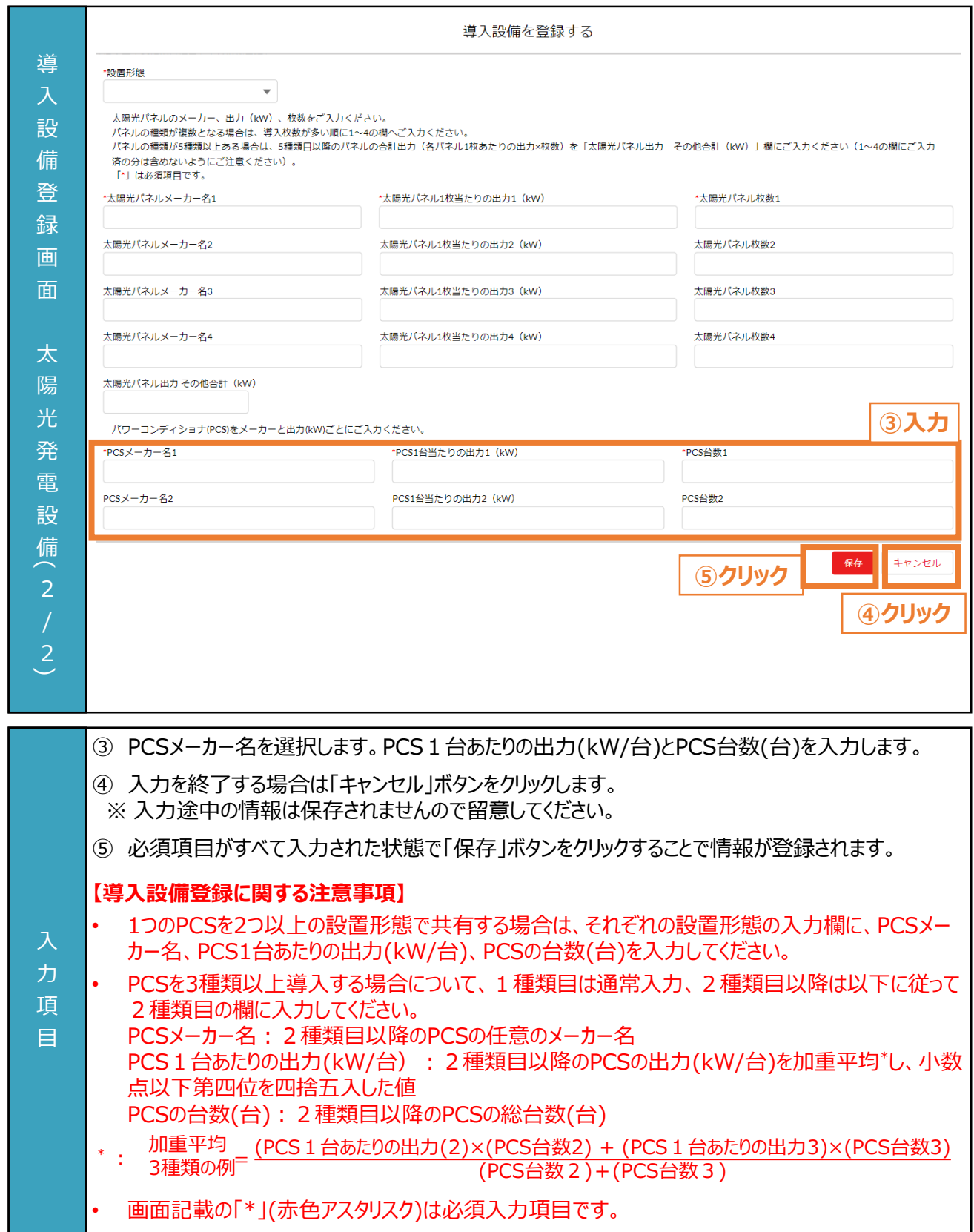

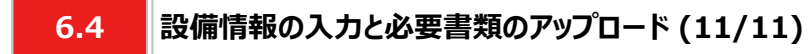

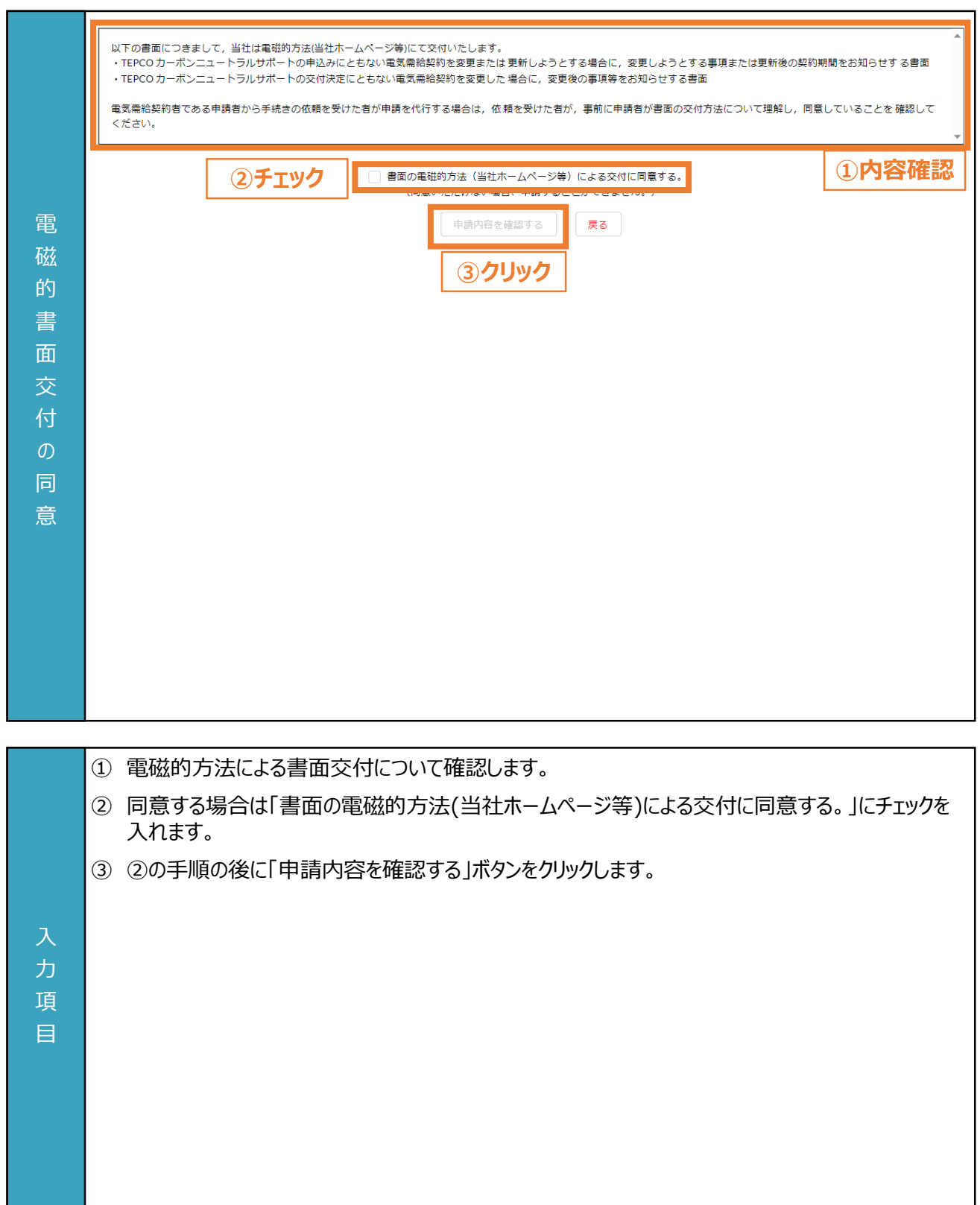

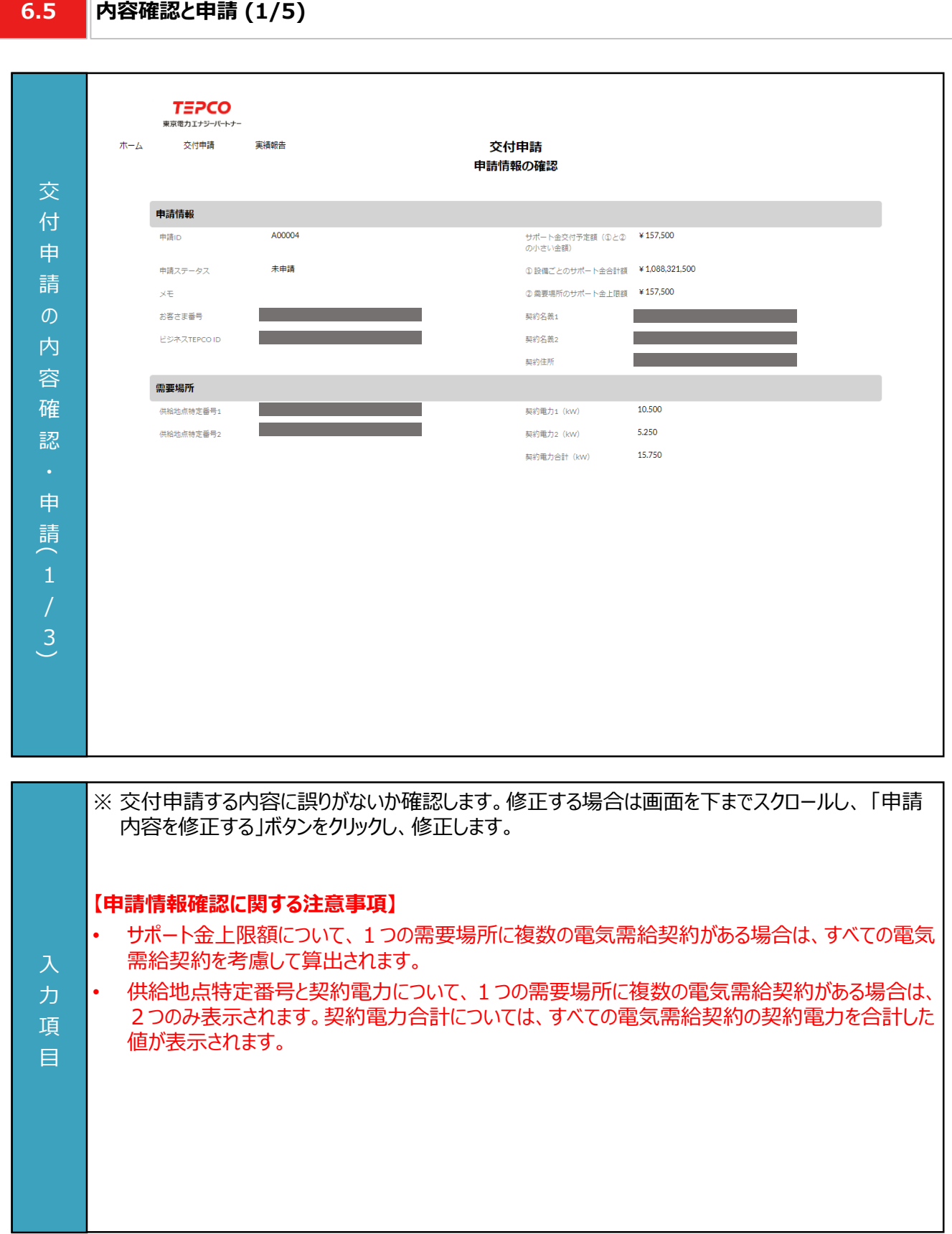

#### **6.5 内容確認と申請 (2/5)**

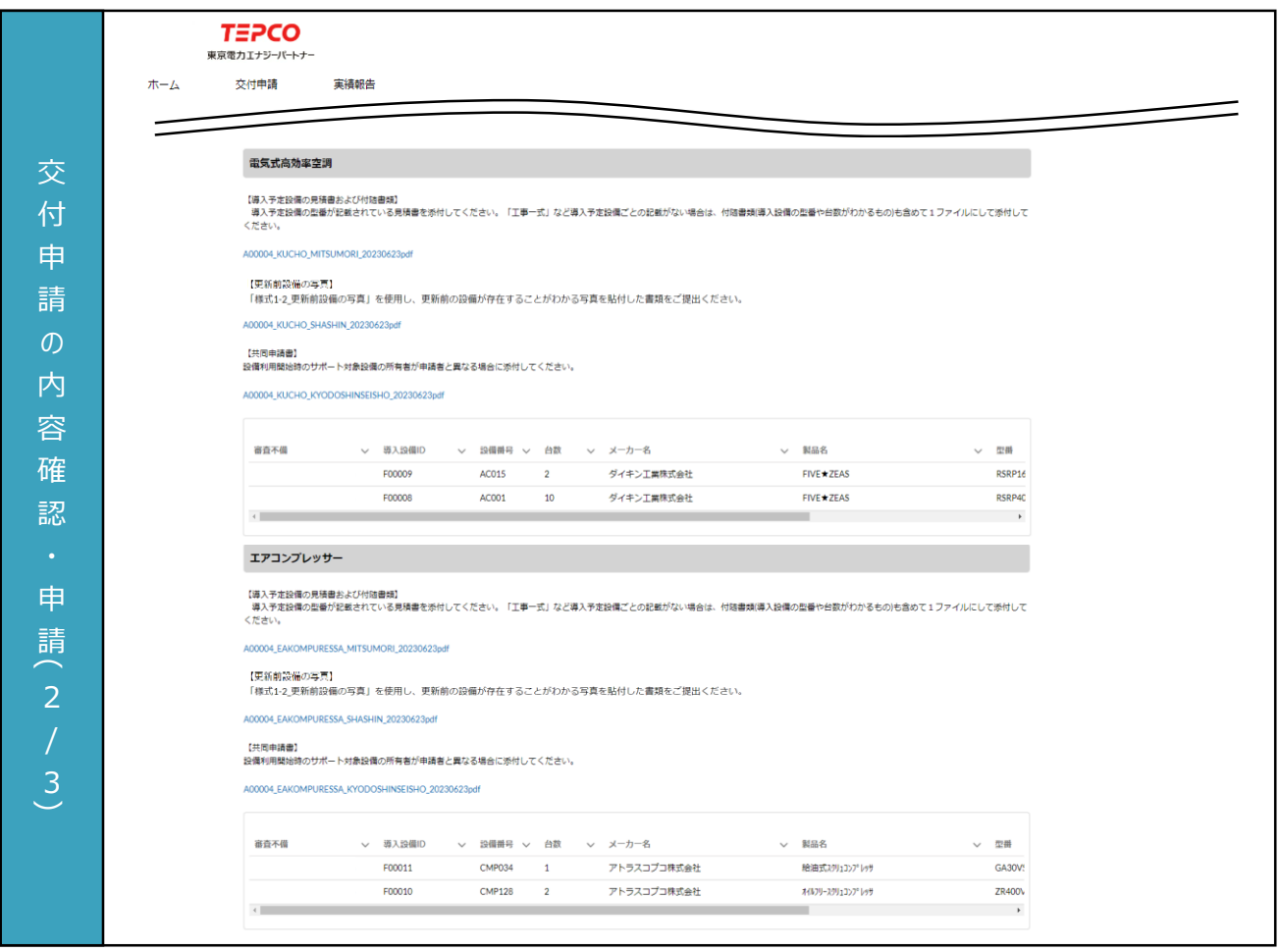

力 項 目

※ 交付申請する内容に誤りがないか確認します。修正する場合は画面を下までスクロールし、 「申請 内容を修正する」ボタンをクリックし、修正します。

**6.5**

#### **内容確認と申請 (3/5)**

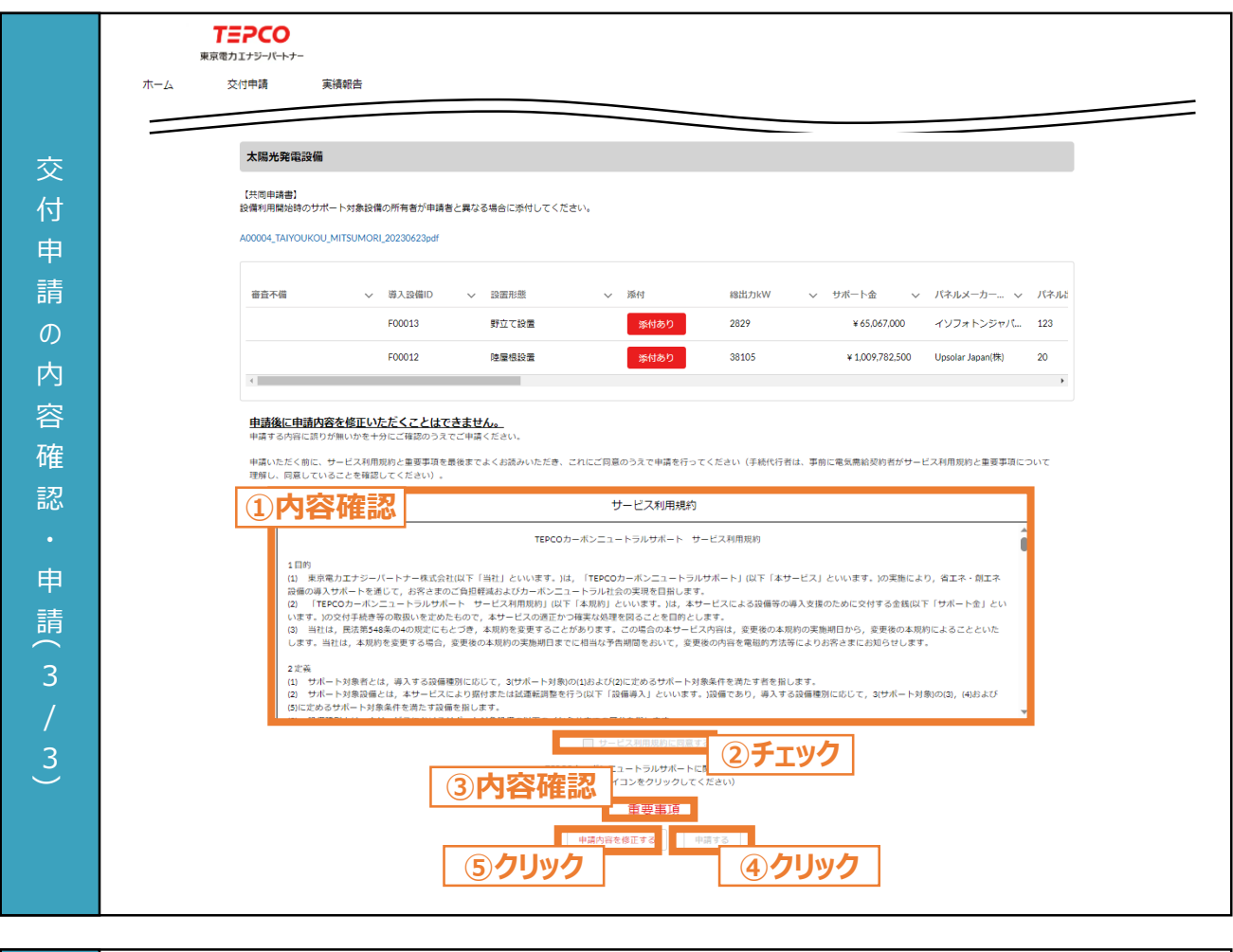

- ① サービス利用規約の内容を最後まで確認します。
- ② 規約に同意する場合は「サービス利用規約に同意する。」にチェックをいれます。
- ③ TEPCOカーボンニュートラルサポートに関する重要事項の内容をリンクから確認します。
- ④ 「申請する」ボタンをクリックします。 ※ 「申請する」ボタンは重要事項を確認し、②のチェックを入れるまでクリックできません。
- ⑤ 交付申請の内容に誤りがある場合は、「申請内容を修正する」ボタンをクリックし、修正します。

#### **【申請内容に関する注意事項】**

入 力 項 目

- 申請後に申請内容を修正いただくことはできませんので、内容に誤りがないか十分確認してください。
- 申請後に申請内容を修正したい場合は、一度申請を取下げしていただき、改めて申請をお願いい たします。
- 電気需給契約者である申請者から手続きの依頼を受けた者が申請を代行する場合は、依頼を受 けた者が、事前に申請者がサービス利用規約と重要事項について理解し、申請者が同意している ことを確認してください。

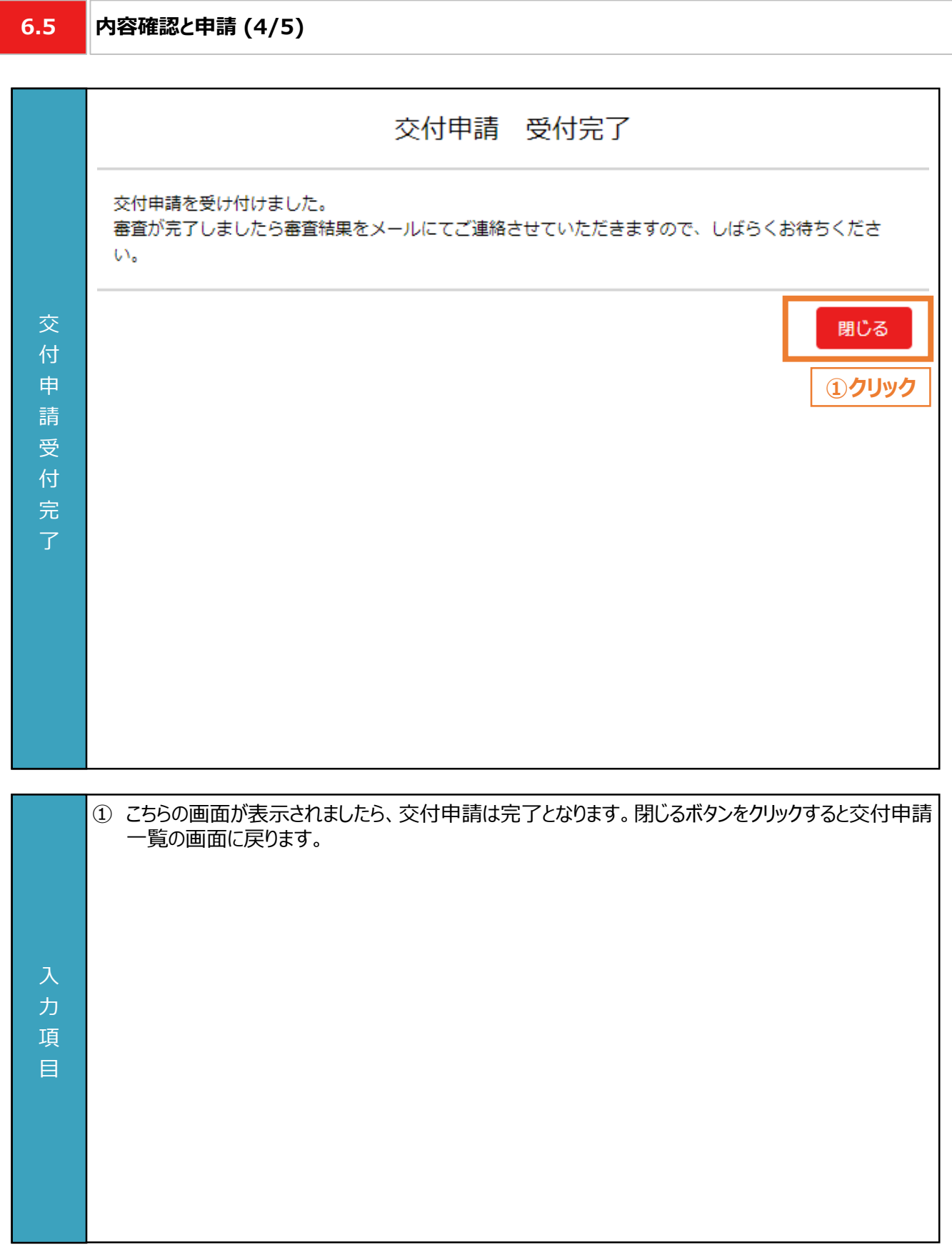

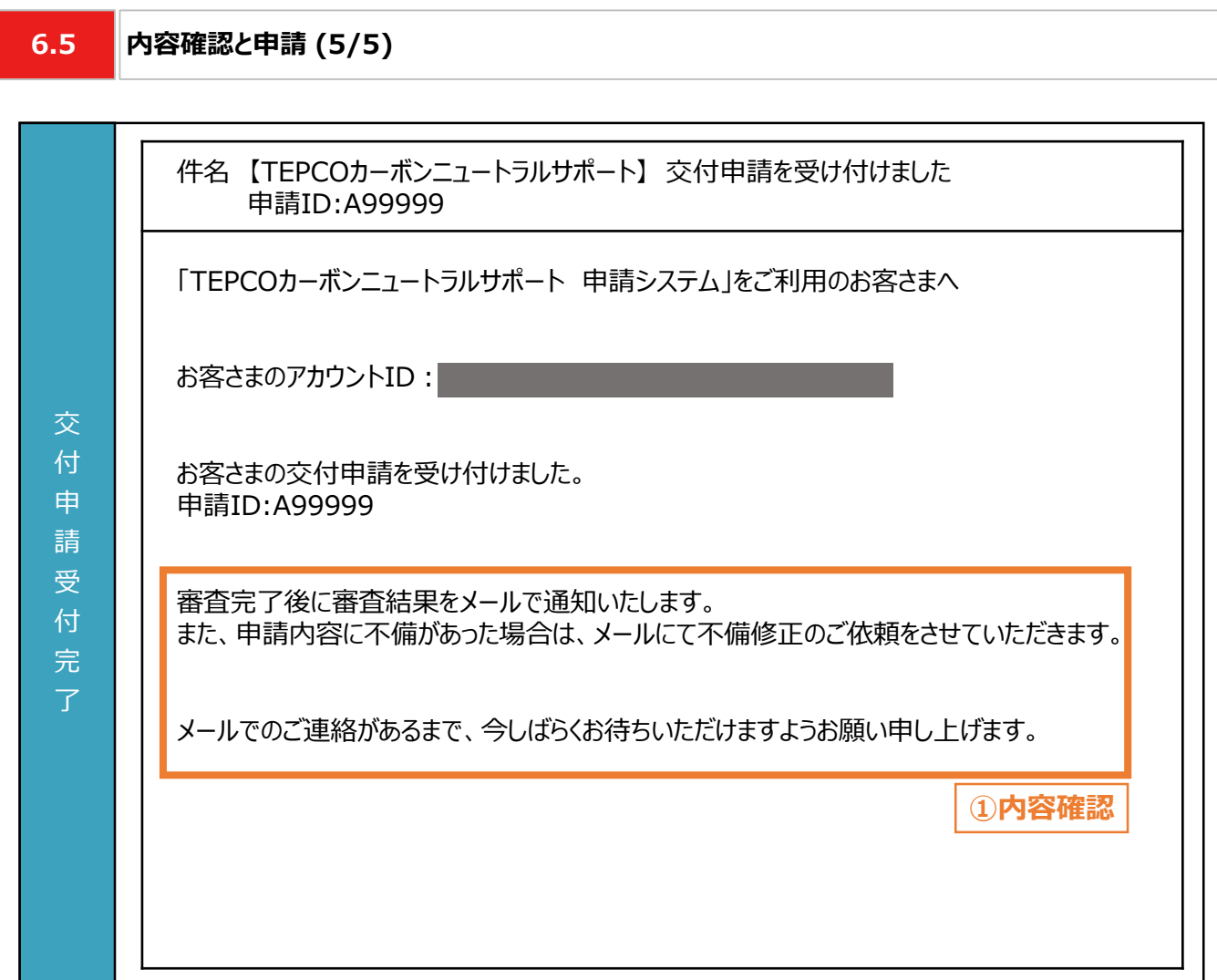

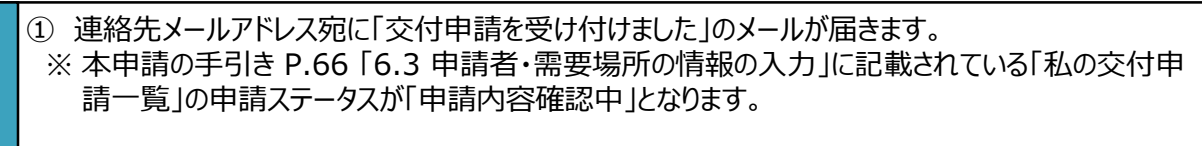

#### **【申請内容確認に関する注意事項】**

力 項 目

- 申請内容に不備があった場合は、メールにて不備修正のご依頼を行いますので、定期的にメールを 確認してください。
- メールに記載のある「申請ID: A99999」は、例として記載している申請IDです。実際のメールには 申請に応じて異なる申請IDが記載されます。

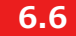

#### **6.6 審査結果の通知**

#### **【審査結果の通知】**

• 交付申請後、当社より審査結果のメールが送付されます。届いたメールに合わせて対応してください。

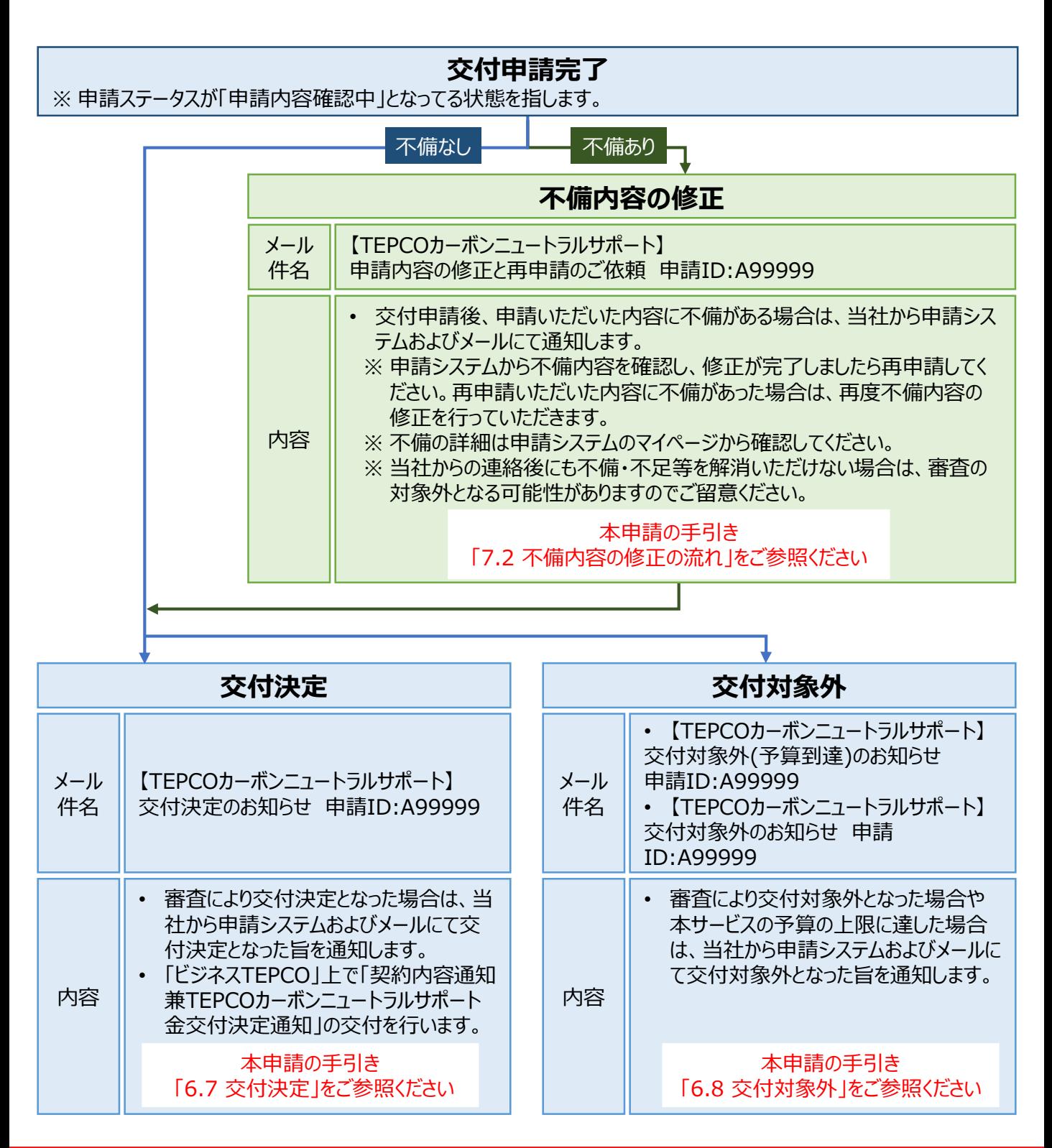

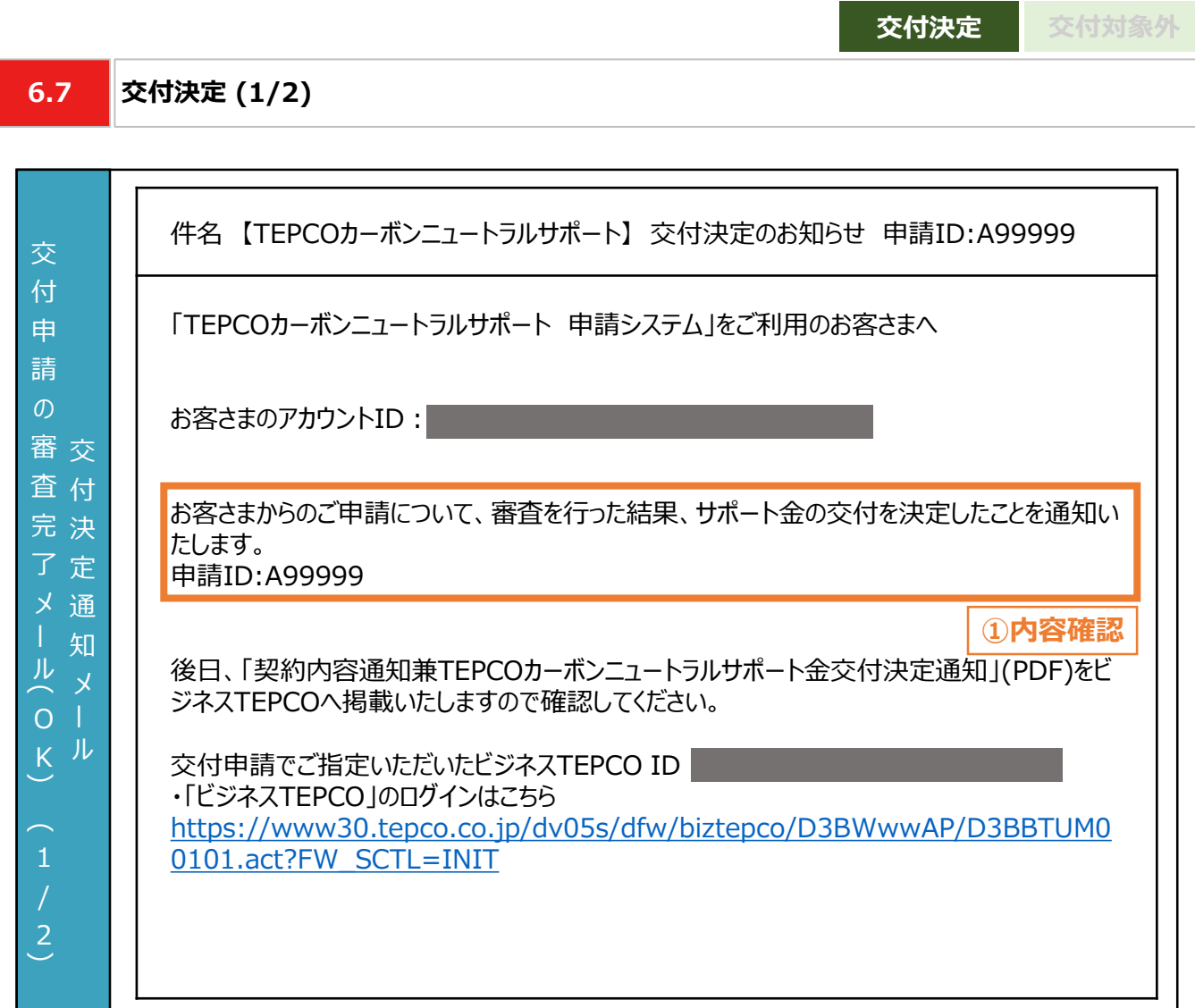

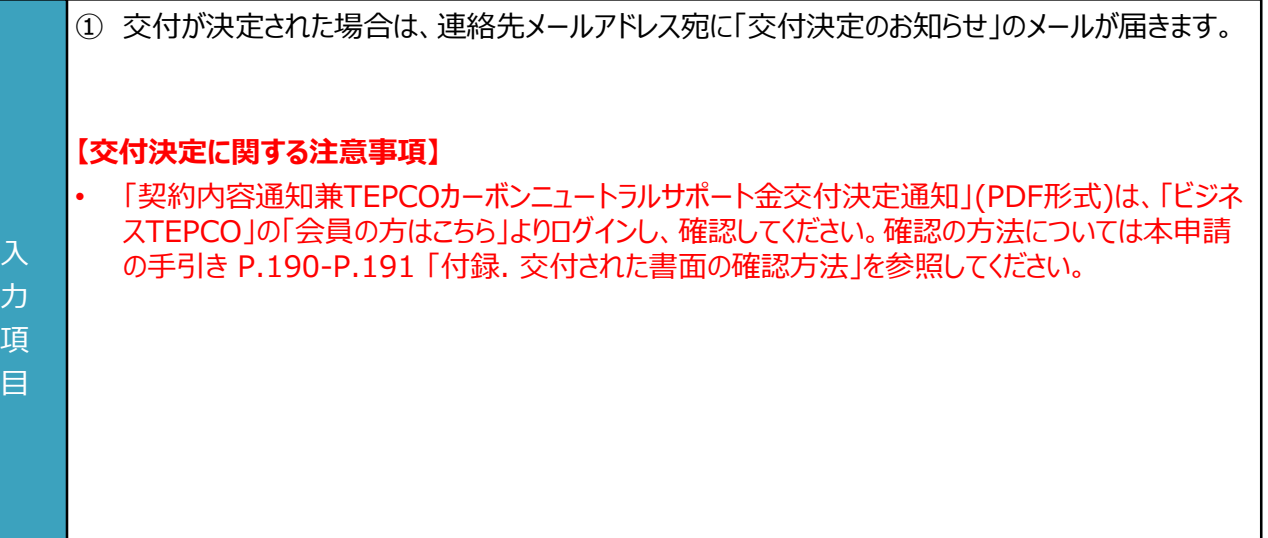

**6.7 交付決定 (2/2)**

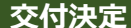

**交付決定 交付対象外**

#### 交 審 付 査 決 完 定 了 通 メ 知  $K^{\mu}$ 交 付 申 請  $\sigma$ (ル O  $\widehat{\phantom{m}}$ 2  $\overline{2}$ 「実績報告は、全てのサポート対象設備の導入が完了した日から起算して60日以内または 2024年2月29日のいずれか早い日までに行う必要がございます。 ※サポート対象設備の導入が完了した日から起算して60日目が2023年10月2日より前で ある場合は、2023年10月13日が実績報告の期限となります。 2023年10月2日より実績報告の受付を開始いたしますので、必ず期限までにご報告いただ けますようお願い申し上げます。

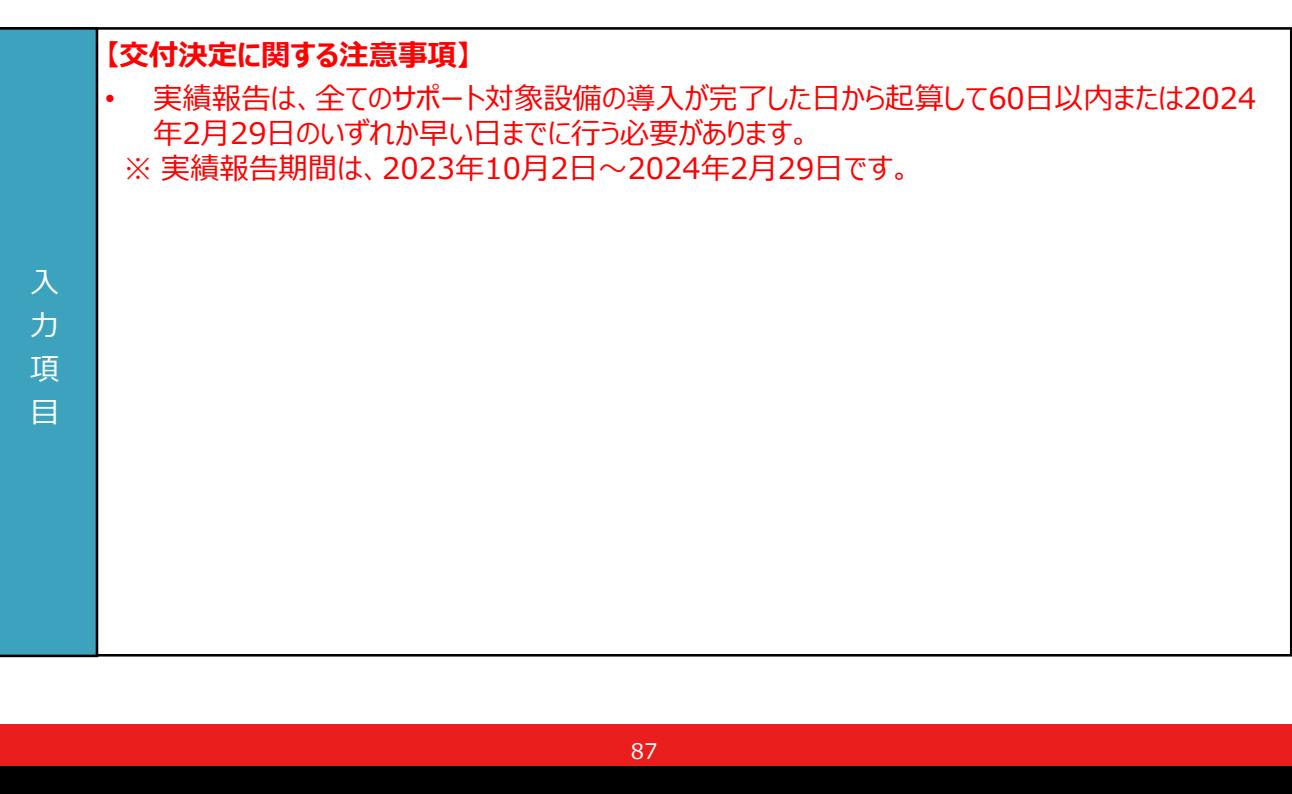

項 目

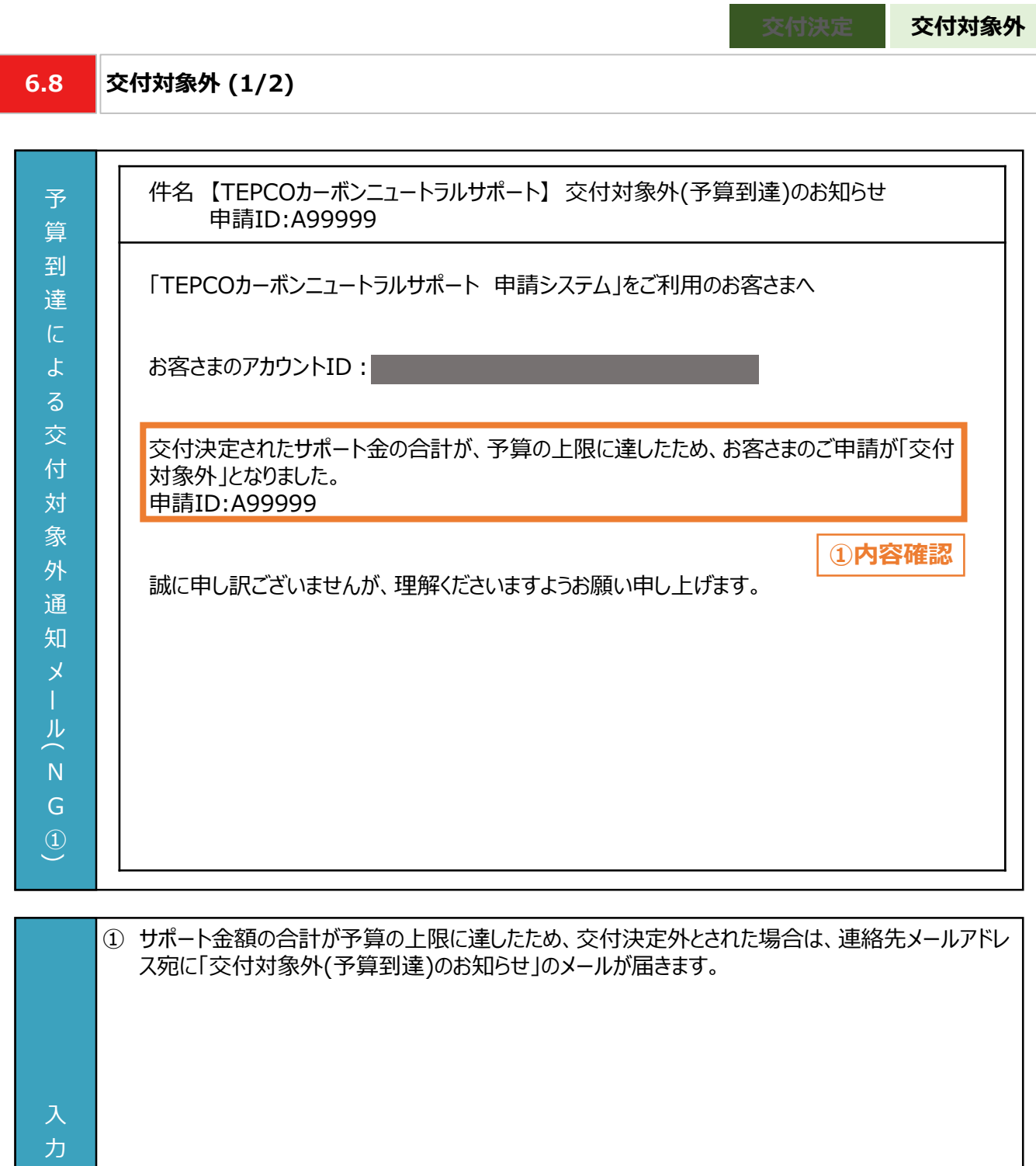

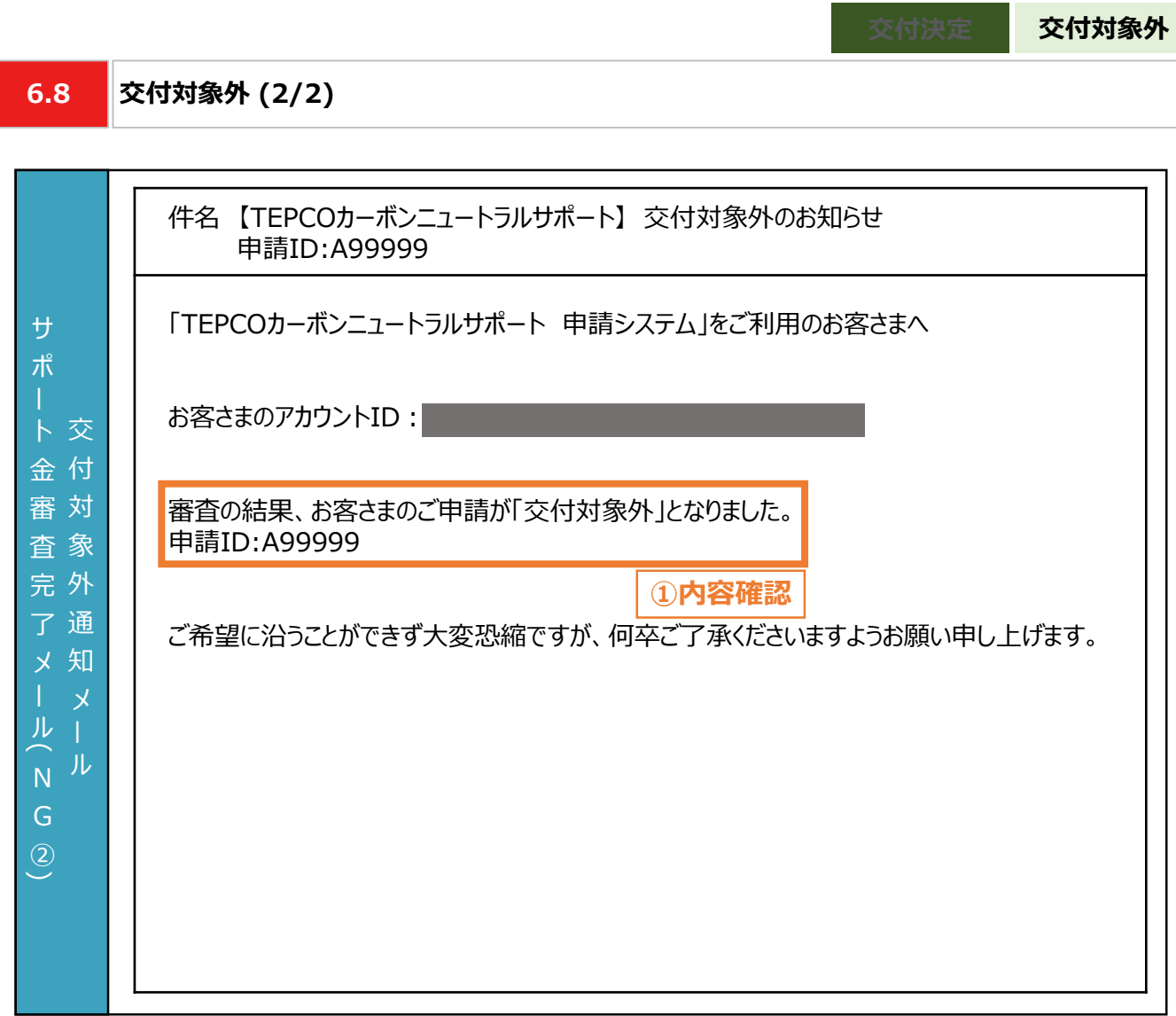

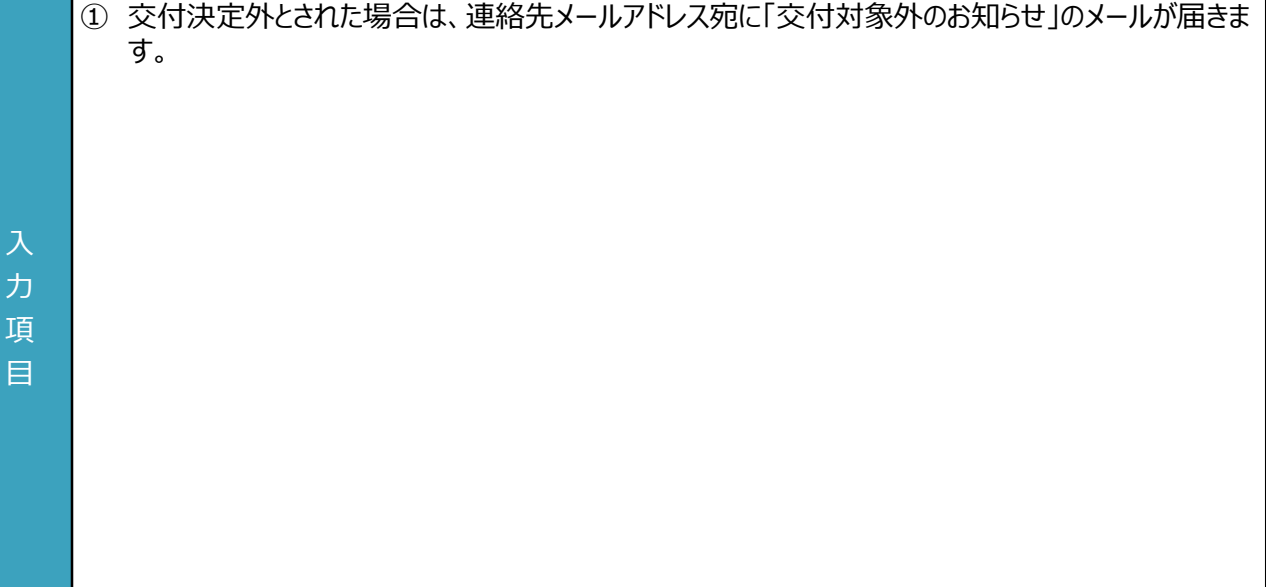

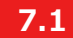

**不備内容の修正・取下げの流れ**

#### **【交付申請のシステム操作の流れ】**

- マイページで交付申請を実施いただいた後、当社は、申請システムの情報および提出書類の内容をもとに、基準を 満たしているか審査します。
- 提出書類に不備等がある場合は、当社からその旨を申請者に連絡いたします。連絡を受けた申請者は、速やかに 当社の指示に従い当該不備等を解消し、再申請を行ってください。 ※ 当社からの連絡後にも不備等を解消いただけない場合は、審査の対象外とさせていただく場合があります。
- 
- やむを得ない計画変更が生じた場合のみ、交付申請の取下げ・再申請の手続きを行ってください。

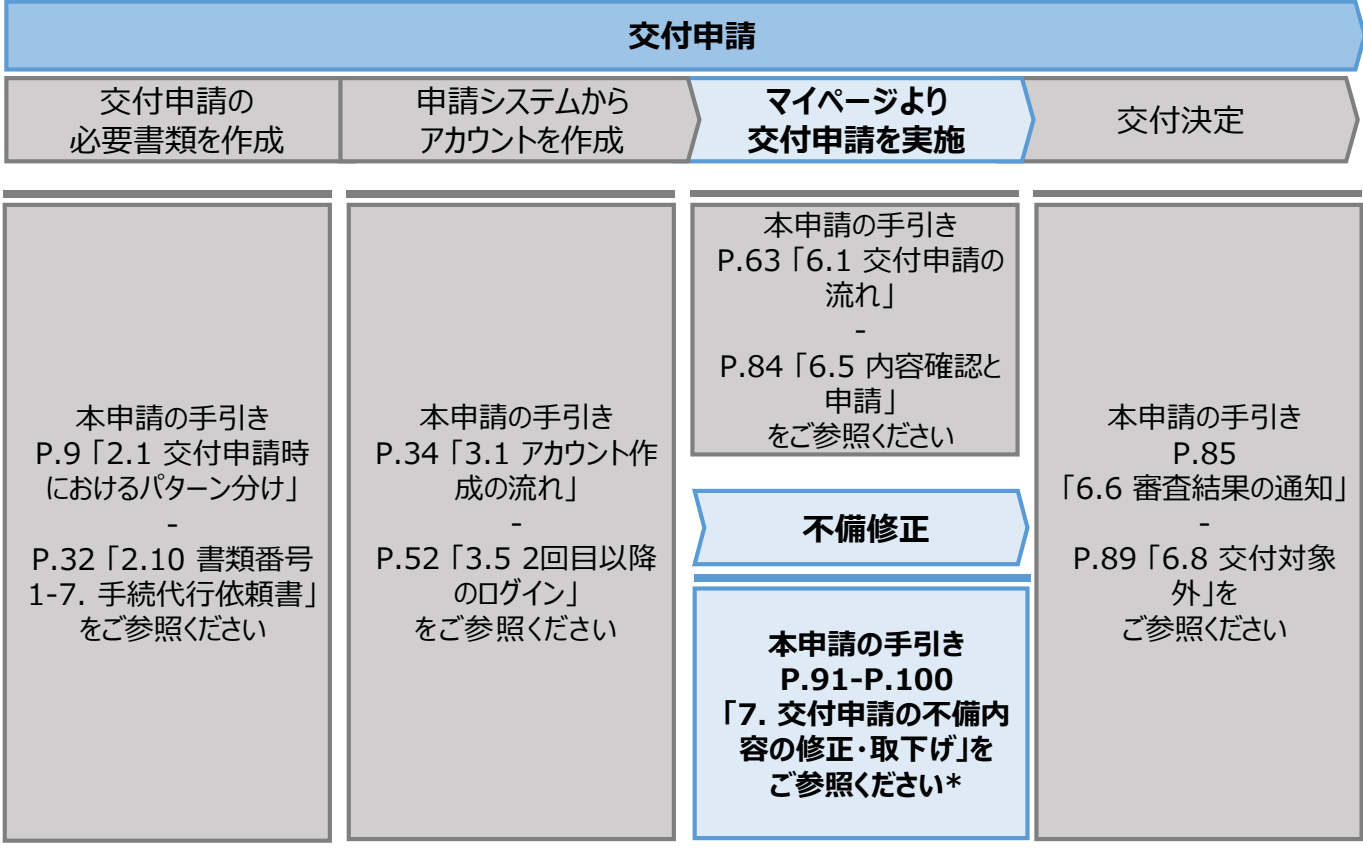

\* 当社は、交付決定通知後に交付決定を取り消す場合があります。詳細は、公募要領 P.36 「3.3 電気需 給契約変更時の本サービスの継続可否」を確認してください。

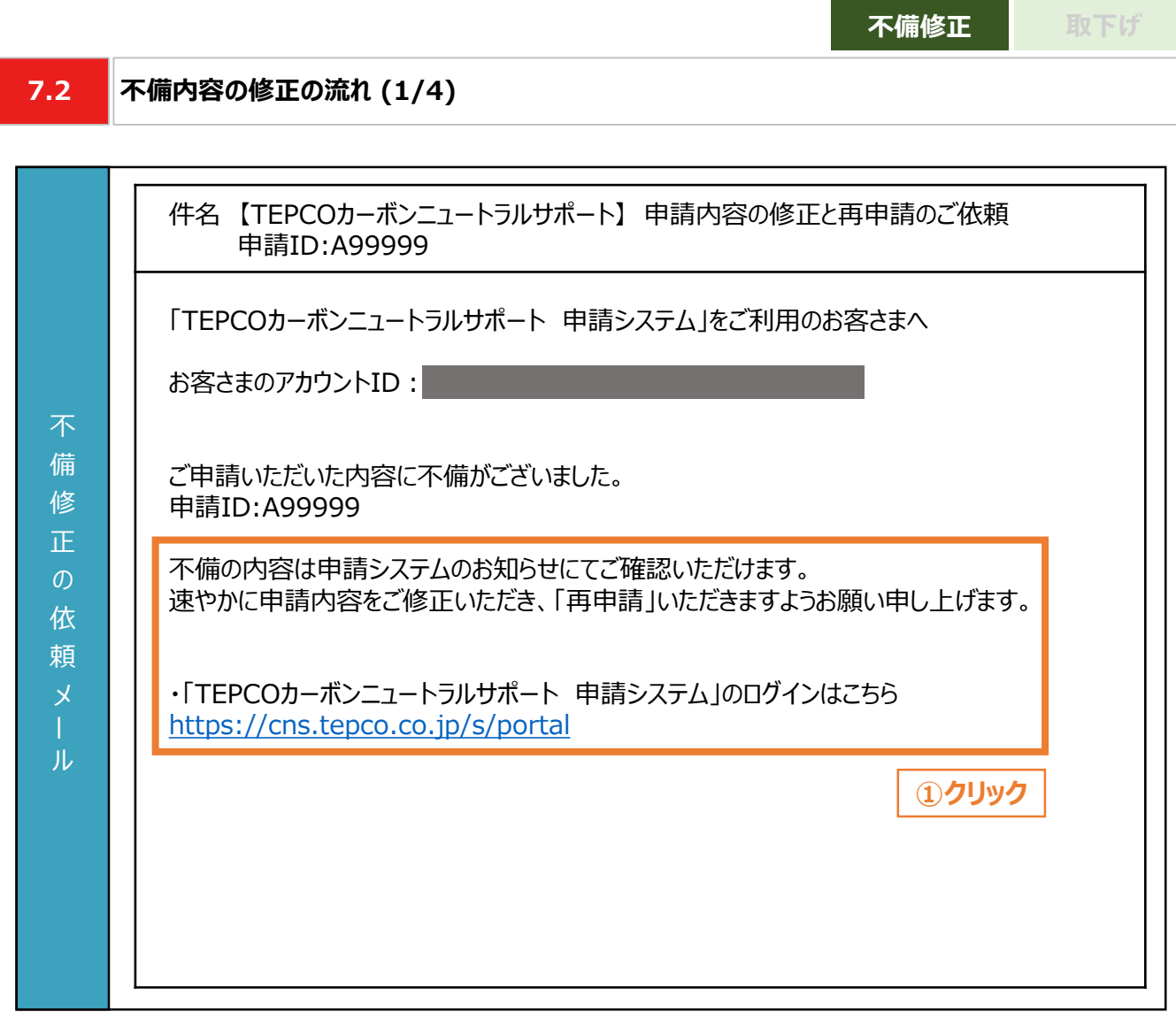

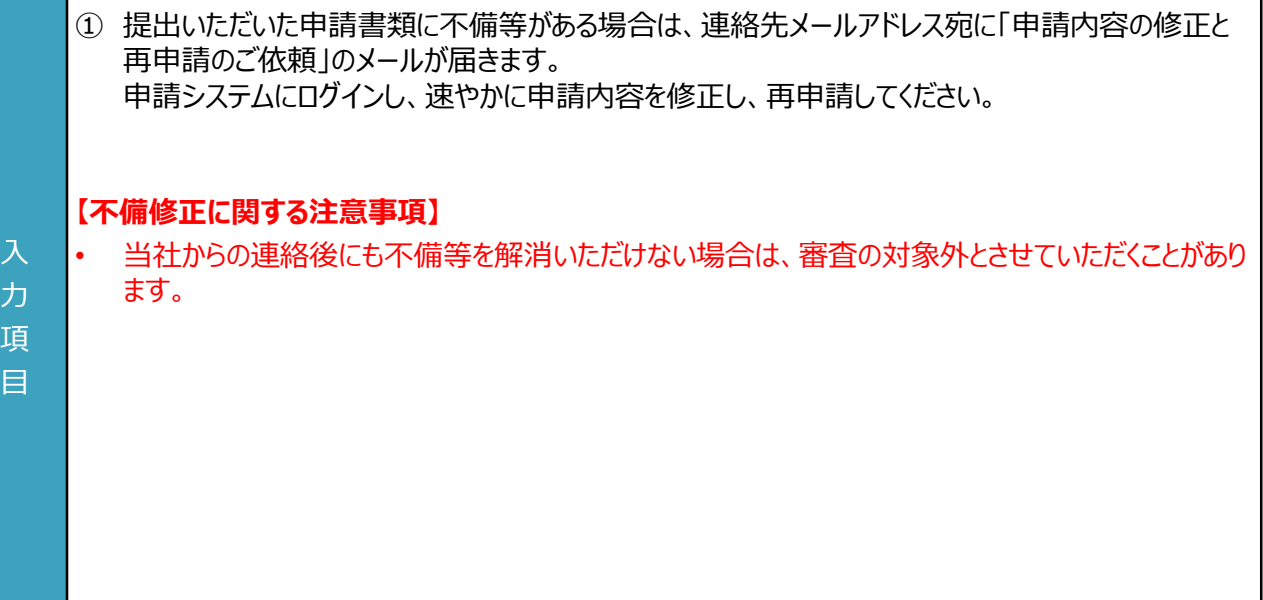

٦

**不備修正 取下げ 7.2 不備内容の修正の流れ (2/4) TEPCO** 東京電力エナジーパートナー TEPCOカーボンニュートラルサポート ホーム 交付申請 実績報告 <マイページ> アカウント情報 アカウントID<br>|<br>| パスワードを変更する 連絡先メールアドレス -ルアドレスを変更する **Contract** ご契約名義 ー<br>アカウント情報を変更する **Tale** マ ビジネスTEPCOID 交付申請·実績報告 交付申請および実績報告でご提出いただく申請書類の様式は最新版をご利用ください。 ジ 交付申請をする 実績報告をする 実績報告は10月2日よりご使用いただけます " 勖 **①確認**お知らせ ▽ 導入設備ID v メッセージ  $\vee$  精 $\vee$ 申請ID ◆K004G 「書類番号1-1導入予定設備の見積書および付随書類 【設備の導入台数】」について、記載がございません。必要な項目をす A00004 -<br>べて記載の上、再度申請してください。 **②クリック** ◆K014A 申請いただいた「書類番号1-2(様式1-2)更新前設備の写真 【更新前設備の写真】」では、公義要領に沿った内容を確認できま<br>せん。 「書類番号1-2(様式1-2)更新前設備の写真 【更新前設備の写真】」を修正し、公募要領に沿った書類を添付いただいた上、再度申<br>請してください。

- ① マイページにアクセスし、「お知らせ」を確認します。
- ② 「メッセージ」および「特記事項」に記載されている不備の内容を確認し、修正を行う申請について 「申請ID」をクリックします。

入 力 項 目

93

入 力 項 目

**不備修正 取下げ 7.2 不備内容の修正の流れ (3/4) TEPCO** 東京電力エナジーパートナー 交付申請 宝结蜗告 ホーム 電気式高効率空調 【導入予定設備の見積書および付随書類】 -<br>導入予定設備の型番が記載されている見積書を添付してください。「工事一式」など導入予定設備ごとの記載がない場合は、付随書類(導入設備の型番や台数がわかるもの)も含めて1ファイルにして添付して ください。 前回申請時のファイル: A00004\_KUCHO\_MITSUMORI\_20230623pdf またはファイルをドロップ **①添付 エ** ファイルをアップロード 不 ★【車新前設備の写真】 備 「様式1-2\_更新前設備の写真」を使用し、更新前の設備が存在することがわかる写真を貼付した書類をご提出ください。 前回申請時のファイル: A00004 KUCHO SHASHIN 20230623pdf 内 △ ファイルをアップロード またはファイルをドロップ **①添付** 容 【共同申請書】  $\mathcal{O}$ 設備利用開始時のサポート対象設備の所有者が申請者と異なる場合に添付してください。 修 前回申請時のファイル: A00004\_KUCHO\_KYODOSHINSEISHO\_20230623pdf **①添付** 正 △ ファイルをアップロード またはファイルをドロップ 編集 審査不備 ▽ 導入設備ID 設備番号 ∨ 台数 ▽ メーカー名 > 製品名 不備あり F00009 AC015  $\mathcal{L}$ ダイキン工業株式会社 **FIVE ★ ZEAS** F00008 AC001  $10$ ダイキン工業株式会社 **FIVE ★ ZEAS ②クリック③クリック** 申請内容を確認する 戻る

① 申請書類を再度提出する場合は、「ファイルをアップロード」をクリックし、提出する書類を添付します。 ※ ファイルをアップロードすると「ファイルをアップロード」ボタンが、ファイル名と「削除」ボタンに切り替わりま す。アップロードしたファイルを削除する場合は「削除」ボタンをクリックしてください。 ② 導入設備について修正する場合は、「編集」のペンのマークをクリックし、内容を修正します。

※ 不備対応時は導入設備の追加・削除はできません。設備番号および台数(台)のみ修正できます。

③ 修正が完了したら、画面最下部へスクロールし、初回申請時と同じ手順で申請を行います。 ※ これ以降の交付申請の操作・流れについては本申請の手引き P.63-P.89 「6. 交付申請」を参 照してください。

**不備修正 取下げ 7.2 不備内容の修正の流れ (4/4) TEPCO** 東京電力エナジーパートナー  $\pi\text{--}\text{V}$ 交付申請 実績報告 本社中国

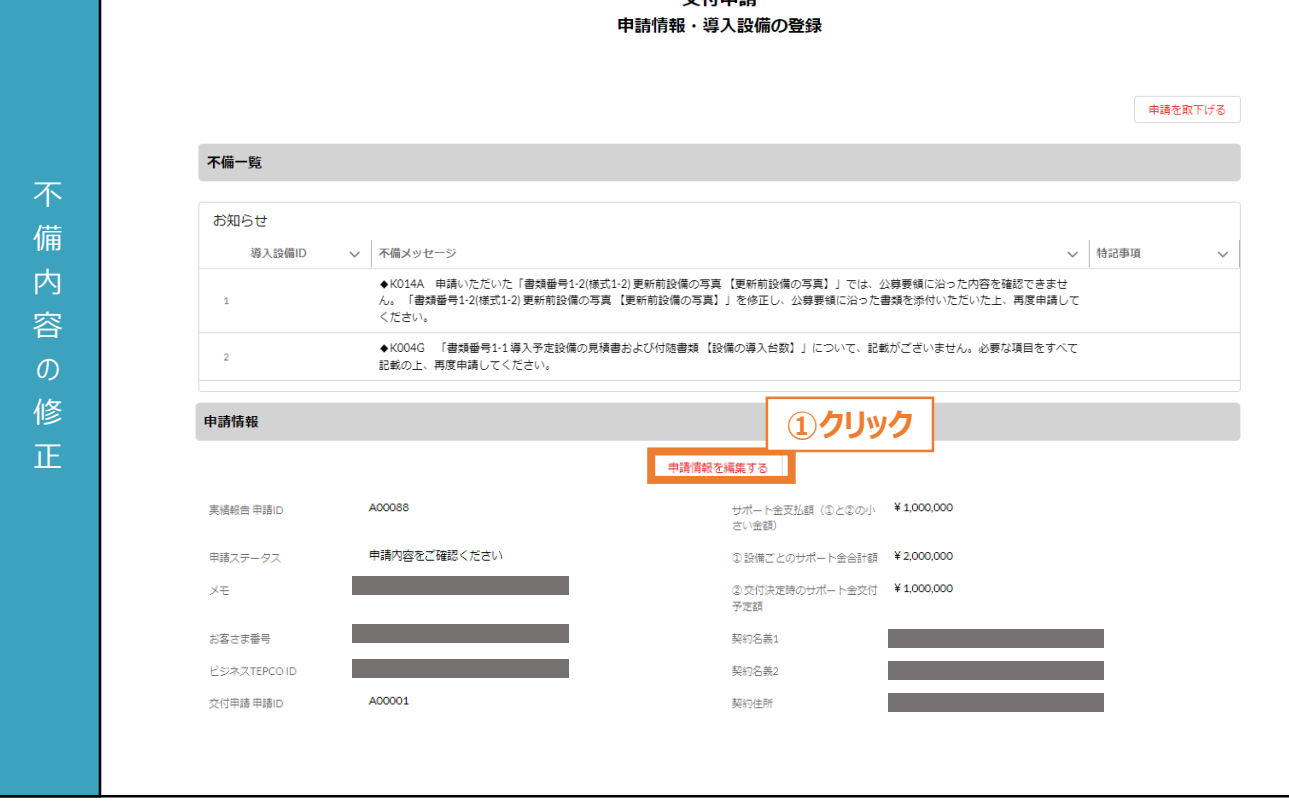

① 契約名義、契約住所について不備がある場合は、「申請情報を編集する」ボタンをクリックします。 ※ 入力方法については本申請の手引き P.63-P.89 「6. 交付申請」を参照してください。 ※ お客さま番号、供給地点特定番号、「ビジネスTEPCO」IDは編集できません。

力 項 目

**7.3 取下げの流れ (1/5)**

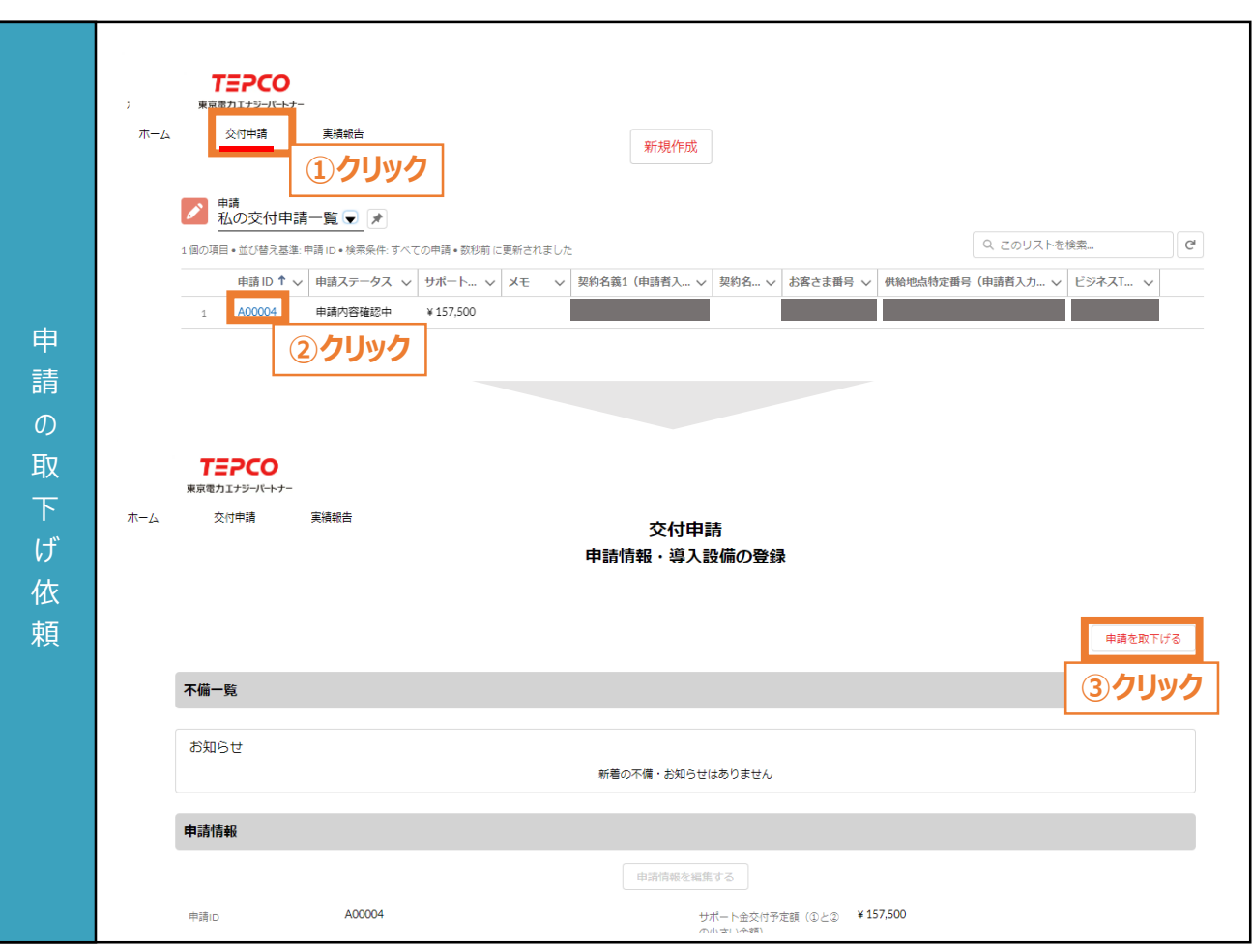

**不備修正 取下げ**

- ① マイページのホーム画面上部の「交付申請」をクリックします。
- ② 申請一覧の画面に遷移した後、取下げをする申請の「申請ID」をクリックします。
- ③ 申請情報・導入設備登録の画面に遷移した後、画面右上の「申請を取下げる」ボタンをクリックしま す。

#### 力 項

目

#### **【申請の取下げ依頼に関する注意事項】**

• 申請の取り下げ・再申請を予定している場合は、交付申請期間にかかわらず本サービスの予算上 限に達した時点で、交付申請の受付を締め切りますので、注意してください。
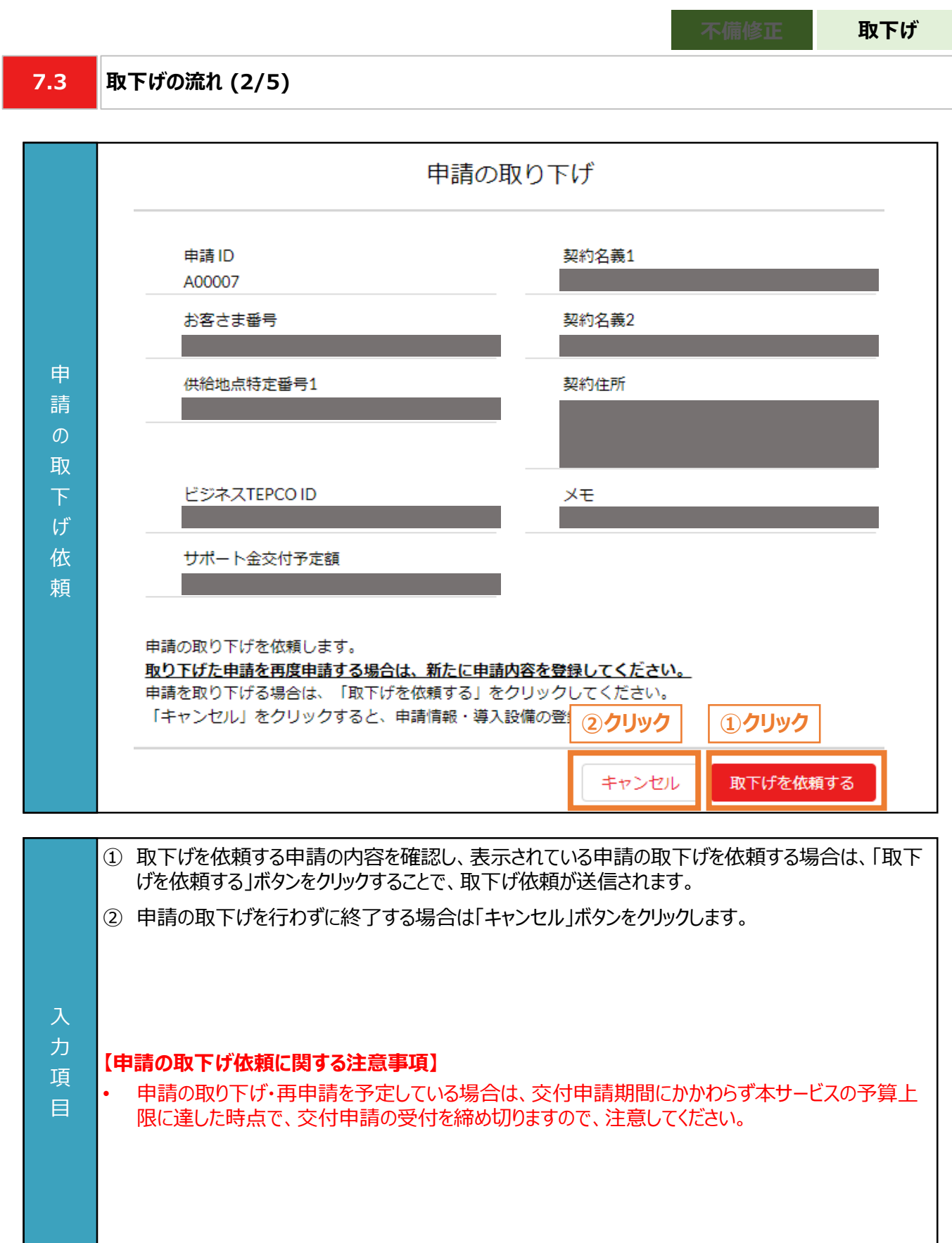

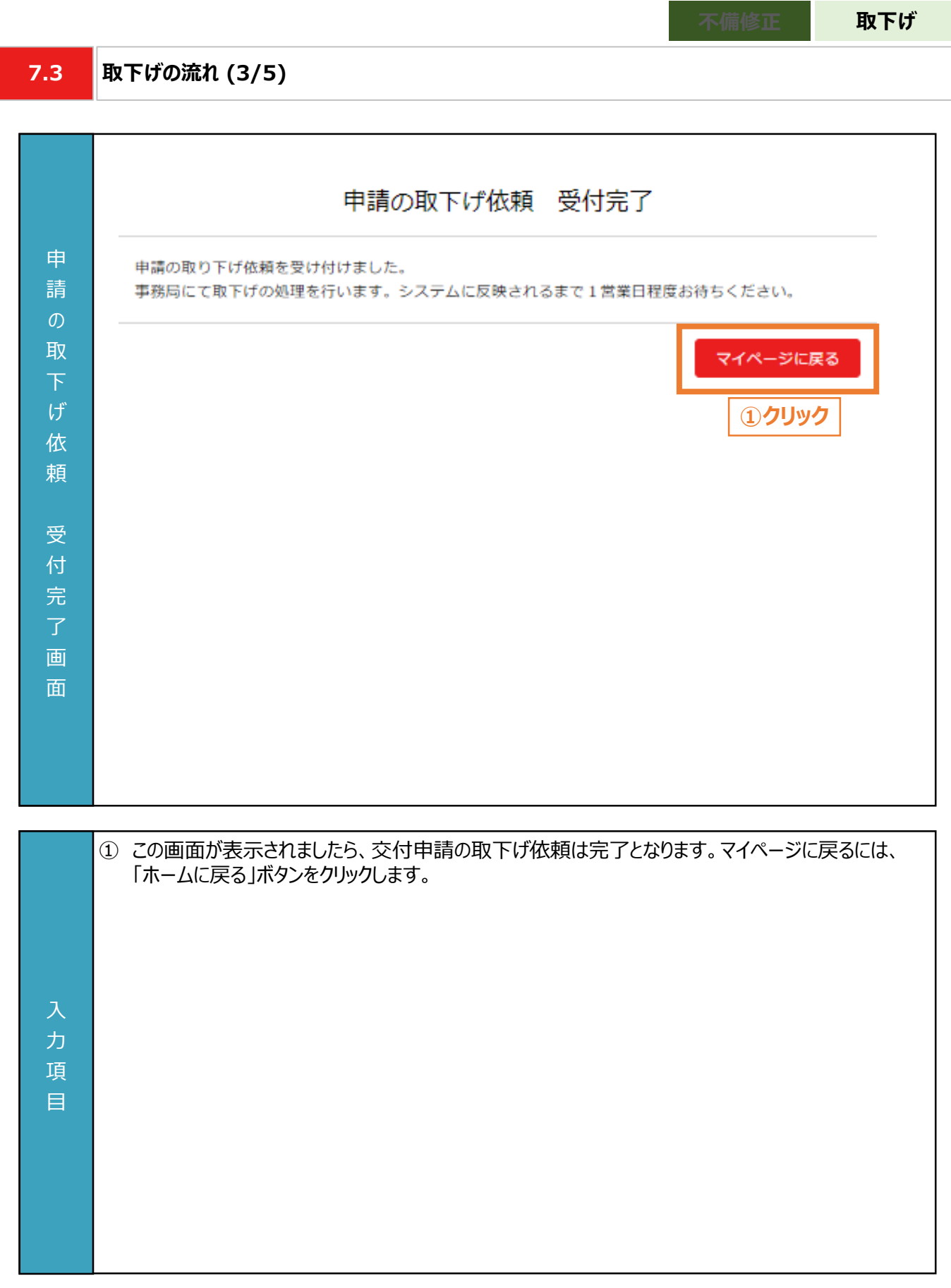

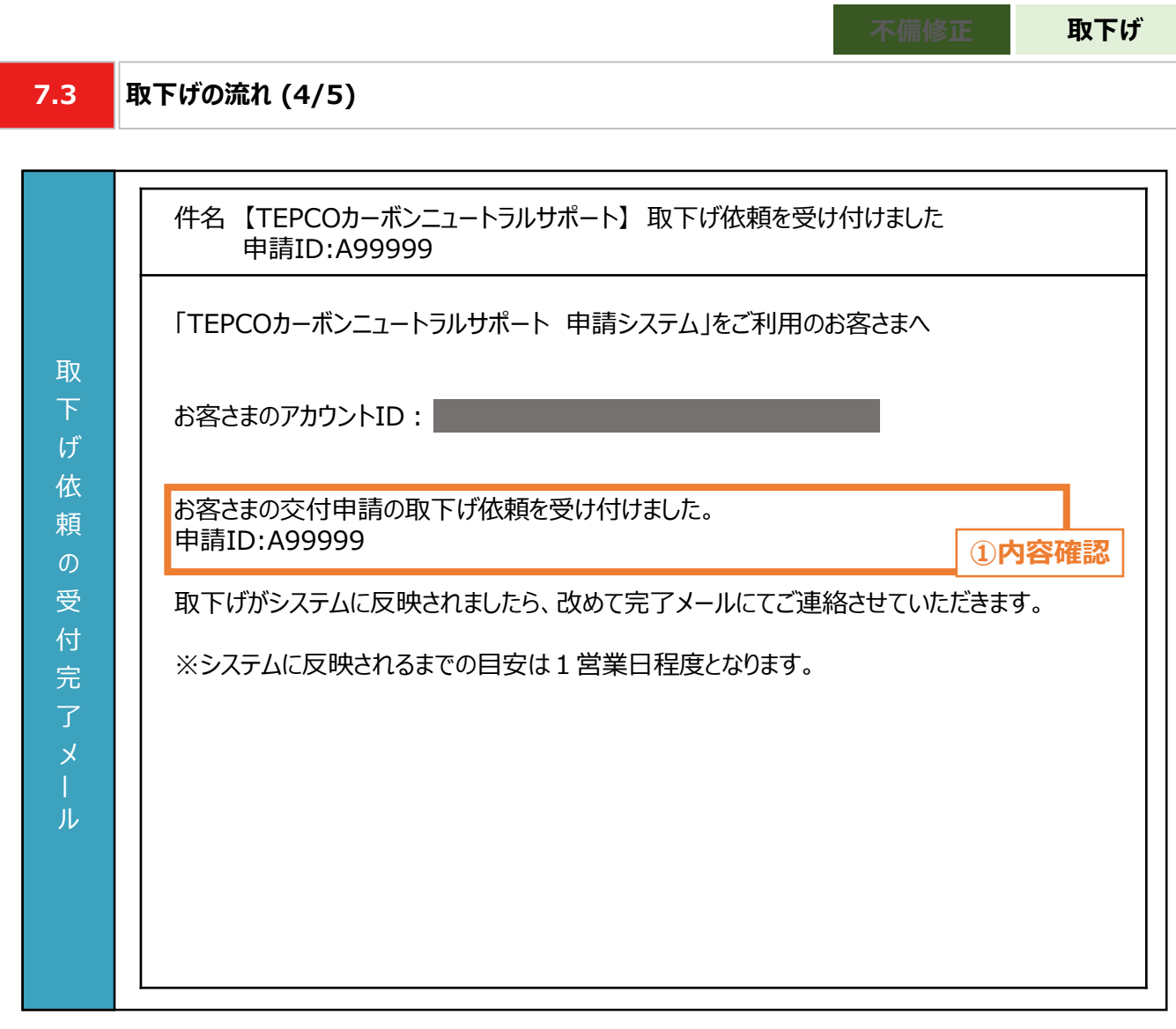

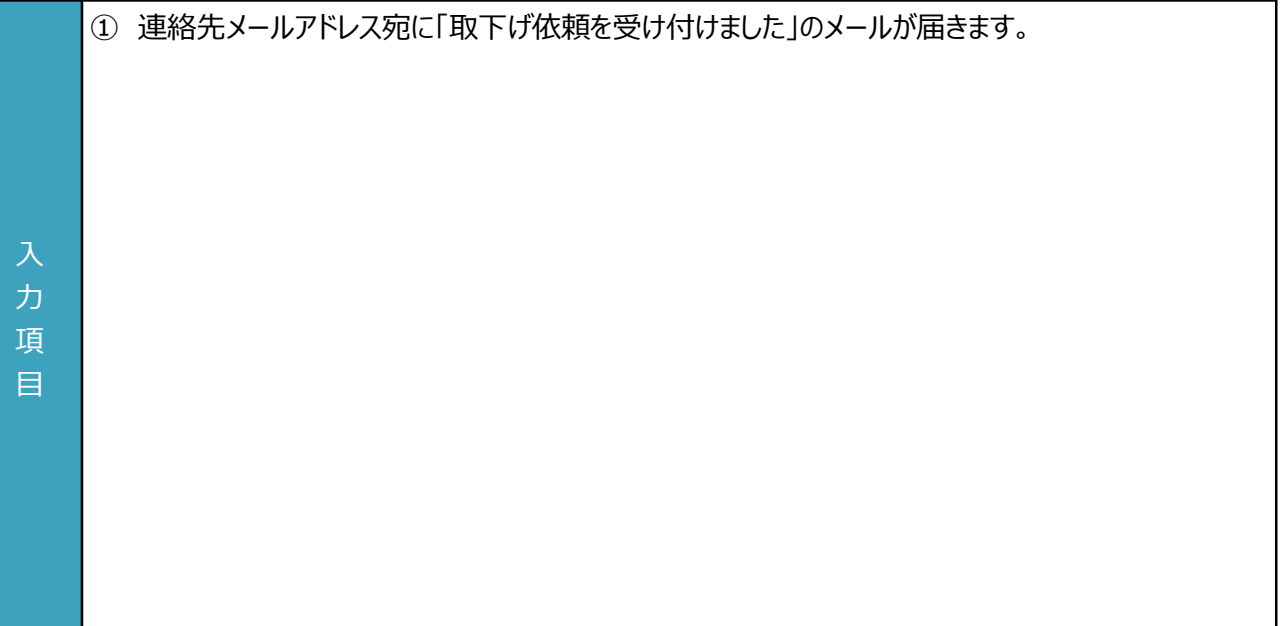

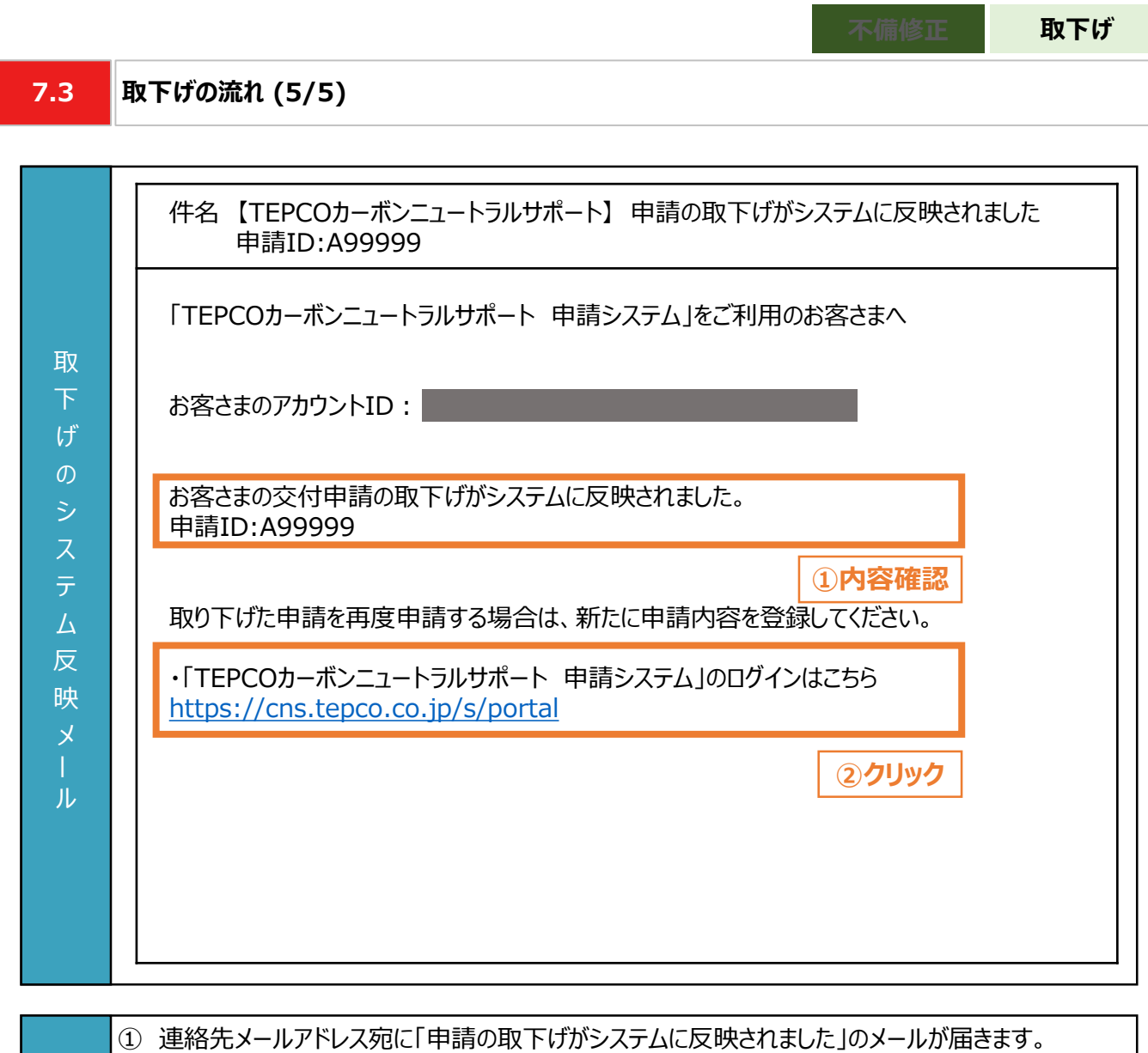

② 再度申請する際は、申請システムより手続きしてください。

力 項 目

**付録**

#### **【交付された書面のダウンロード方法**】

• 「契約内容通知兼TEPCOカーボンニュートラルサポート金交付決定通知」、「TEPCOカーボンニュートラルサポート サポート金の確定およびお支払いのお知らせ」のダウンロード方法をご案内します。

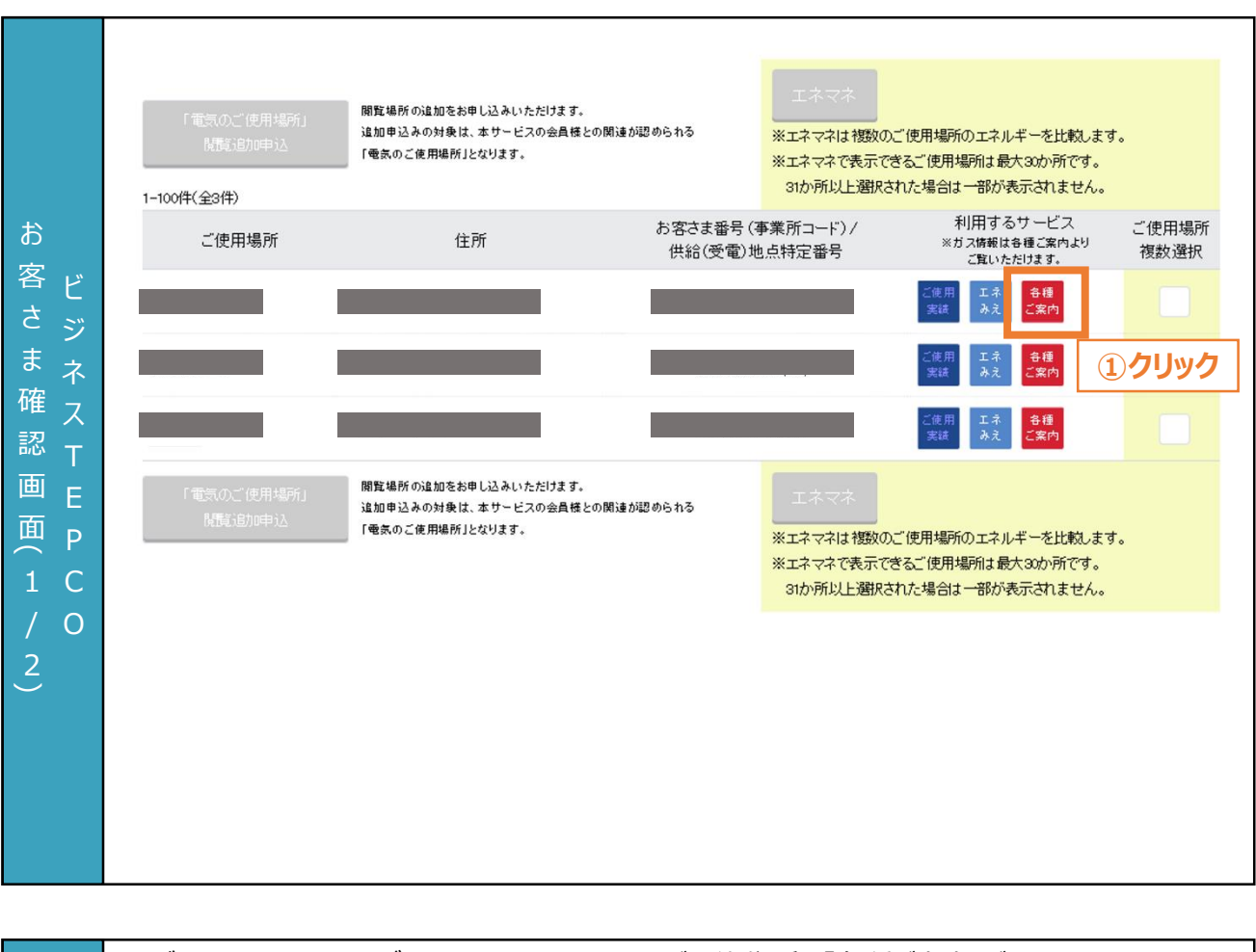

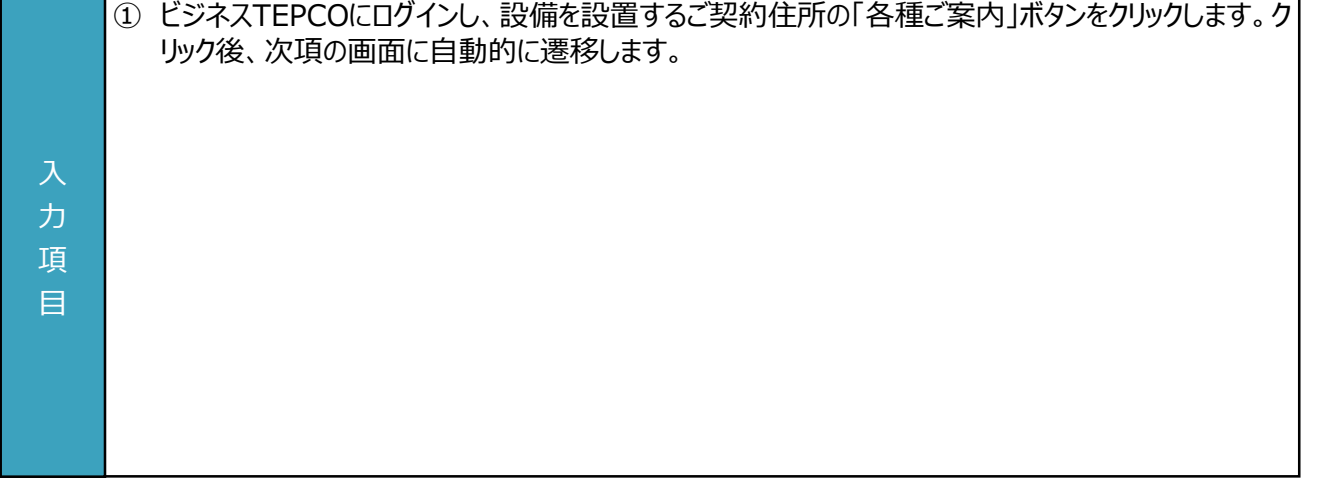

#### **【交付された書面のダウンロード方法**】

• 「契約内容通知兼TEPCOカーボンニュートラルサポート金交付決定通知」、「TEPCOカーボンニュートラルサポート サポート金の確定およびお支払いのお知らせ」のダウンロード方法をご案内します。

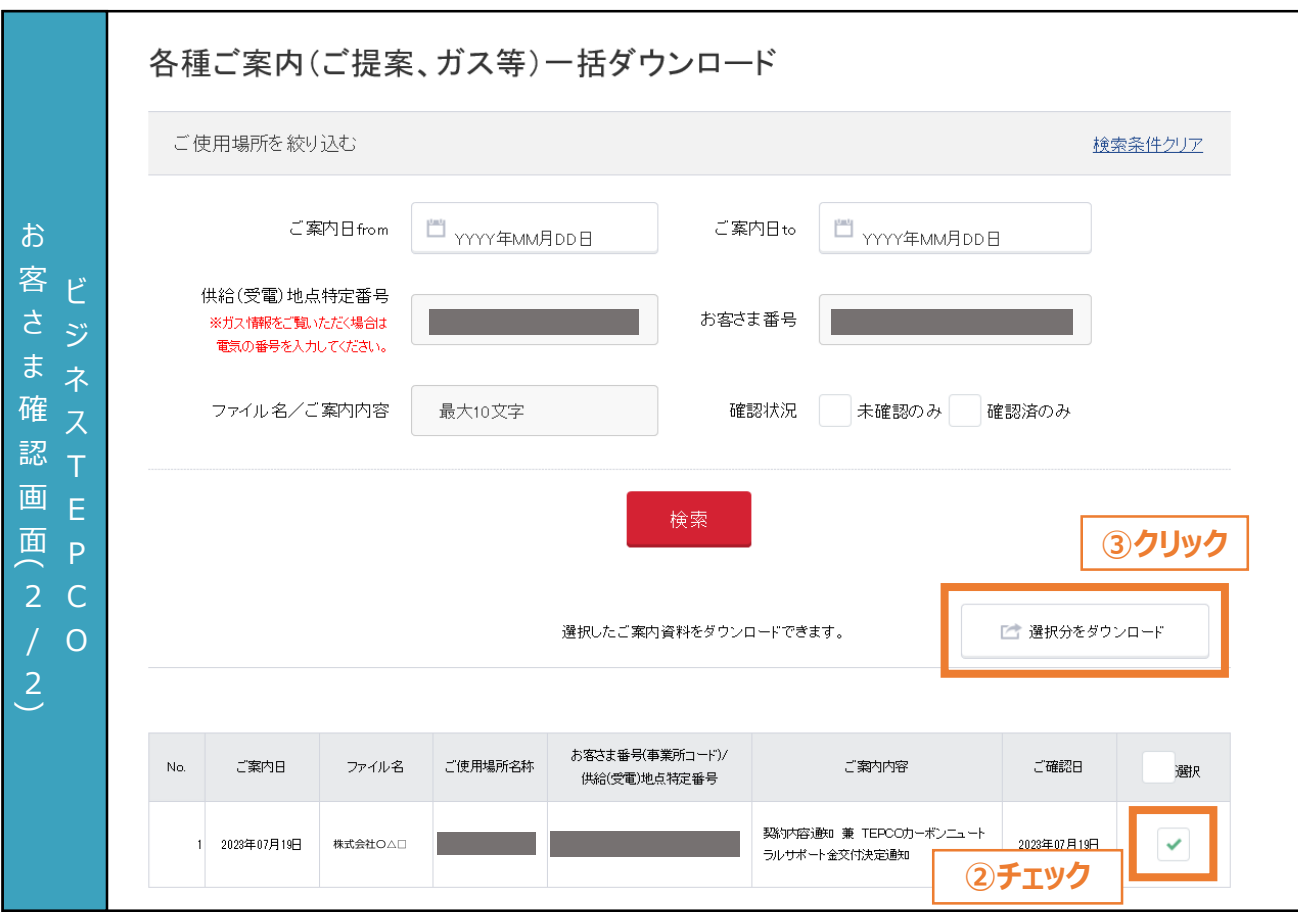

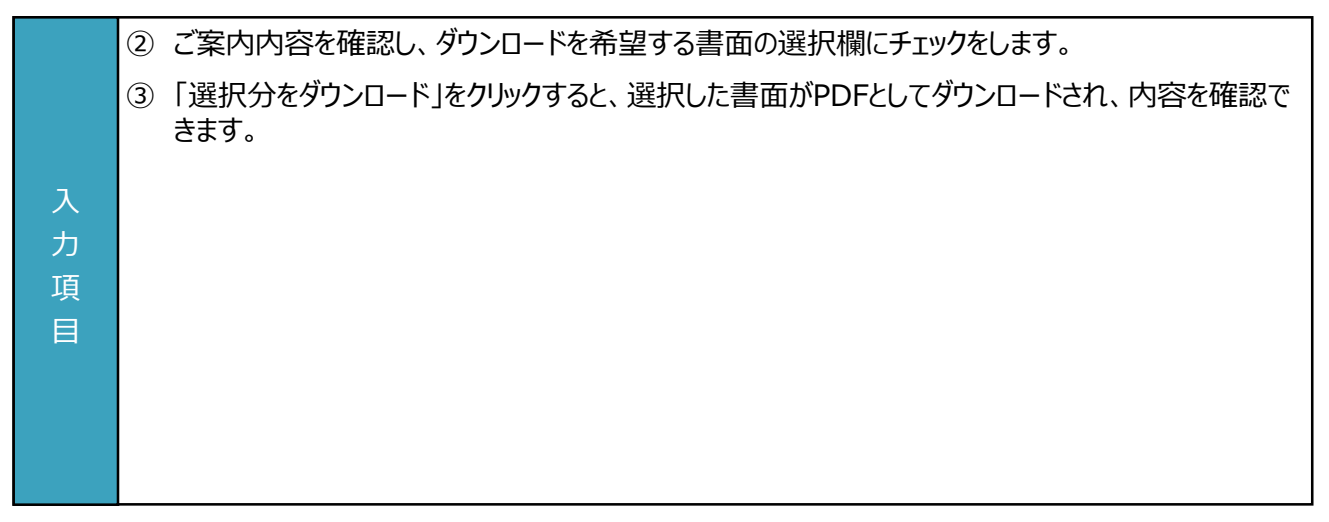

### **付録. 用語・略語集**

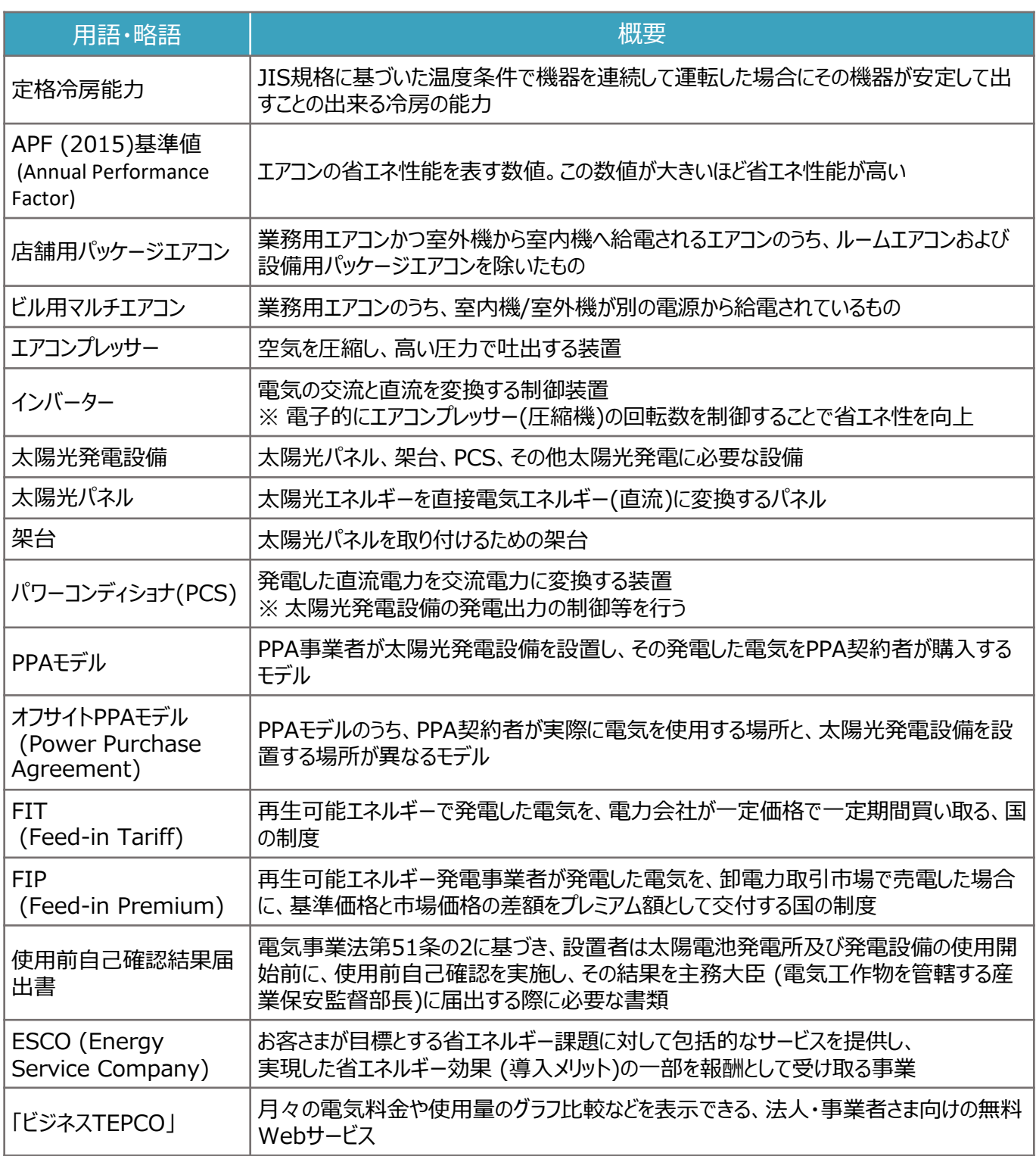

申請に関するお問い合わせ・相談・連絡窓口

【TEPCOカーボンニュートラルサポート サービスセンター】

Tel:0120-094-363

※ 受付時間:9時00分~17時00分(土日、祝日、年末年始(12/29-1/4)を除く)

【TEPCOカーボンニュートラルサポート ホームページ】 [https://www.tepco.co.jp/ep/corporate/savingenergy\\_c/information/2023.html](https://www.tepco.co.jp/ep/corporate/savingenergy_c/information/2023.html)